IBM Business Process Manager версия 8 выпуск 5

# *Учебник по процессу найма*

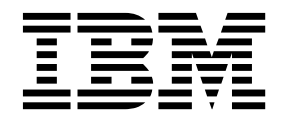

#### **Примечание**

Перед тем как приступить к работе с этой информацией и описанным в ней продуктом, ознакомьтесь с разделом "[Примечания](#page-100-0)" на стр[. 97.](#page-100-0)

# **Содержание**

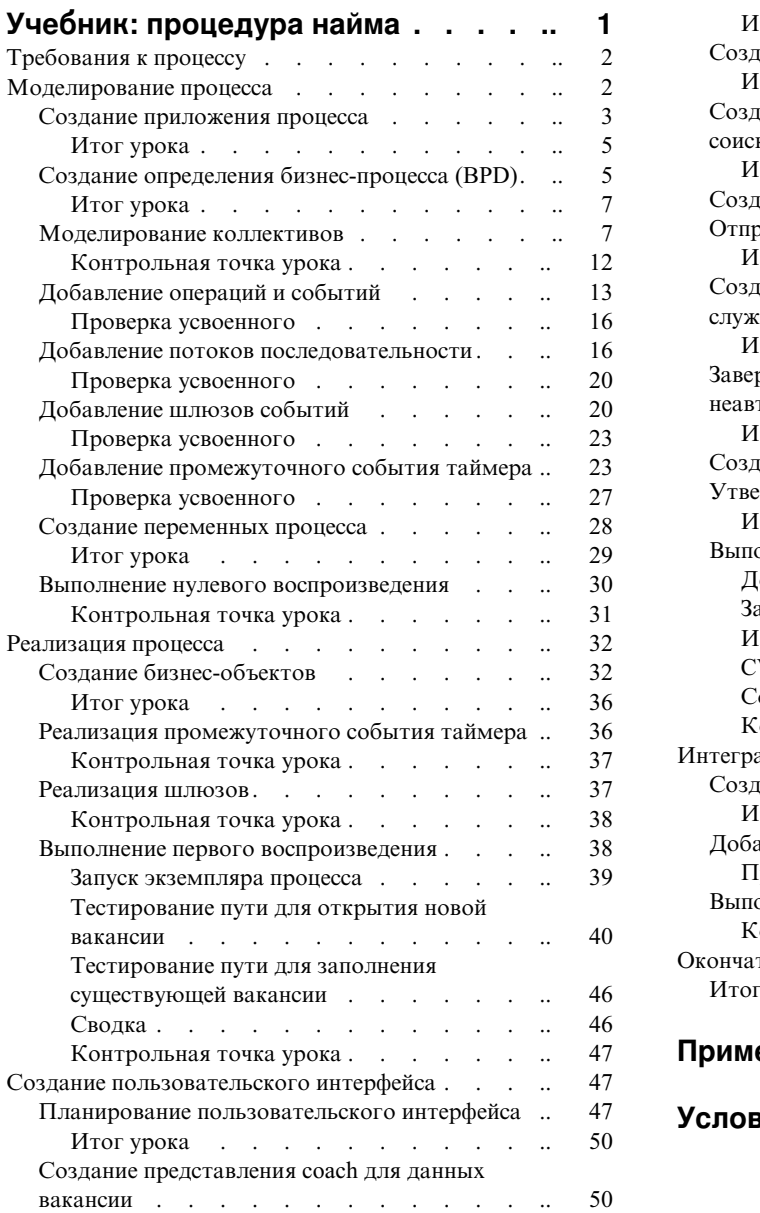

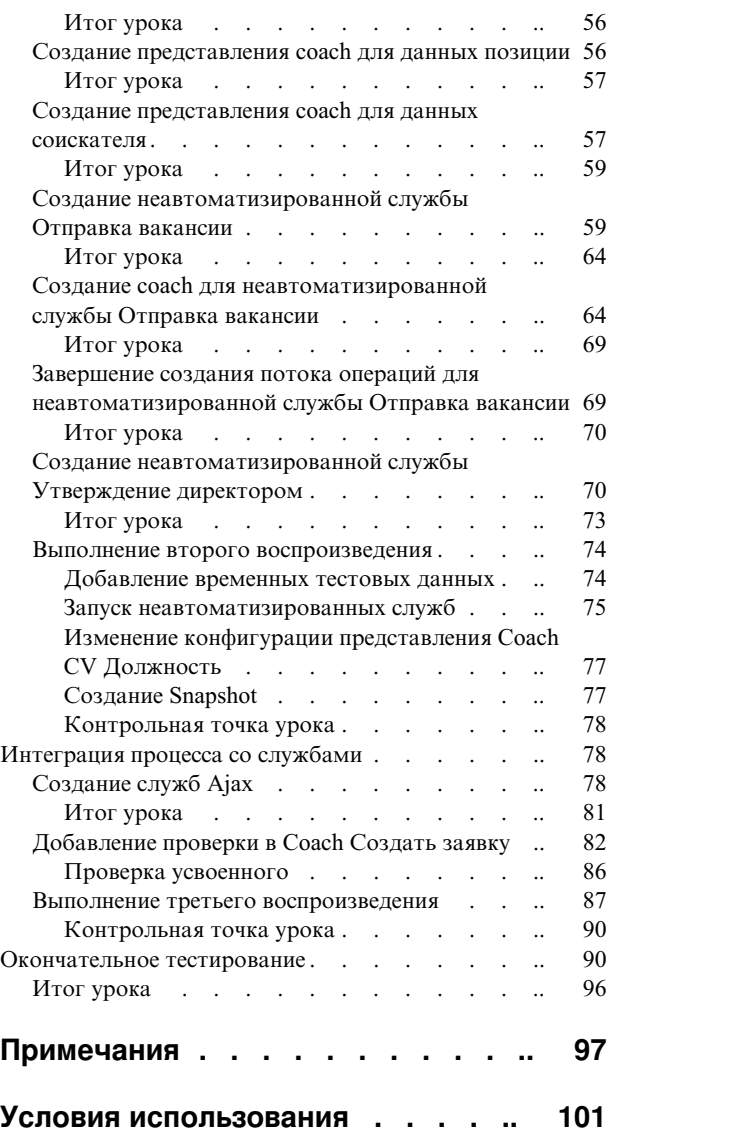

# <span id="page-4-0"></span>**Учебник: процедура найма**

Этот учебник служит введением в IBM® Process Designer. В нем заново создается приложение процесса Стандартный пример найма, входящее в состав IBM Process Center.

Этот учебник служит введением в работу с Process Designer, в ходе которого вы смоделируете и будете тестировать экземпляр процесса найма. По мере освоения уроков вы познакомитесь с возможностями Process Designer и будете способны создавать собственные процессы.

**Примечание:** Этот учебник содержит практические упражнения для знакомства с одним из способов моделирования, разработки и тестирования процесса. В зависимости от процесса и его приложения могут применяться и другие, более подходящие способы.

Учебник содержит следующие пять модулей:

- "[Моделирование](#page-5-0) процесса" на стр. 2
- "[Реализация](#page-35-0) процесса" на стр. 32
- v "Создание [пользовательского](#page-50-0) интерфейса" на стр. 47
- "[Интеграция](#page-81-0) процесса со службами" на стр. 78
- "[Окончательное](#page-93-0) тестирование" на стр. 90

Завершив работу с учебником, вы сможете выполнять следующие задачи:

- Создание модели процесса на основе требований к процессу.
- Создание самого процесса, включая переменные для данных и службы, необходимые для процесса.
- Создание пользовательского интерфейса процесса.
- Тестирование процесса на различных его этапах для проверки выполненных действий.
- Запуск и проверка работы процесса.

Каждый из модулей учебника содержит уроки, опирающиеся на предыдущий модуль, чтобы вы смогли пройти этот курс от начала до конца. Для того чтобы пропустить какой-либо урок, можно скопировать требуемые объекты из приложения процесса Стандартный пример найма, входящего в состав Process Center.

**Примечание:** Приложение процесса, создаваемого в учебном курсе, называется Мой пример найма, а приложение процесса в составе Process Center - Стандартный пример найма.

Скопируйте необходимые объекты:

- 1. Запустите Process Designer. Введите имя пользователя и пароль и нажмите кнопку **Войти**. Запустится Process Designer, и в окне Приложения процессов будет показан список приложений процессов, доступных в Process Center.
- 2. Откройте приложение процесса Стандартный пример найма в Designer.
- 3. Для просмотра списка объектов нажмите кнопку **Все** в библиотеке.
- 4. Щелкните правой кнопкой мыши на каждом из объектов, которые требуется скопировать, и выберите **Скопировать в** > **Мой пример найма**.
- 5. Просмотрите все объекты, связанные со скопированными в Мой пример найма объектами, и исправьте все ошибки, возникшие при копировании. Эти ошибки могут возникать из-за того, что скопированные объекты могут отличаться от объектов в приложении Мой пример найма, даже если их имена совпадают. Например, для скопированного бизнес-объекта Соискатель проверьте все его связи и ссылки на него. В случае ошибок удалите связывание или ссылку и повторно выберите бизнес-объект в открывшемся списке.

# <span id="page-5-1"></span><span id="page-5-0"></span>**Требования к процессу**

Моделируемый здесь процесс называется Standard HR Открыть новую должность. В этом процессе показано, как заполнить вакансию путем подачи заявки, утверждения и маршрутизации вакансии в отдел кадров (HR) для поиска кандидатов на должность.

К процессу Standard HR Открыть новую должность относятся следующие требования:

- v Руководитель по приему персонала должен либо заполнить новую вакансию, либо заменить уволенного сотрудника.
- Руководитель по приему персонала должен определить требования к кандидату и подготовить заявку на вакансию для отправки в отдел кадров. Для новой вакансии руководитель по приему персонала может предоставить следующую информацию:
	- ИД вакансии
	- Имя руководителя по приему персонала
	- Вакантная должность
	- Название отдела, в котором имеется вакансия
	- Число сотрудников, требуемых на данную должность
	- Для новой ли должности открыта вакансия или это уже существующая должность
	- Какую занятость предполагает должность: неполную, полную, по контракту
	- Когда эта должность вступит в силу
	- Где расположена вакансия

Для существующей должности руководитель по приему персонала может предоставить следующую информацию о кандидате:

- Имя
- Фамилия
- Руководитель или начальник сотрудника
- Уровень оплаты труда сотрудника
- Налоговый статус сотрудника
- Комментарии о сотруднике
- Руководитель по приему персонала проверяет и утверждает требования к вакансии перед началом процедуры найма.
	- Если вакансия создается для существующей должности, заявка должна направляться непосредственно в отдел кадров.
	- После получения вакансии отдел кадров приступает к поиску кандидатов.
- Если запрос на рабочее место создан для заполнения новой вакансии, заявка должна направляться главному управляющему (GM) на утверждение.
- GM должен проверить вакансию и утвердить или отклонить ее.
	- В случае одобрения заявка направляется в отдел кадров для поиска подходящих кандидатов.
	- Если заявка отклонена главным управляющим, менеджер по приему персонала получает соответствующее уведомление и процесс создания вакансии должен быть прекращен.
	- Если главный управляющий не обработает запрос до установленной даты, ему отправляется уведомление.

## **Моделирование процесса**

В этом модуле с учетом требований процесса моделируется процесс Standard HR Открыть новую должность и выполняется воспроизведение (нулевое воспроизведение). В ходе нулевого воспроизведения определяются новые требования и процесс представляется заинтересованным лицам.

# <span id="page-6-0"></span>Цели обучения

Уроки, входящие в состав этого модуля, помогают ознакомиться со следующими концепциями и задачами:

- Создайте приложение процесса.
- Создайте определение бизнес-объекта (BPD).
- Выполните моделирование коллективов путем добавления дорожек и назначения коллективов для ВРD.
- Добавьте операции, события и шлюзы в BPD.
- Добавьте потоки последовательности для соединения операций, событий и шлюзов.
- Добавьте промежуточное событие таймера в ВРД.
- Создайте переменные процесса.
- Выполните нулевое воспроизведение.

#### Предварительные условия

Установите и запустите Process Designer на компьютере. Кроме того, получите общее представление о требованиях процесса.

# Создание приложения процесса

В этом уроке создается приложение процесса для работы процесса Стандартный запрос найма: открыть новую позицию.

Для работы процесса Стандартный запрос найма: открыть новую позицию необходимо создать приложение процесса. Приложение процесса сохраняется в хранилище Process Center, к которому обращается Process Designer.

Напоминание: Убедитесь, что подключение к Process Center возможно при работе с Process Designer, поскольку рабочая область и хранилище не существуют в локальной системе. Вся ваша работа сохраняется в Process Center.

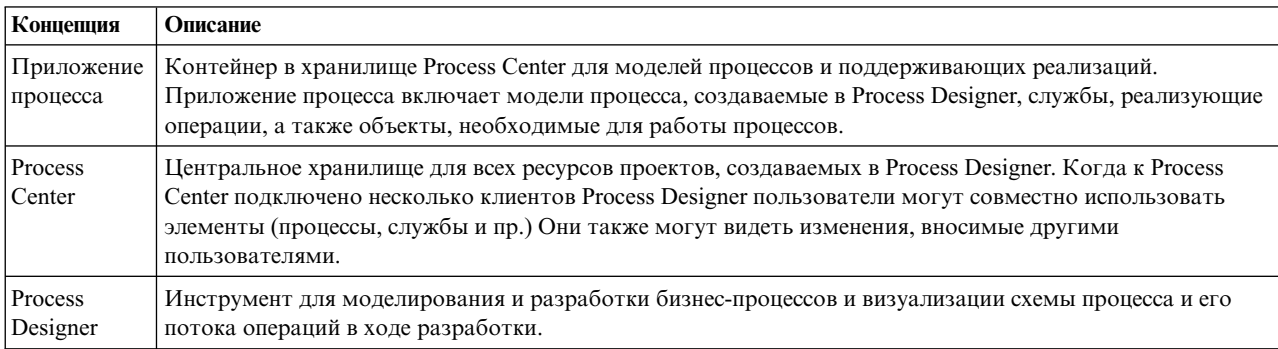

В уроке используются следующие концепции:

Создайте приложение процесса:

1. Запустите Process Designer. Введите имя пользователя и пароль и нажмите Войти. Запустится Process Designer, и на странице Приложения процессов будет показан список приложений процессов, доступных в Process Center.

С продуктом поставляется приложение процесса Стандартный пример найма, входящее в состав продукта. В этом учебнике вы будете создавать собственное приложение процесса.

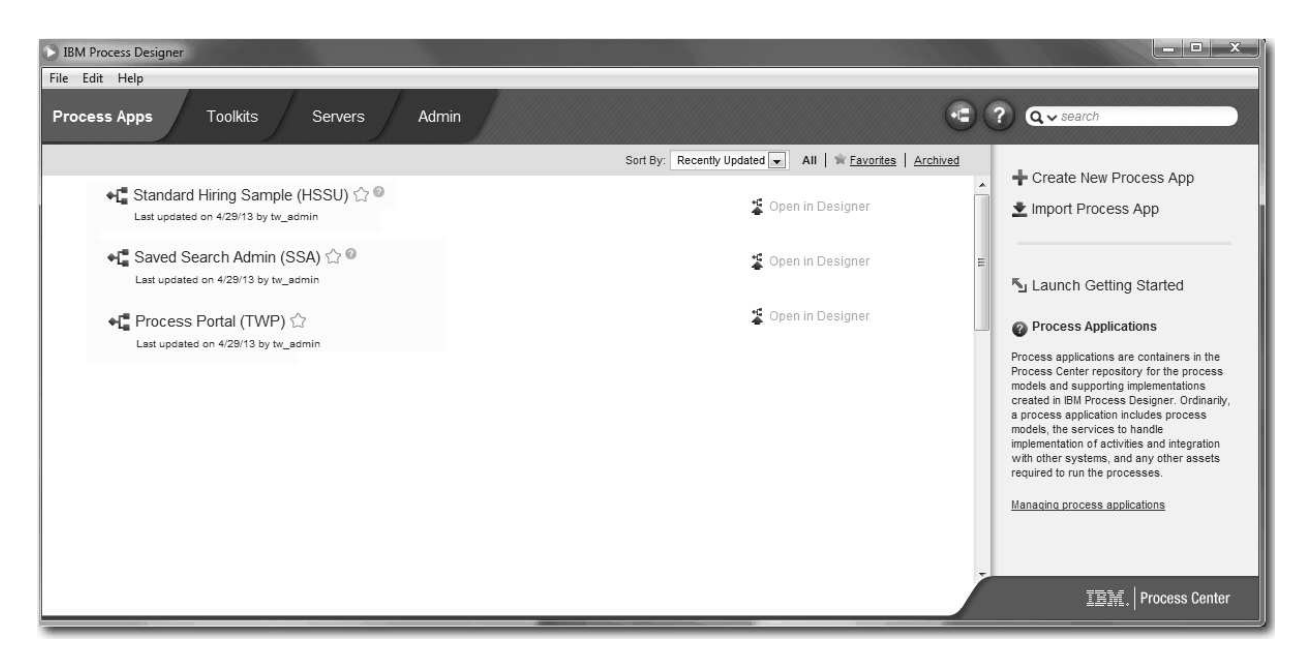

- 2. Щелкните на ссылке **Создать приложение процесса** на правой панели Process Center.
- 3. Введите следующие данные:
	- Имя приложения процесса: Мой пример найма
	- Аббревиатура:  $MHS$
	- Описание: Реализует процедуру приема на работу.

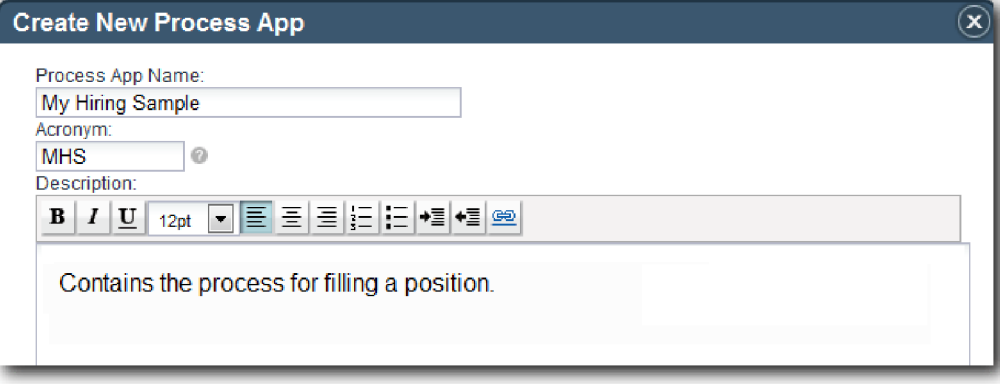

- 4. Нажмите кнопку **Создать**. Приложение процесса теперь показано в списке приложений.
- 5. Для того чтобы открыть приложение процесса Мой пример найма, найдите это приложение в Process Center и выберите **Открыть в Designer**. Откроется страница Process Designer с разделом **Параметры приложения процесса**.

<span id="page-8-0"></span>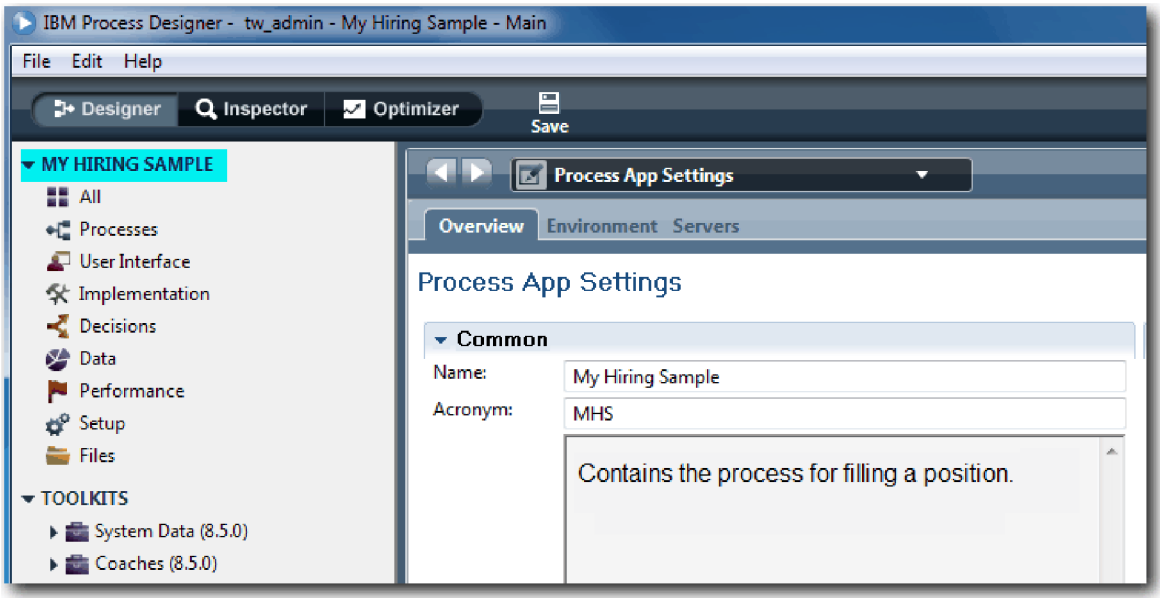

В выделенной области показано редактируемое приложение процесса. Обратите внимание, что на странице можно изменить параметры приложения процесса, такие как имя, аббревиатуру и описание. Пока не изменяйте эти параметры и перейдите к задачам моделирования процесса.

## Итог урока

Вы создали создается приложение процесса для работы процесса Стандартный запрос найма: открыть новую позицию.

В этом уроке вы узнали

- Как запустить Process Designer
- Как создать контейнер модели процесса, который называется приложением процесса в Process Center
- Что такое рабочая область в Process Center
- Что такое приложение процесса, которое содержит модель процесса, созданную в Process Designer

В следующем уроке вы создадите определение бизнес-процесса.

#### Ссылки на связанную информацию

• Приложения процессов: обзор

# Создание определения бизнес-процесса (BPD)

В этом уроке создается определение бизнес-процесса для процесса Стандартный запрос найма: открыть новую позицию.

Для создания модели в приложении процесса Мой пример найма необходимо создать определение бизнес-процесса для процесса Стандартный запрос найма: открыть новую позицию. Присвоив имя определению бизнес-процесса, можно начинать его моделирование. Для этого определяются пути процесса и коллективы, а затем создаются объекты потока, такие как операции, события и шлюзы.

В уроке используются следующие концепции:

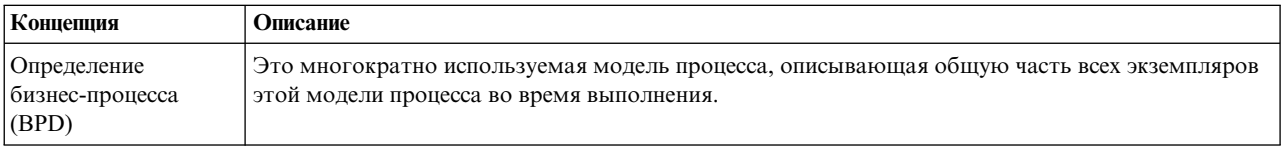

Создайте определение бизнес-процесса для процесса Стандартный запрос найма: открыть новую позицию:

- 1. Откройте приложение процесса Мой пример найма в Process Designer.
- 2. В библиотеке Designer щелкните на значке плюса рядом с полем **Процессы** и выберите **Определение бизнес-процесса**.

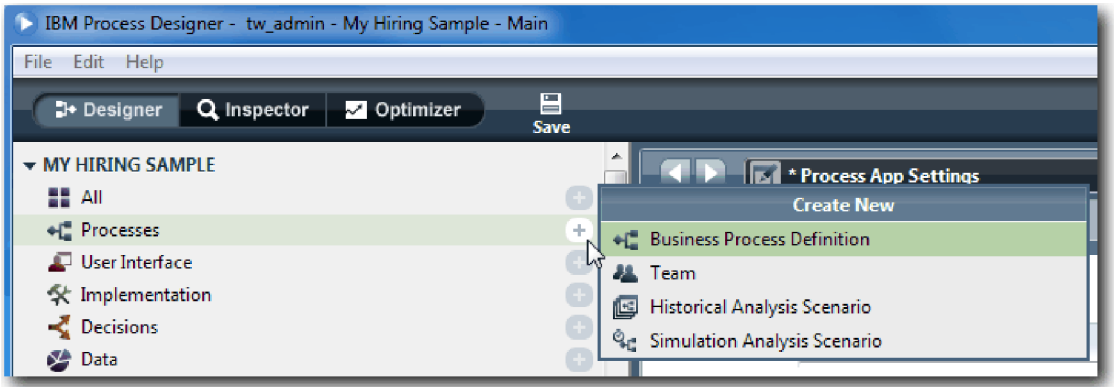

3. Введите Стандартный запрос найма: открыть новую позицию и нажмите кнопку **Готово**. После создания определения бизнес-процесса открывается диаграмма процесса со следующими объектами модели:

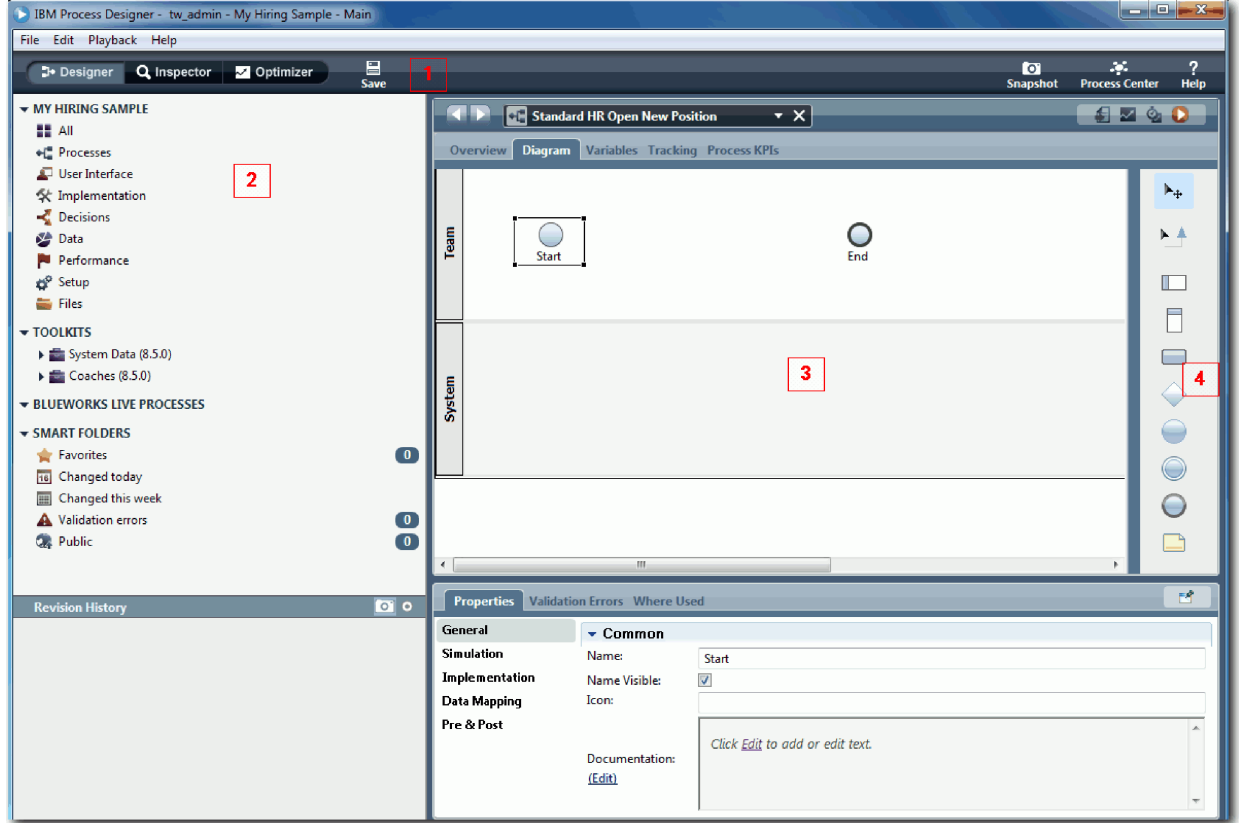

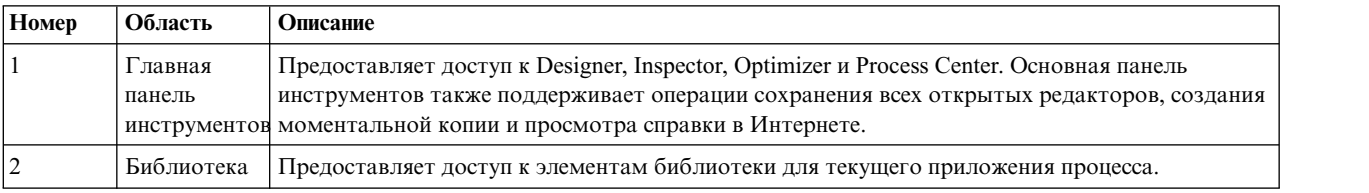

<span id="page-10-0"></span>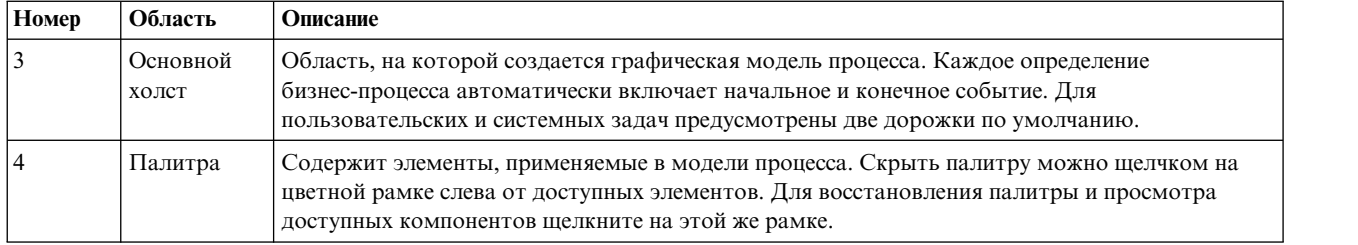

### **Итог урока**

Вы создали определение бизнес-процесса для процесса Стандартный запрос найма: открыть новую позицию.

В этом уроке вы узнали

- Что такое пользовательский интерфейс Process Designer
- Как создать определение бизнес-процесса

В следующем уроке вы создадите модель коллектива.

#### **Ссылки на связанную информацию**

• Определения бизнес-процессов (BPD)

## **Моделирование коллективов**

В этом уроке рассматривается моделирование коллективов, участвующих в процессе BPD Standard HR Открыть новую должность.

В зависимости от [требований](#page-5-1) к процессу необходимо создать коллектив для каждой определенной роли пользователя: менеджер по приему персонала, главный управляющий и руководитель отдела кадров. Для моделирования коллективов следует добавить полосы и присвоить коллективы определению BPD. Каждая полоса содержит операции, выполняемые связанным коллективом или системой. Также следует определить коллективы, указав участников, менеджеров и стоимость часа.

При создании BPD Process Designer создает две полосы: Коллектив и Система. Для определения BPD Standard HR Открыть новую должность необходимы следующие полосы и коллективы:

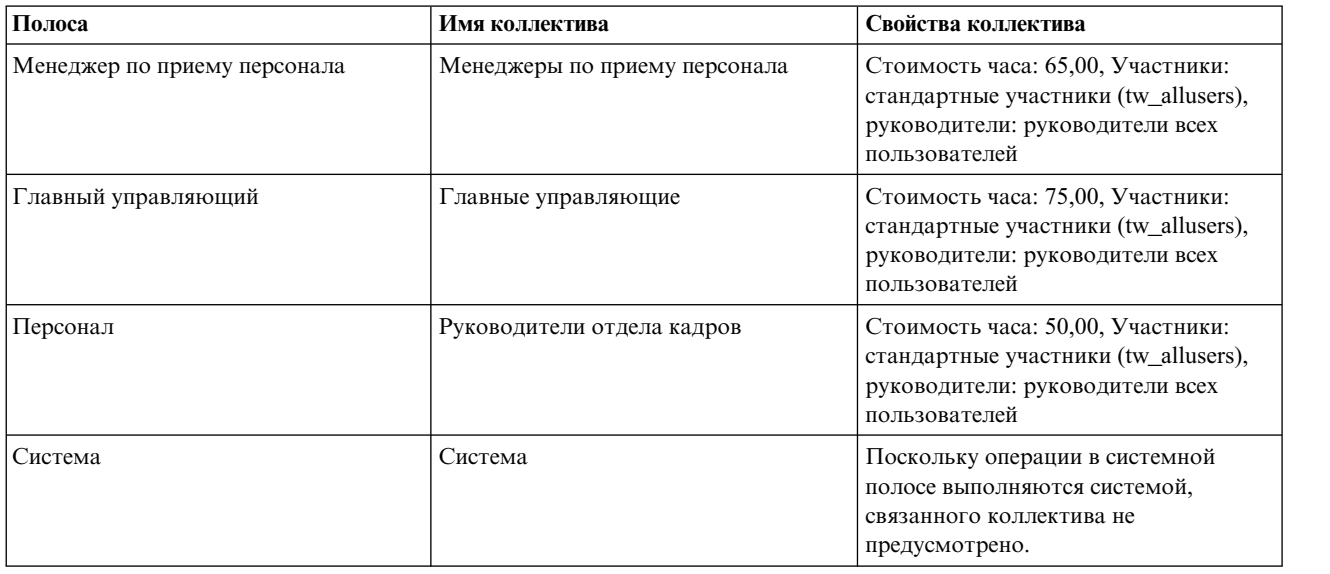

Системная полоса содержит операции, выполняемые IBM Business Process Manager.

В этом уроке применяются следующие понятия:

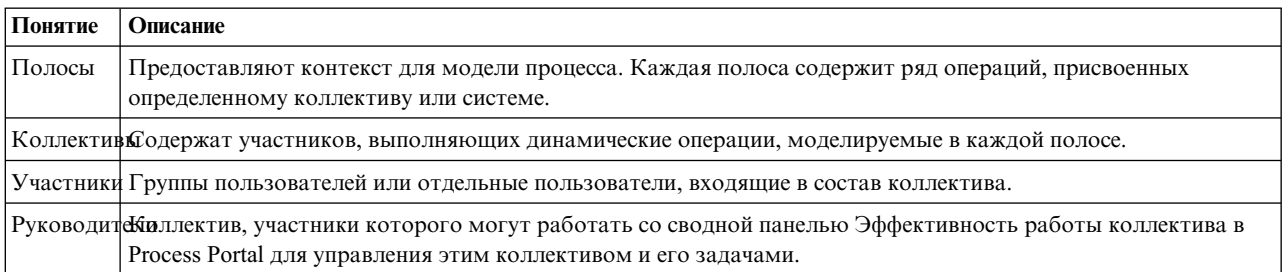

Смоделируйте коллективы:

- 1. Убедитесь, что открыт процесс Standard HR Открыть новую должность и выбрана вкладка Диаграмма.
- 2. Щелкните на полосе Коллектив на вкладке Свойства, измените имя на Персонал.

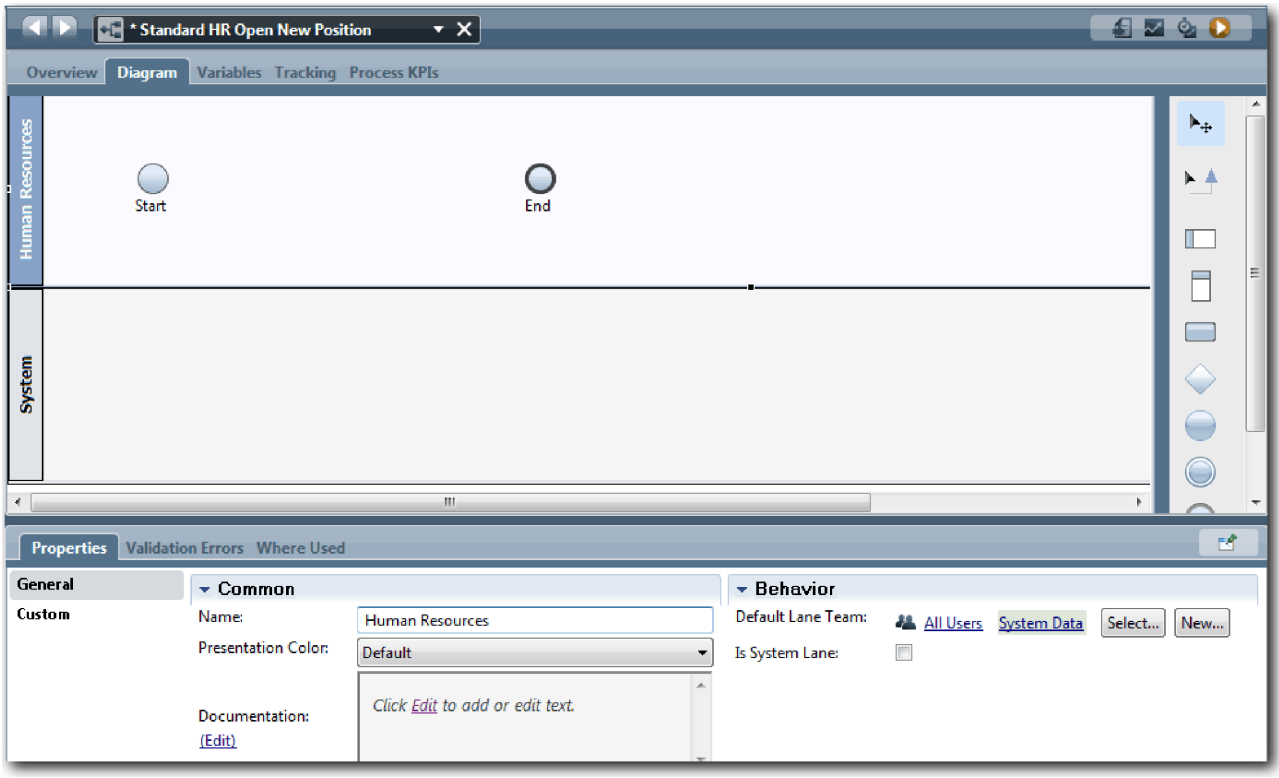

- 3. Создайте коллектив руководители отдела кадров:
	- а. В разделе Поведение для пункта Коллектив полосы по умолчанию нажмите кнопку Создать.
	- b. В качестве имени введите HRManagers и нажмите кнопку Готово.
	- с. В разделе Свойства имитации для пункта Стоимость часа введите 50,00.
	- d. В разделе Участники щелкните на списке, чтобы выбрать Стандартные участники.
	- е. Нажмите кнопку Добавить группу и выберите tw\_allusers.

Примечание: Группа tw\_allusers создается автоматически при установке IBM Business Process Manager. Все зарегистрированные пользователи входят в состав tw\_allusers.

f. В разделе Руководители нажмите кнопку Выбрать и выберите Руководители всех пользователей.

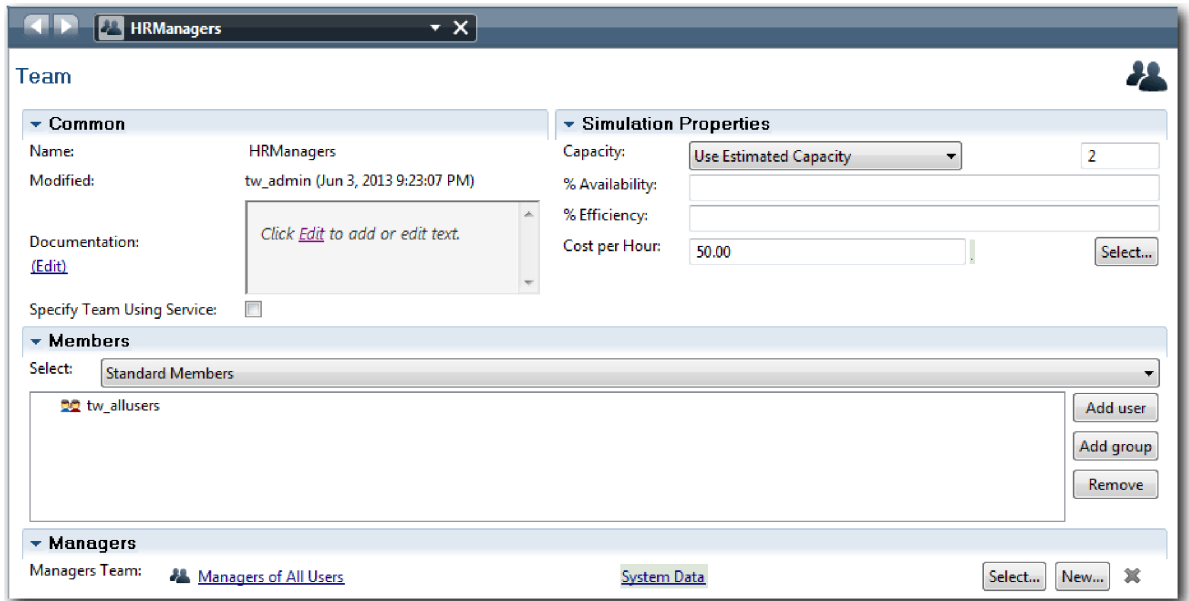

4. Щелкните на стрелке Назад, чтобы вернуться к процессу Standard HR Открыть новую должность.

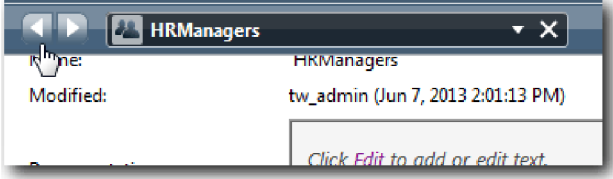

**Совет:** Можно также щелкнуть на выпадающем списке в поле **HRManagers** для просмотра открытых артефактов.

Теперь пользователь вернулся к главному холсту процесса Standard HR Открыть новую должность.

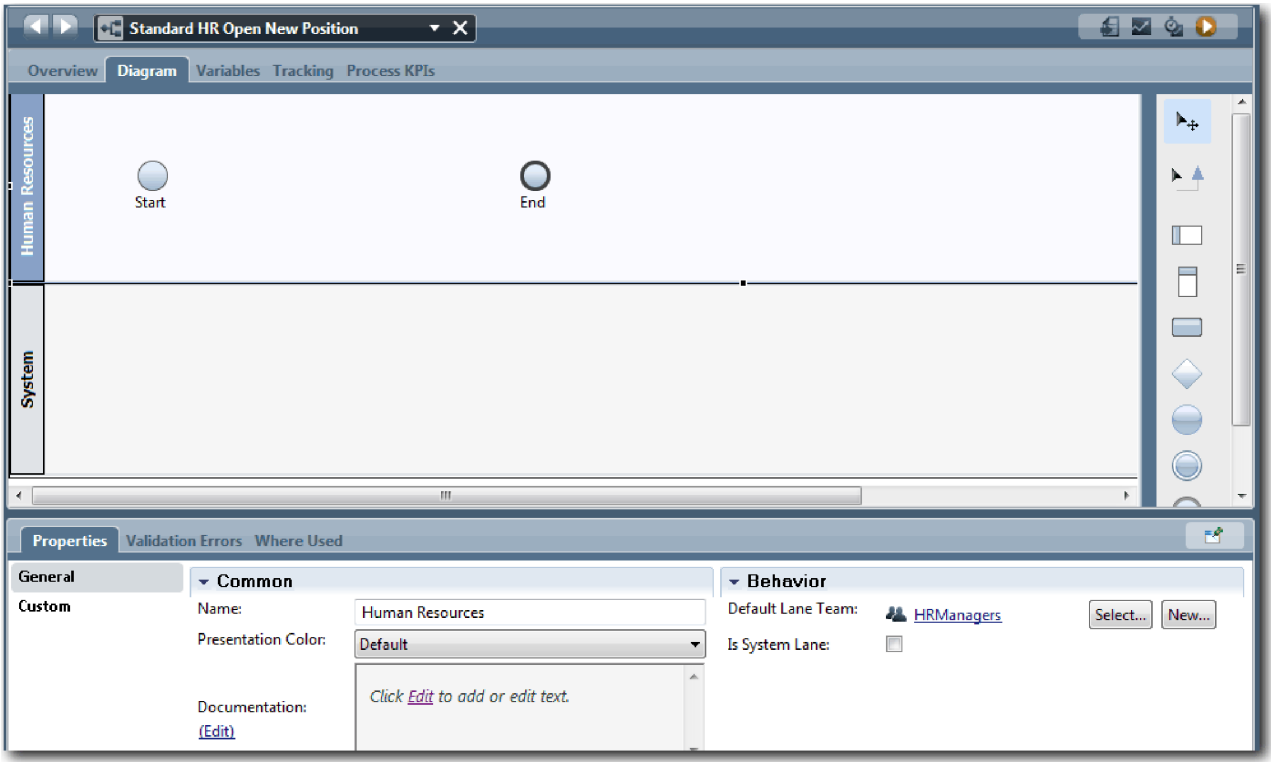

- 5. Добавьте полосу Главный управляющий:
	- a. Перетащите полосу из палитры на диаграмму.
	- b. Присвойте полосе имя Главный управляющий.
	- c. На вкладке **Свойства** выберите **Синий** в списке **Цвет представления**.
- 6. Создайте коллектив Главные управляющие, связанный с полосой Главный управляющий. Укажите следующие свойства:
	- Имя: GeneralManagers
	- Стоимость часа:  $75,00$
	- Участники: стандартные участники (tw\_allusers)
	- Руководители: руководители всех пользователей

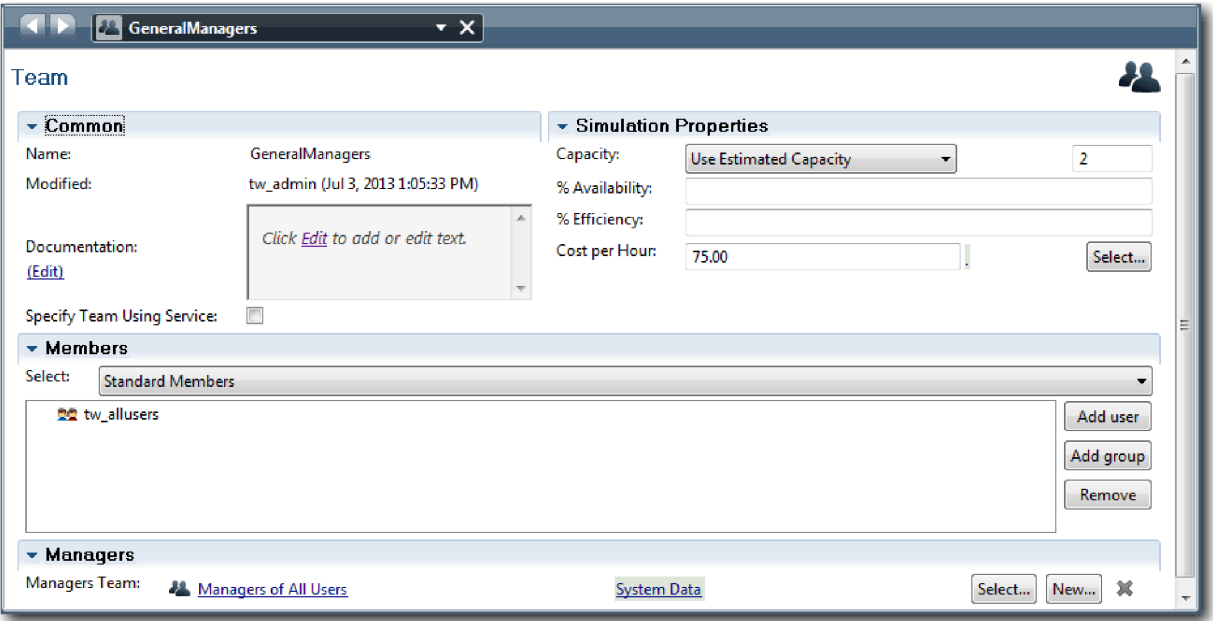

- 7. На диаграмме Standard HR Открыть новую должность добавьте полосу Менеджер по приему персонала. В списке **Цвет представления** выберите **Зеленый**.
- 8. Создайте коллектив Менеджеры по приему персонала, связанный с полосой Менеджер по приему персонала. Укажите следующие свойства:
	- Имя: HiringManagers
	- Стоимость часа:  $65,00$
	- Участники: стандартные участники (группа tw\_allusers)
	- Руководители: руководители всех пользователей

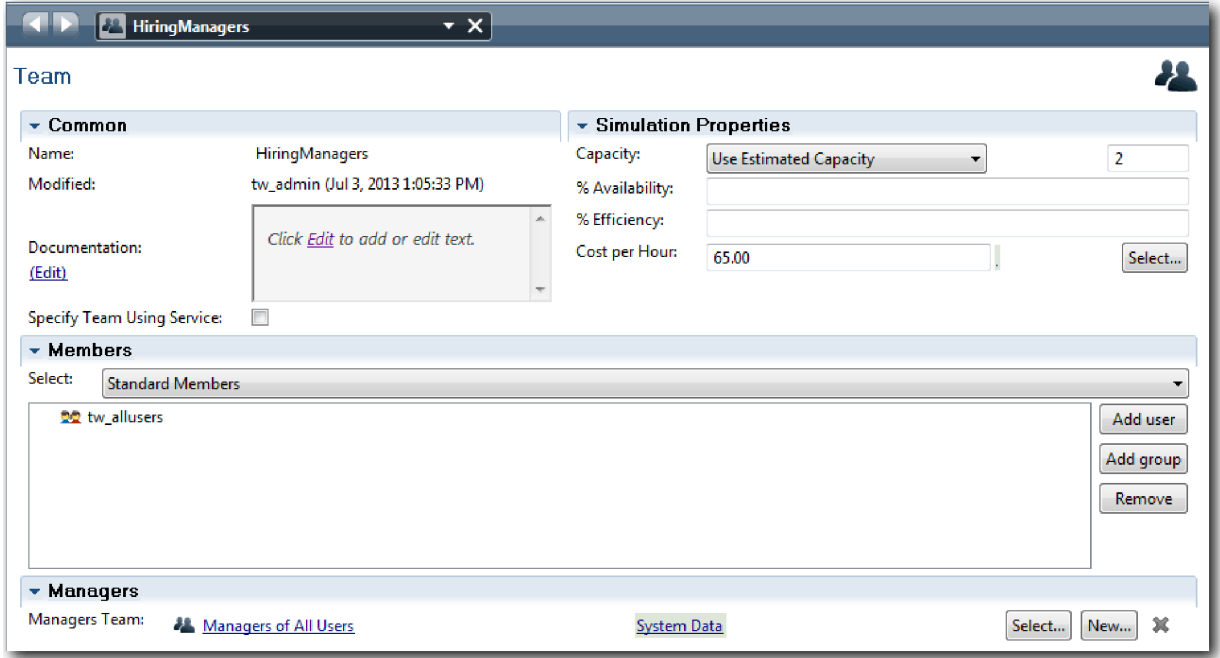

9. На диаграмме Standard HR Открыть новую должность щелкните на полосе **Система**. На вкладке **Свойства** выберите **Пурпурный** в списке **Цвет представления**.

<span id="page-15-0"></span>**Совет:** Для изменения порядка полос можно щелкнуть на полосе правой кнопкой мыши, выбрать **Передвинуть полосу ниже** и повторить это действие нужное число раз.

Диаграмма соответствует следующему рисунку:

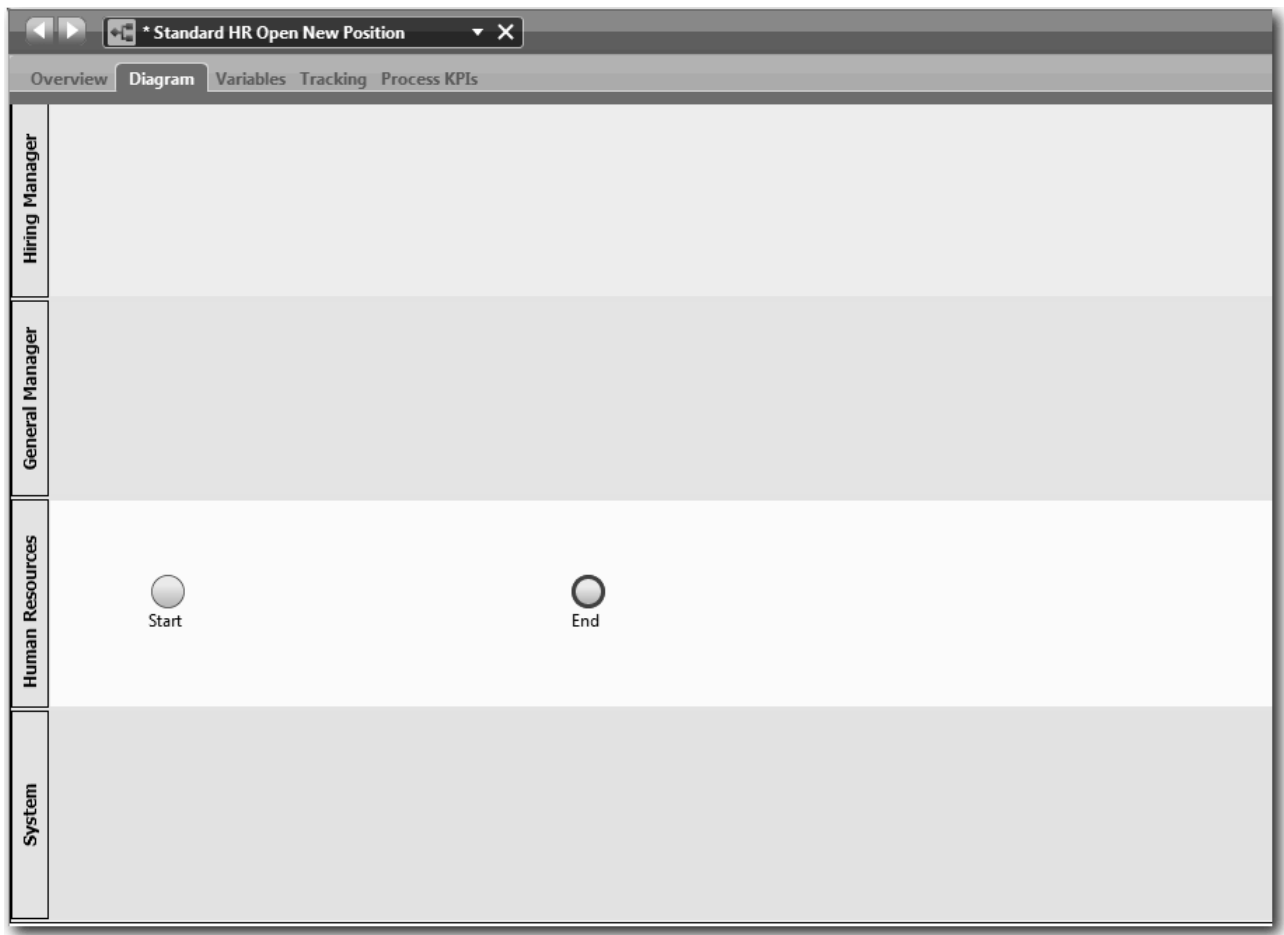

- 10. На главной панели инструментов нажмите кнопку **Сохранить**.
- 11. Для просмотра созданных коллективов нажмите кнопку **Процессы** в библиотеке.

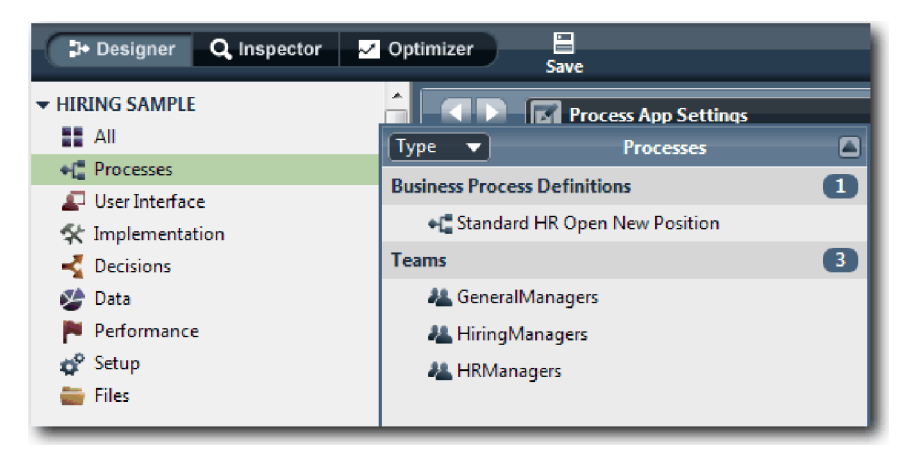

#### **Контрольная точка урока**

Смоделирован коллектив и создана основа BPD путем добавления подходящих полос и связывания и определения коллективов.

<span id="page-16-0"></span>В этом уроке вы узнали

- Как добавлять полосы в BPD
- v Как связать коллектив с полосой
- Как определить коллектив

В следующем уроке рассматривается применение потоков последовательности для соединения операций и событий с целью создания для установления потока операций.

#### **Ссылки на связанную информацию**

• Созлание коллектива

# **Добавление операций и событий**

На этом уроке добавляются операции и события на дорожки в BPD Standard HR Открыть новую должность с целью создания правильного потока процесса.

Для моделирования операций и событий применяются [требования](#page-5-1) процесса.

При создании операций и событий обратите внимание на следующие рекомендации:

- Убедитесь, что операции представляют логические единицы работы, присвоенные участникам процесса.
- Преобразуйте несколько параллельных шагов потока операций, присвоенных одной роли, в одну операцию или задачу.
- Указывайте для операций метки глагол-существительное, такие как Представить вакансию.
- v Для простоты чтения BPD рекомендуется использовать поток сверху вниз и слева направо.

На этом уроке рассматриваются следующие концепции:

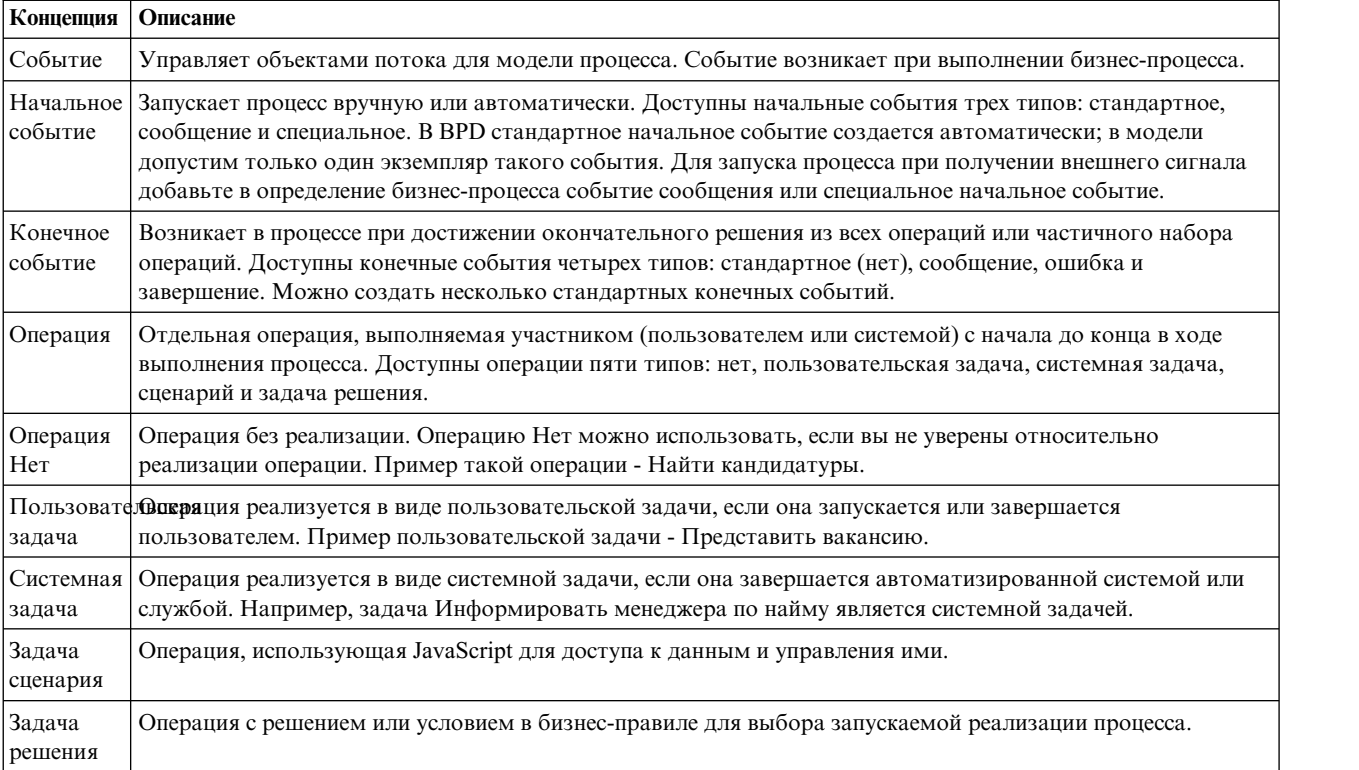

Добавьте операции и события:

1. Определите коллективы, отвечающие за выполнение следующих операций: Представить вакансию, Утвердить или отклонить заявку, Найти кандидатуры и Уведомление менеджера, принимающего окончательное решение о приеме сотрудника. В следующей таблице перечислены операции и события, связанные с каждой дорожкой:

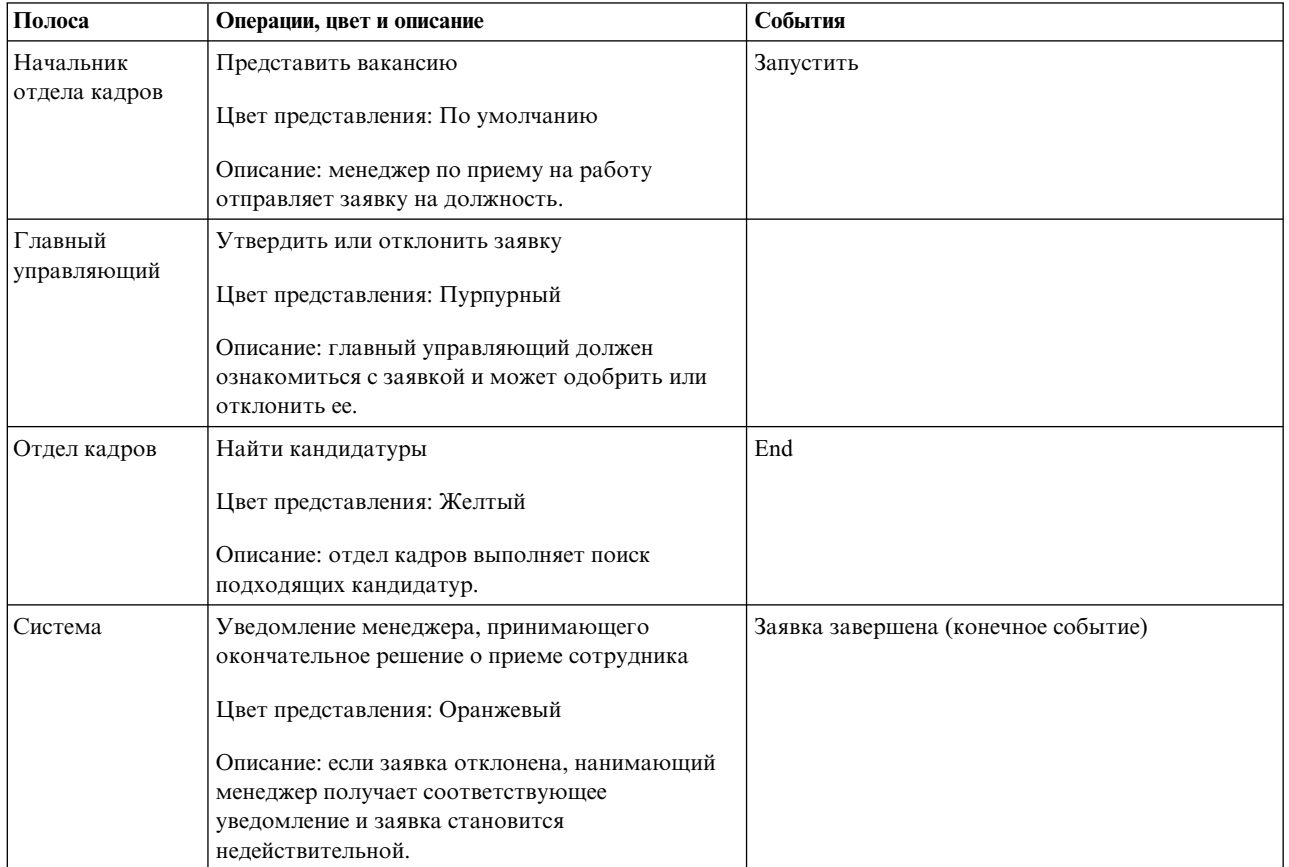

- 2. Убедитесь, что процесс Standard HR Открыть новую должность открыт и выбрана вкладка **Диаграмма**.
- 3. Перенесите элемент **Операция** с палитры на дорожку **Начальник отдела кадров** и введите Представить вакансию в текстовом поле, которое отображается над операцией.
- 4. На вкладке **Свойства** выберите **По умолчанию** в поле**Цвет представления** и нажмите кнопку **Изменить** в разделе **Документация**, чтобы добавить описание операции.

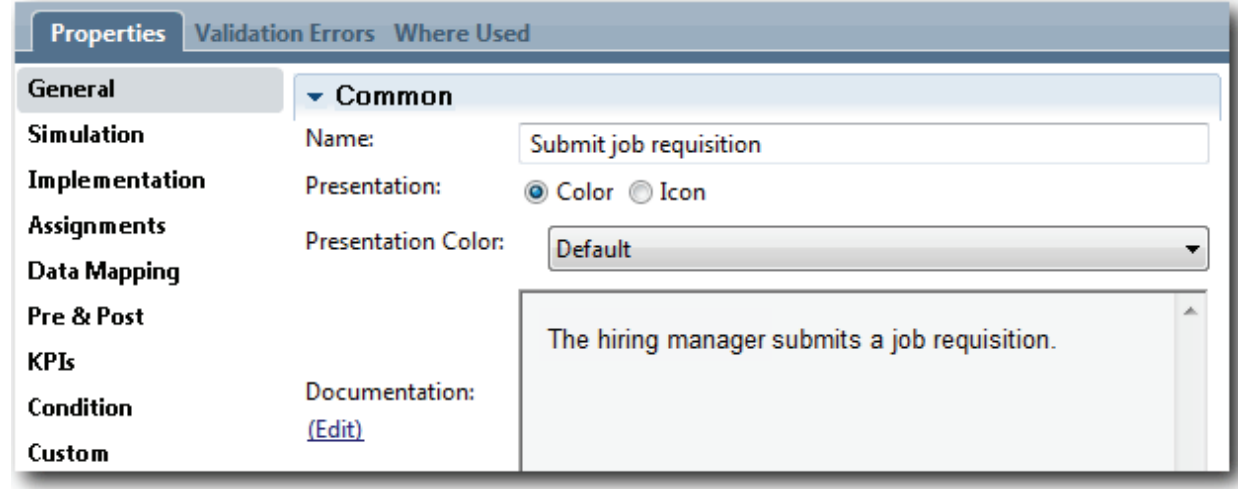

5. Добавьте на диаграмму процессе оставшиеся операции, перечисленные в таблице из описания шага 1. Диаграмма соответствует следующему изображению:

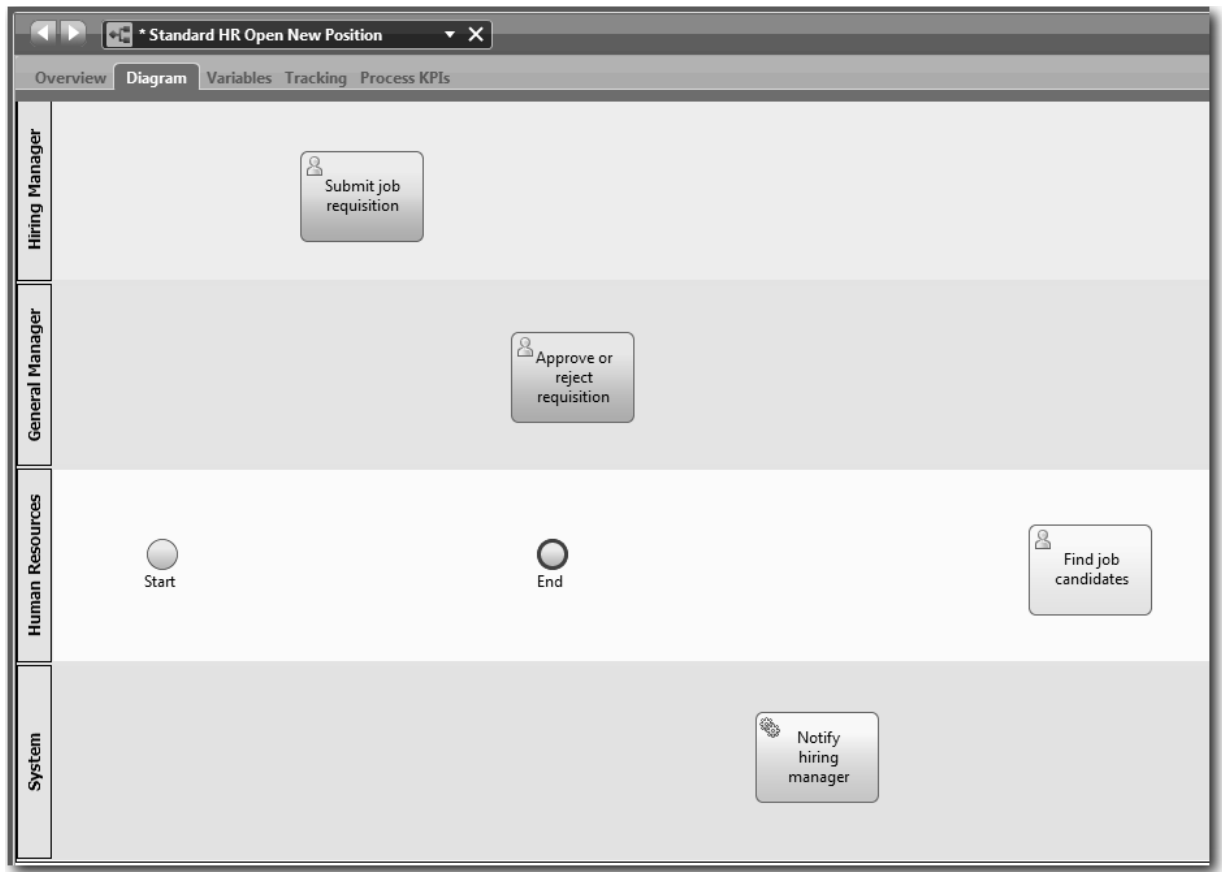

- 6. Переместите событие **Начало** в положение слева от первой операции **Представить вакансию**.
- 7. Переместите событие **Конец** в положение справа от операции **Уведомление менеджера, принимающего окончательное решение о приеме сотрудника**. Диаграмма соответствует следующему изображению:

<span id="page-19-0"></span>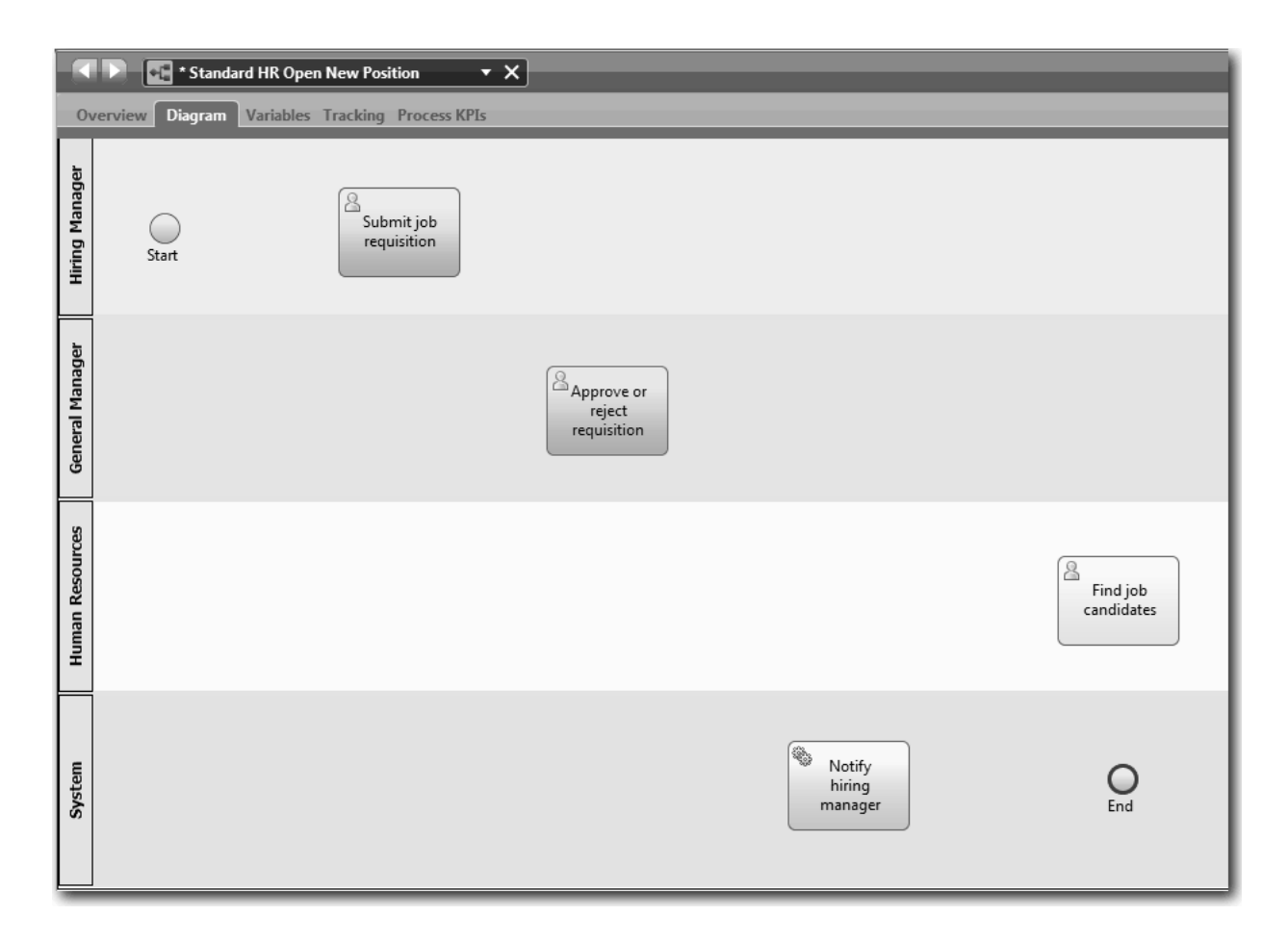

Совет: Для упрощения тестирования запустите процесс с помощью задачи сценария на дорожке Система, отвечающей за инициализацию данных.

8. Сохраните свою работу.

#### Проверка усвоенного

Вы добавили операции и события в определение бизнес-процесса для процесса Стандартный запрос найма: открыть новую позицию.

В этом уроке вы узнали

- Преобразование требований процесса в операции
- Добавление операций и событий в BPD

В следующем уроке рассматривается настройка последовательности операций и событий.

## Добавление потоков последовательности

На этом уроке с помощью потоков последовательности соединяются операции и события с целью создания потока процесса в BPD Standard HR Открыть новую должность.

После добавления операций и событий в модель процесса необходимо настроить управление этими объектами и поток из них. На диаграмме этого типа показано, каким образом процесс переходит между операциями и кто отвечает за выполнение этих операций.

На этом этапе модели процесса необходимо настроить последовательность потока процесса между начальным и конечным событиями.

Примечание: Если из одного объекта потока выходят несколько потоков последовательности, то первый добавленный поток является потоком последовательности по умолчанию. Последующие потоки последовательности, исходящие из того же объекта, выбираются только при выполнении конкретных условий. Например, обратитесь к потокам последовательности из операции Представить вакансию.

Как правило, если операция содержит несколько исходящих потоков, то добавляются управляющие элементы потока процесса (шлюзы). На этом уроке настраивается последовательность только операций и событий. На следующем уроке вы добавите шлюзы.

На этом уроке рассматриваются следующие новые концепции:

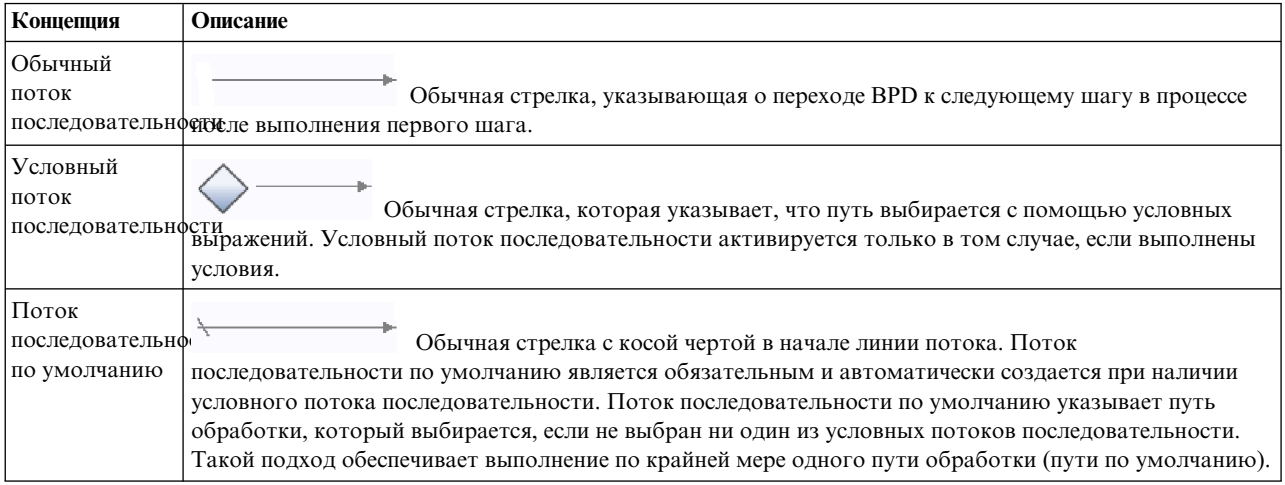

Добавьте потоки последовательности:

- 1. Убедитесь, что процесс Standard HR Открыть новую должность открыт и выбрана вкладка Диаграмма.
- 2. Выберите инструмент Поток последовательности в палитре.

Совет: Инструмент Поток последовательности остается активным, позволяя быстро соединить все операции и события. Для выключения инструмента Поток последовательности выберите Инструмент выбора или нажмите клавишу Esc.

- 3. На диаграмме процесса наведите указатель мыши на событие Начало и щелкните на точке выбора, чтобы разместить начало стрелки потока.
- 4. Наведите указатель мыши на точку выбора операции Представить вакансию и щелкните еще раз.

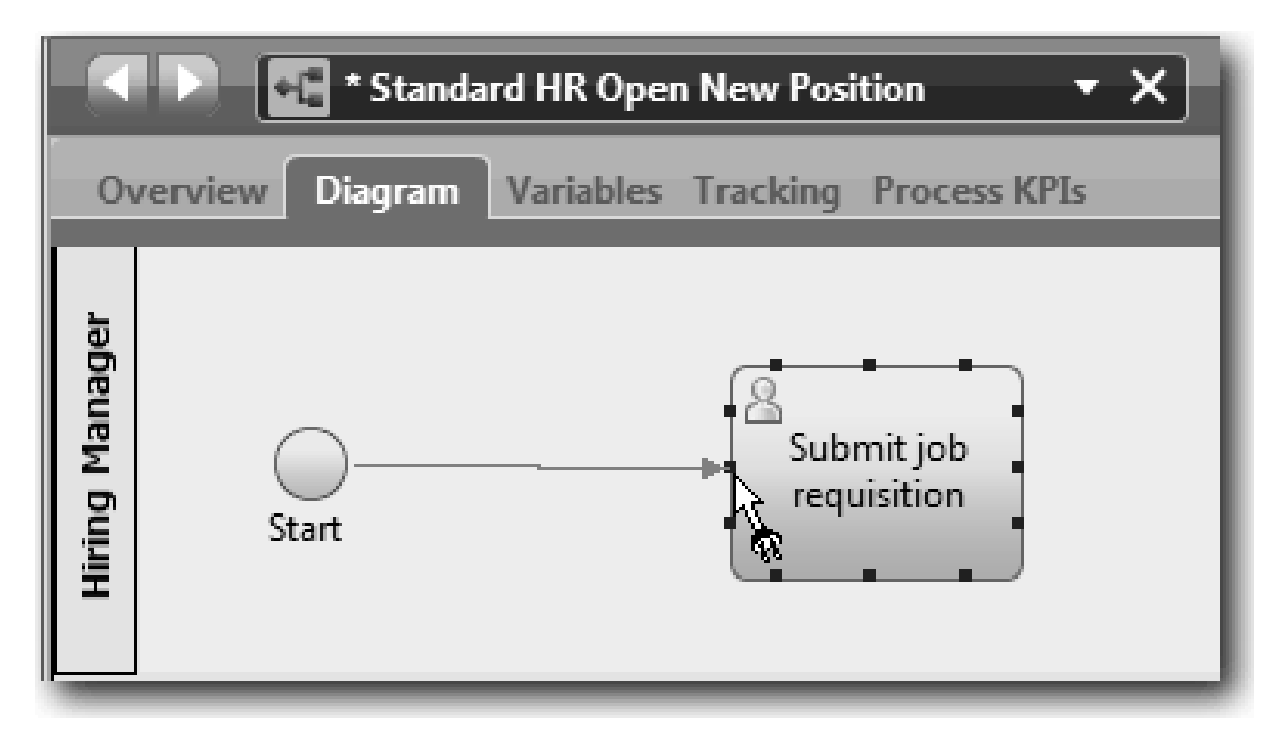

5. Соедините элемент **Представить вакансию** с элементом **Найти кандидатуры** и элементом **Утвердить или отклонить заявку**.

Обратите внимание, что линия потока, которая ведет к операции **Найти кандидатуры**, помечена как линия потока по умолчанию.

#### **Советы:**

- Если из одного объекта потока выходят несколько потоков последовательности, то первый добавленный поток является потоком последовательности по умолчанию.
- Если выбрана неверная линия по умолчанию, удалите все линии потока последовательности из операции и создайте их снова.
- v Для выпрямления линий потока можно выровнять операцию или событие на диаграмме. Для этого выберите операцию или событие и нажимайте клавиши со стрелками, удерживая нажатой клавишу **Ctrl**.

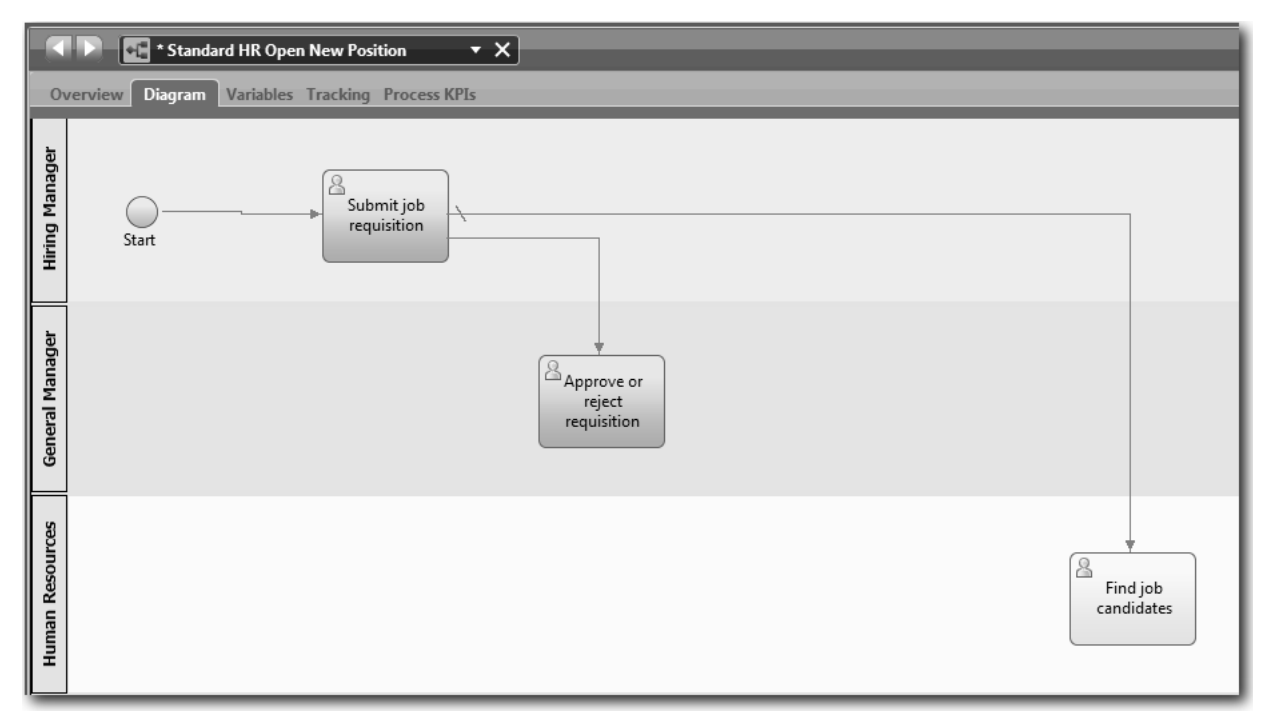

- 6. Соедините элемент **Найти кандидатуры** с элементом **Конец**.
- 7. Соедините элемент **Утвердить или отклонить заявку** с элементом **Уведомление менеджера, принимающего окончательное решение о приеме сотрудника** и элементом **Найти кандидатуры**.
- 8. Соедините элемент **Уведомление менеджера, принимающего окончательное решение о приеме сотрудника** с элементом **Конец**.

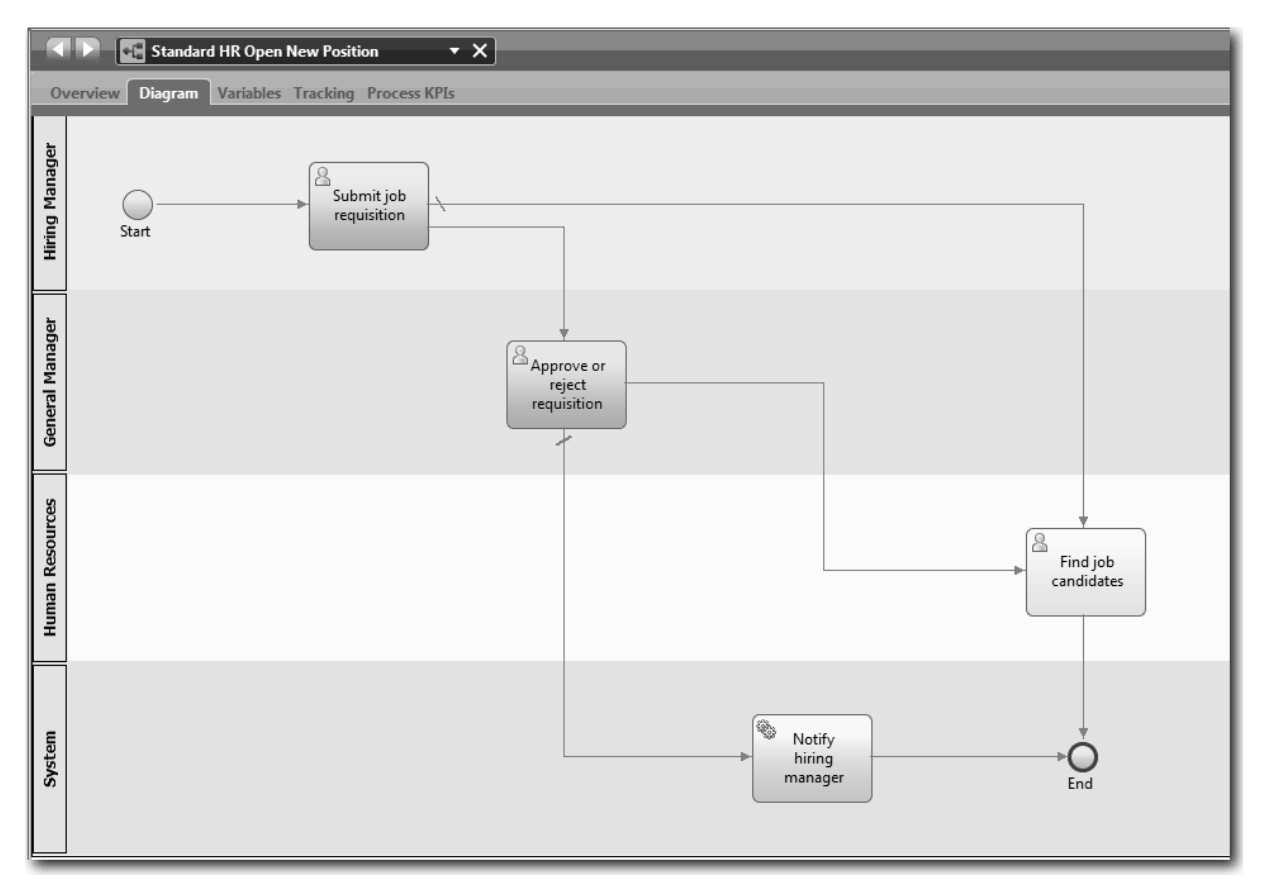

- <span id="page-23-0"></span>9. Выберите Инструмент выбора на палитре или нажмите клавишу Esc, чтобы вернуться к обычному режиму выбора на диаграмме процесса.
- 10. Сохраните свою работу.

#### Проверка усвоенного

Вы настроили поток процесса в определении бизнес-процесса для процесса Стандартный запрос найма: открыть новую позицию.

В этом уроке вы узнали

- Сведения о потоке процесса
- Настройка взаимодействия ожидаемого потока процесса из начального события к конечным событиям
- Сведения о типах потоков последовательности

На следующем уроке вы добавите шлюзы в точки модели из выполнения процесса.

#### Связанные ссылки

• Моделирование путей выполнения процесса с помощью потоков последовательности

# Добавление шлюзов событий

На этом уроке создаются два шлюза событий для точек модели при выполнении процесса Standard HR Открыть новую должность.

На предыдущем уроке была добавлена линия потока последовательности для каждого потенциального пути из операции. Если потоки последовательности моделируются отдельно (как в этом учебнике), то необходимо выбрать логику условий для каждой линии потока. Шлюзы позволяют повысить эффективность.

Шлюз событий предоставляет точку разветвления, в которой выполнение процесса может пойти по одному из нескольких потоков в зависимости от возникшего события. Для упрощения диаграммы шлюз содержит метку в виде знака вопроса, а исходящие потоки - метки с ответами. Для определение процесса Standard HR Открыть новую должность требуются следующие шлюзы:

- Требуется утверждение GM?: Если выполняется замена существующей должности, заявка менеджера направляется непосредственно в отдел по подбору персонала. Если должность новая, заявка направляется главному управляющему (GM) для подтверждения.
- Утверждение GM?: Главный управляющий должен ознакомиться с заявкой и может одобрить или отклонить ее. В случае одобрения заявка направляется в отдел по подбору персонала для поиска подходящей кандидатуры. Если заявка отклонена, менеджер по приему персонала получает соответствующее уведомление и заявка становится недействительной.

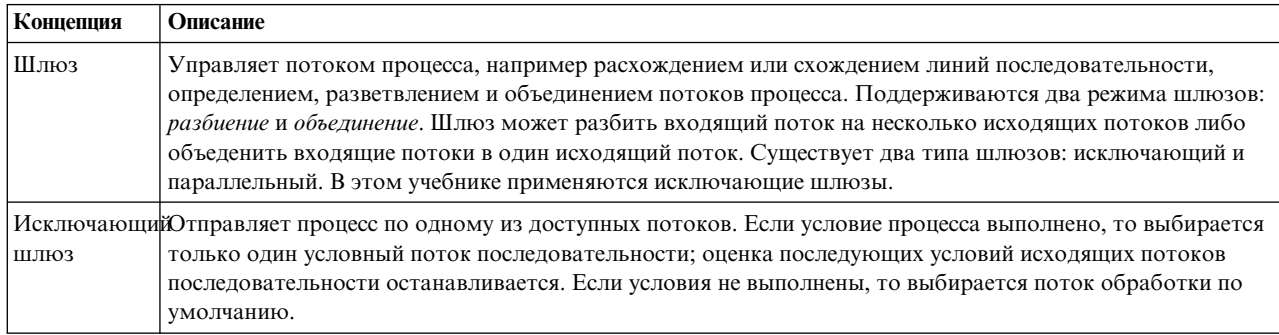

На этом уроке рассматриваются следующие концепции:

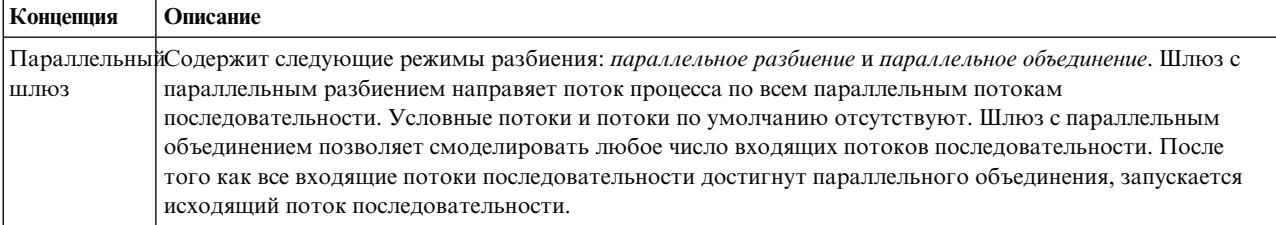

Добавьте шлюзы событий:

- 1. Убедитесь, что процесс Standard HR Открыть новую должность открыт и выбрана вкладка Диаграмма.
- 2. Перенесите шлюз из палитры на диаграмму процесса справа от операции Представить вакансию. Введите Требуется утверждение GM? в текстовом поле над шлюзом.

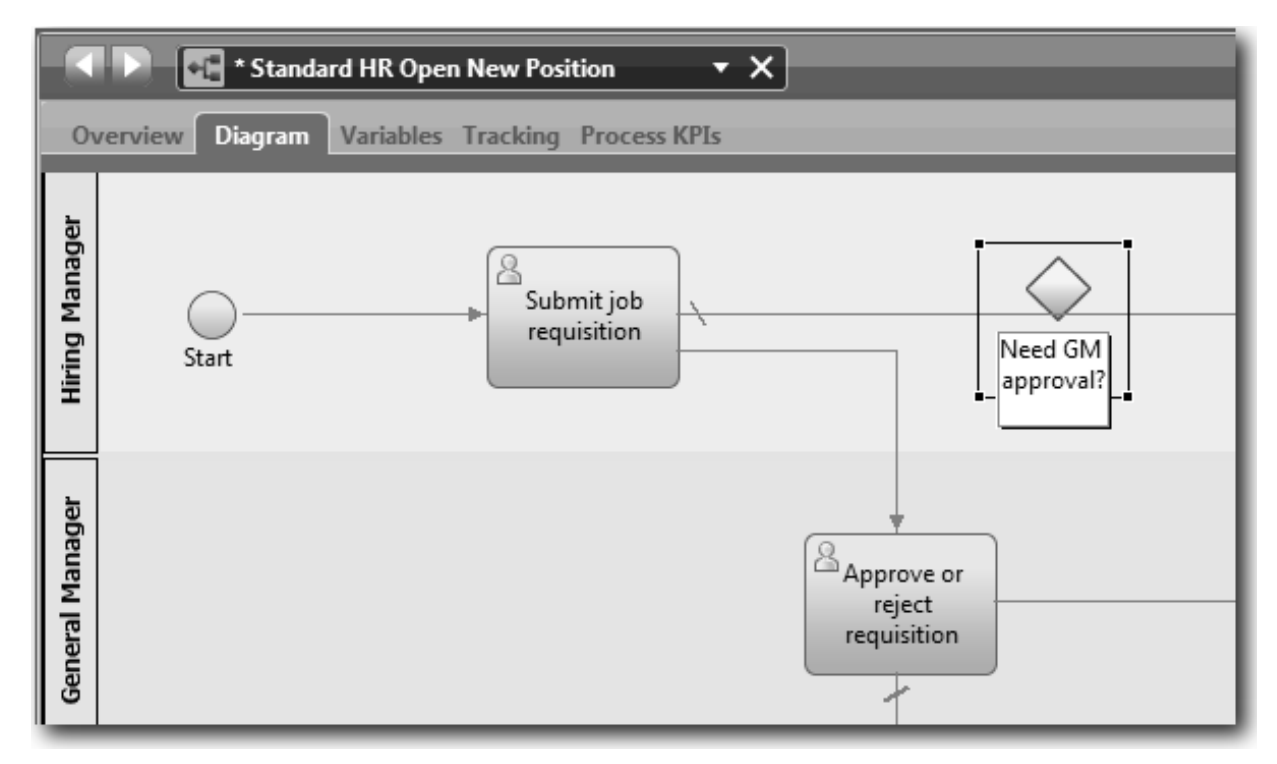

3. На вкладке Свойства включите переключатель Видимое имя и убедитесь, что для шлюза указан тип Исключающий шлюз. Нажмите кнопку Изменить в разделе Документация, чтобы добавить описание шлюза.

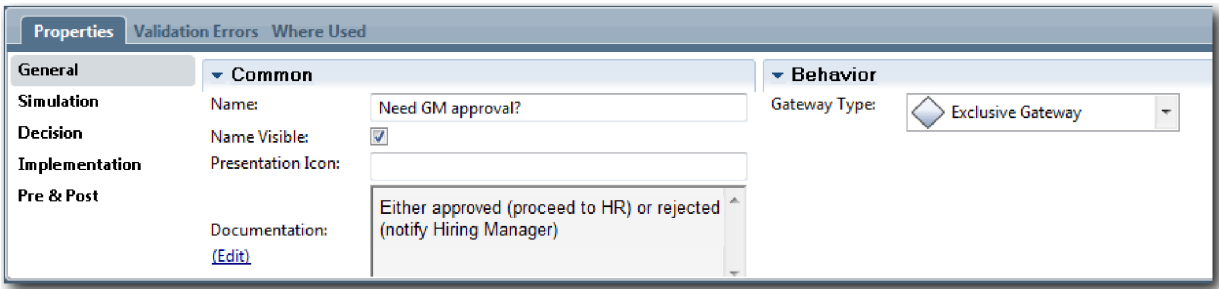

Совет: Щелкните на операции или событий для перемещения в пределах диаграммы.

4. Соедините шлюз:

- a. Щелкните на потоке последовательности между элементами **Представить вакансию** и **Найти кандидатуры** и нажмите клавишу **Delete** (или щелкните правой кнопкой мыши и выберите **Изменить > Удалить**).
- b. Удалите поток последовательности между элементами **Представить вакансию** и **Утвердить или отклонить заявку**.
- c. Выберите значок потока последовательности на палитре.
- d. Соедините элемент **Представить вакансию** с элементом **Требуется утверждение GM?**.
- e. Соедините элемент **Требуется утверждение GM?** сверхней частью элемента **Найти кандидатуры** и верхней частью элемента **Утвердить или отклонить заявку**.
- f. Выберите **Инструмент выбора** на палитре или нажмите клавишу **Esc**, чтобы вернуться к обычному режиму выбора на диаграмме процесса.

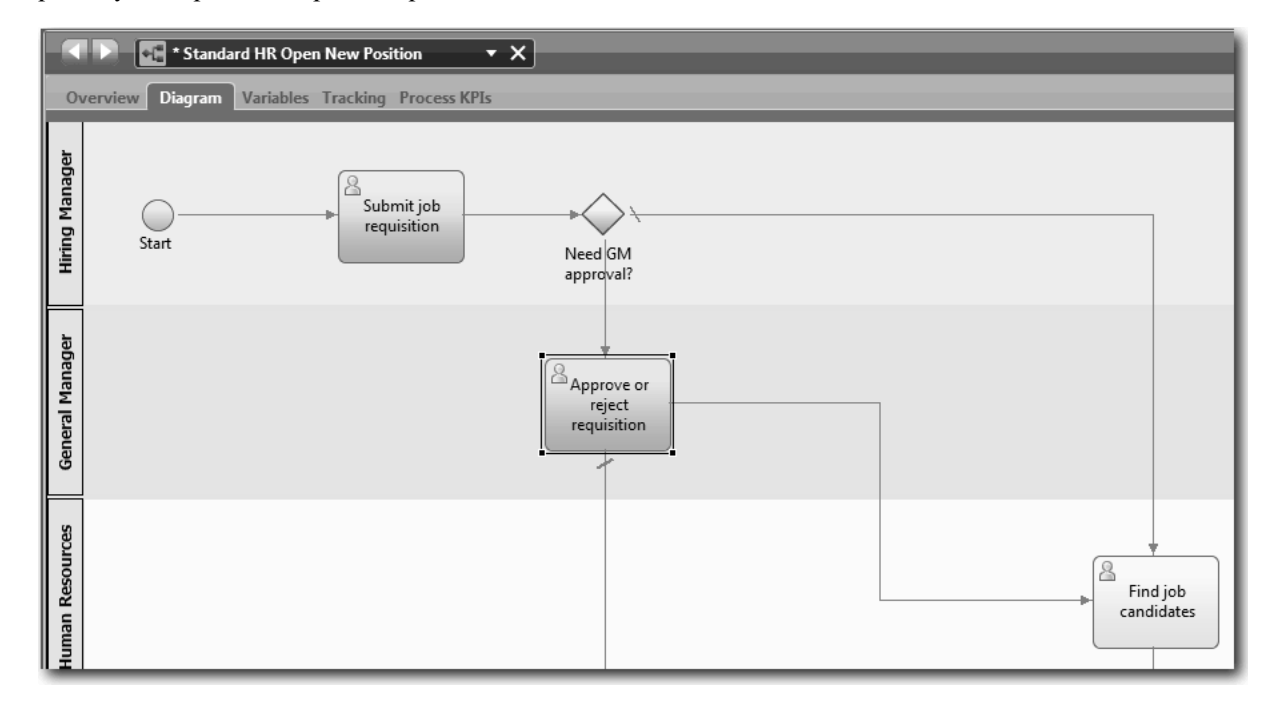

- 5. Укажите имена линий потока последовательности:
	- a. Щелкните на потоке последовательности между элементами **Требуется утверждение GM?** и **Найти кандидатуры**.
	- b. На вкладке **Свойства** введите Утверждение не требуется --> перейти к отделу кадров в качестве имени и включите переключатель **Видимое имя**.

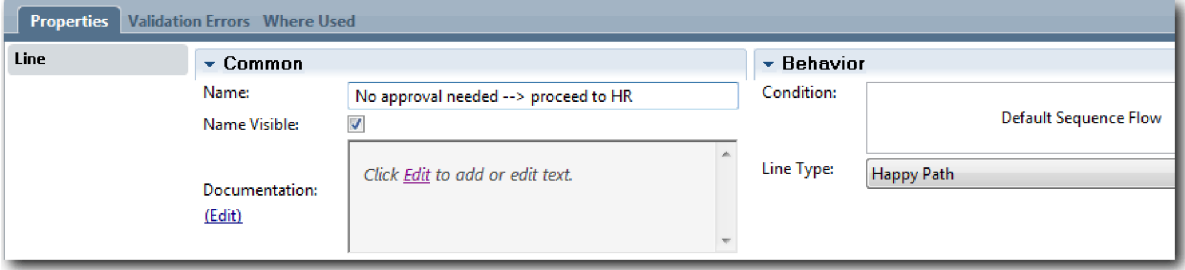

- c. Щелкните на потоке последовательности между элементами **Требуется утверждение GM?** и **Утвердить или отклонить заявку**.
- d. На вкладке **Свойства** введите Требуется подтверждение в качестве имени и включите переключатель **Видимое имя**.
- <span id="page-26-0"></span>6. Повторите шаги 1 и 2 для создания шлюза **Утверждено GM?** справа от операции **Утвердить или отклонить заявку** со свойствами первого шлюза. Для документации введите Утвержден (передать в отдел кадров) или отклонен (уведомить руководителя по найму).
- 7. Соедините элемент **Утверждено GM?** сэлементом **Уведомление менеджера, принимающего окончательное решение о приеме сотрудника** и элементом **Найти кандидатуры**. Укажите следующие имена линий потока последовательности: Отклонено и Утверждено --> перейти к отделу кадров. Модель процесса соответствует следующему изображению:

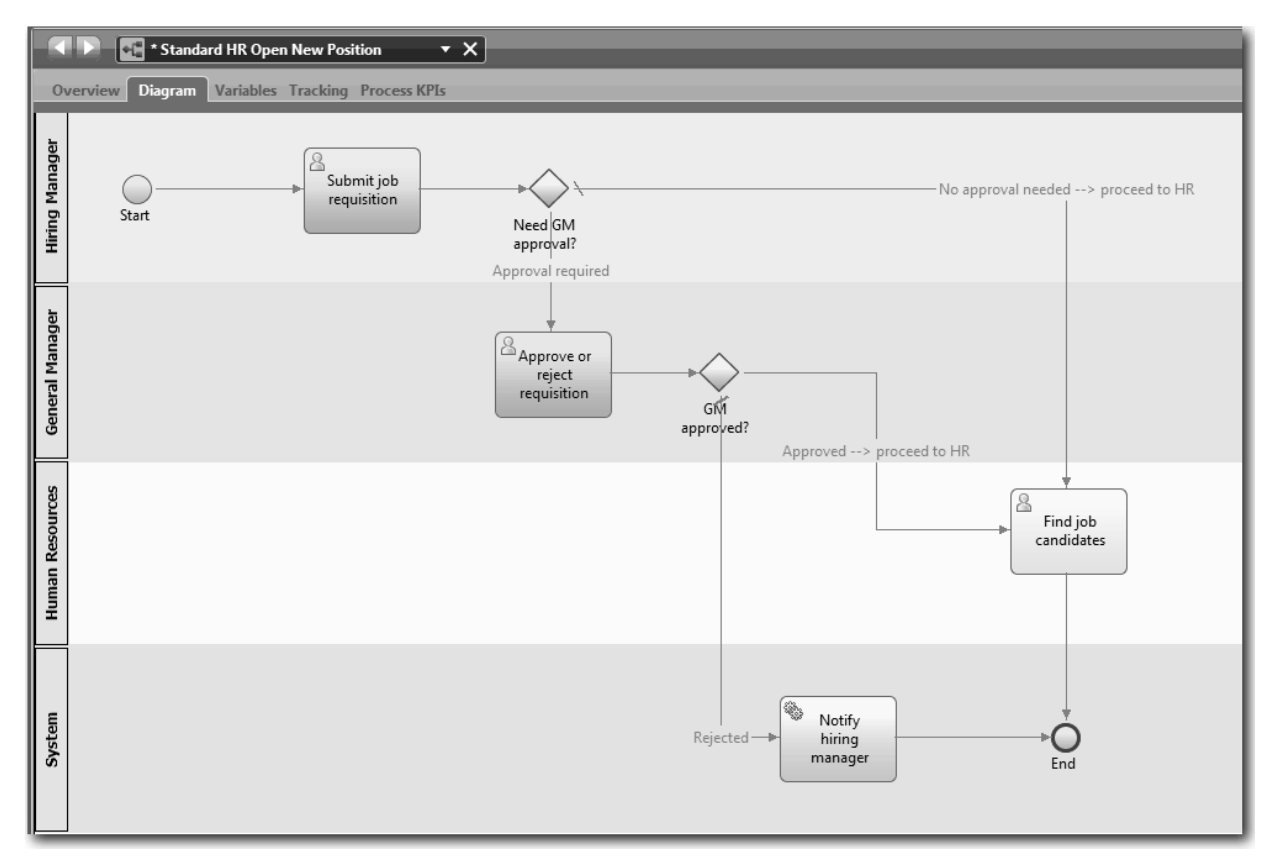

8. Сохраните свою работу.

### **Проверка усвоенного**

Вы добавили шлюзы событий в определение бизнес-процесса для процесса Стандартный запрос найма: открыть новую позицию.

В этом уроке вы узнали

- Добавление шлюзов событий
- Моделирование потоков последовательности для каждого шлюза
- Присвоение имен линиям потока последовательности

На следующем уроке вы добавите промежуточное событие таймера.

#### **Связанные ссылки**

• Моделирование шлюзов событий

# **Добавление промежуточного события таймера**

На этом уроке моделируется путь эскалации со связанным промежуточным событием таймера с учетом требований процесса из BPD Standard HR Открыть новую должность.

С учетом [требований](#page-5-1) процесса главный управляющий должен ознакомиться с заявкой и может одобрить или отклонить ее. Если заявка не будет обработана до требуемой даты, то активируется промежуточное событие таймера и система отправляет уведомление об эскалации главному управляющему. На этом уроке добавляется промежуточное событие таймера, которое затем реализуется в модуле "[Реализация](#page-35-0) процесса" на стр[. 32.](#page-35-0)

На этом уроке рассматриваются следующие концепции:

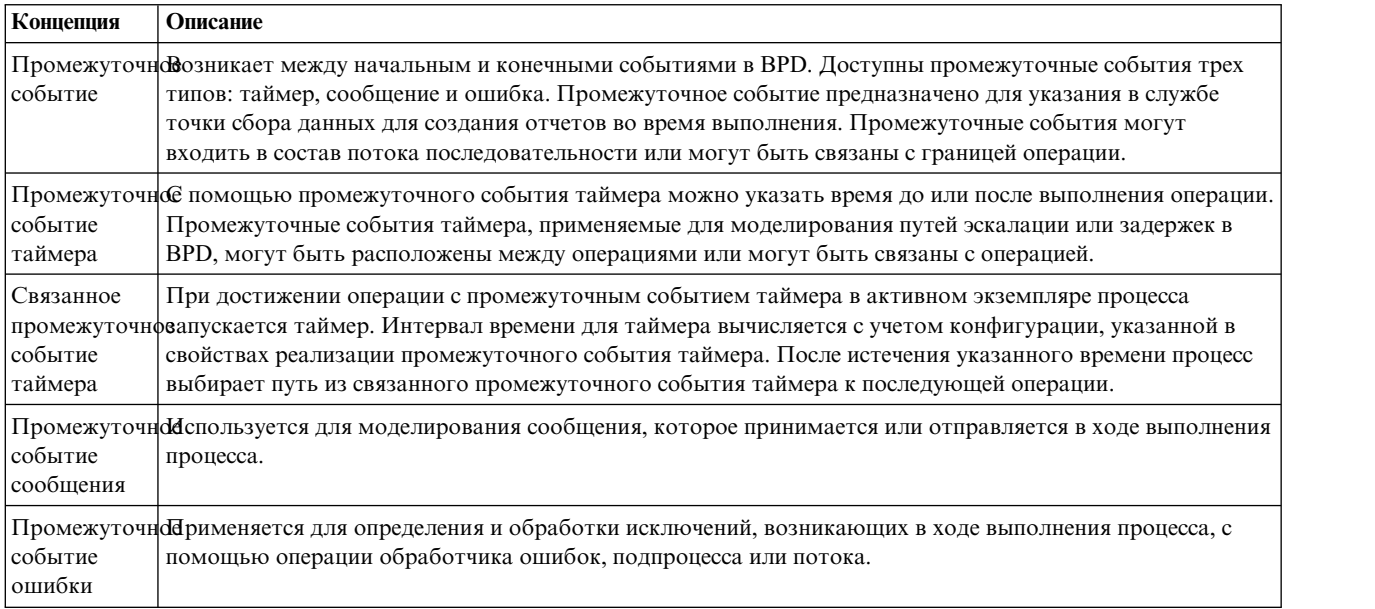

Добавьте промежуточное событие таймера:

- 1. Убедитесь, что процесс Standard HR Открыть новую должность открыт и выбрана вкладка **Диаграмма**.
- 2. Перенесите промежуточное событие с палитры на нижнюю левую границу операции **Утвердить или отклонить заявку** и введите Просроченное утверждение.

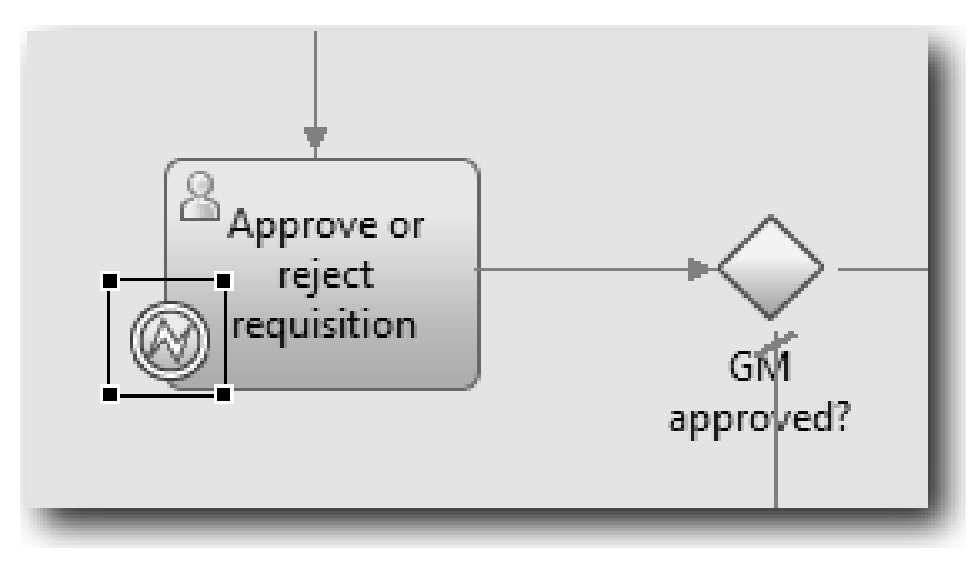

3. На вкладке **Свойства** выберите **Реализация**. В разделе Сведения о граничном событии выберите **Таймер** и выключите переключатель**Прервать операцию**. Оставьте переключатель **Повторяющийся** включенным.

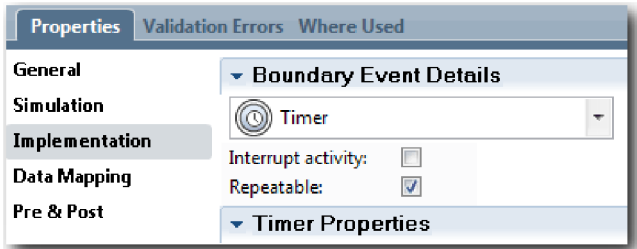

#### **Примечание:**

- v Если выбран параметр Прервать операцию, то прикрепленная операция закрывается после активации события таймера. В этом учебнике следует выключить переключатель **Прервать операцию**, поскольку главный руководитель завершает операцию при получении уведомления об эскалации.
- v Если переключатель **Повторяемый** выключен, то уведомление об эскалации отправляется только один раз. Повторяемый таймер отправляет уведомление об эскалации каждый раз после истечения указанного времени до завершения операции.

В ходе реализации указываются другие свойства. Значок промежуточного события в операции Принять или отклонить заявку теперь содержит таймер.

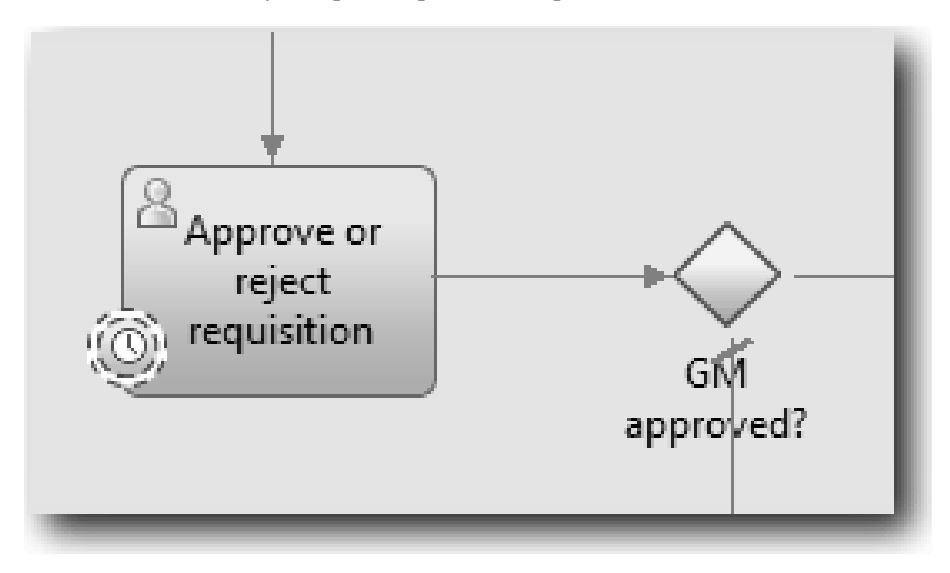

- 4. Добавьте операцию Отправить эскалацию:
	- a. Перенесите операцию с палитры на дорожку **Система** слева от операции **Уведомление менеджера, принимающего окончательное решение о приеме сотрудника**.
	- b. Укажите для операции имя Отправить уведомление об эскалации.
- 5. Соедините промежуточное событие таймера с операцией Отправить уведомление об эскалации:
	- a. Выберите значок потока последовательности на палитре.
	- b. Соедините элемент **Просроченное утверждение** с элементом **Отправить примечание об эскалации**.
	- c. Выберите **Инструмент выбора** на палитре или нажмите клавишу **Esc**, чтобы вернуться к обычному режиму выбора на диаграмме процесса.

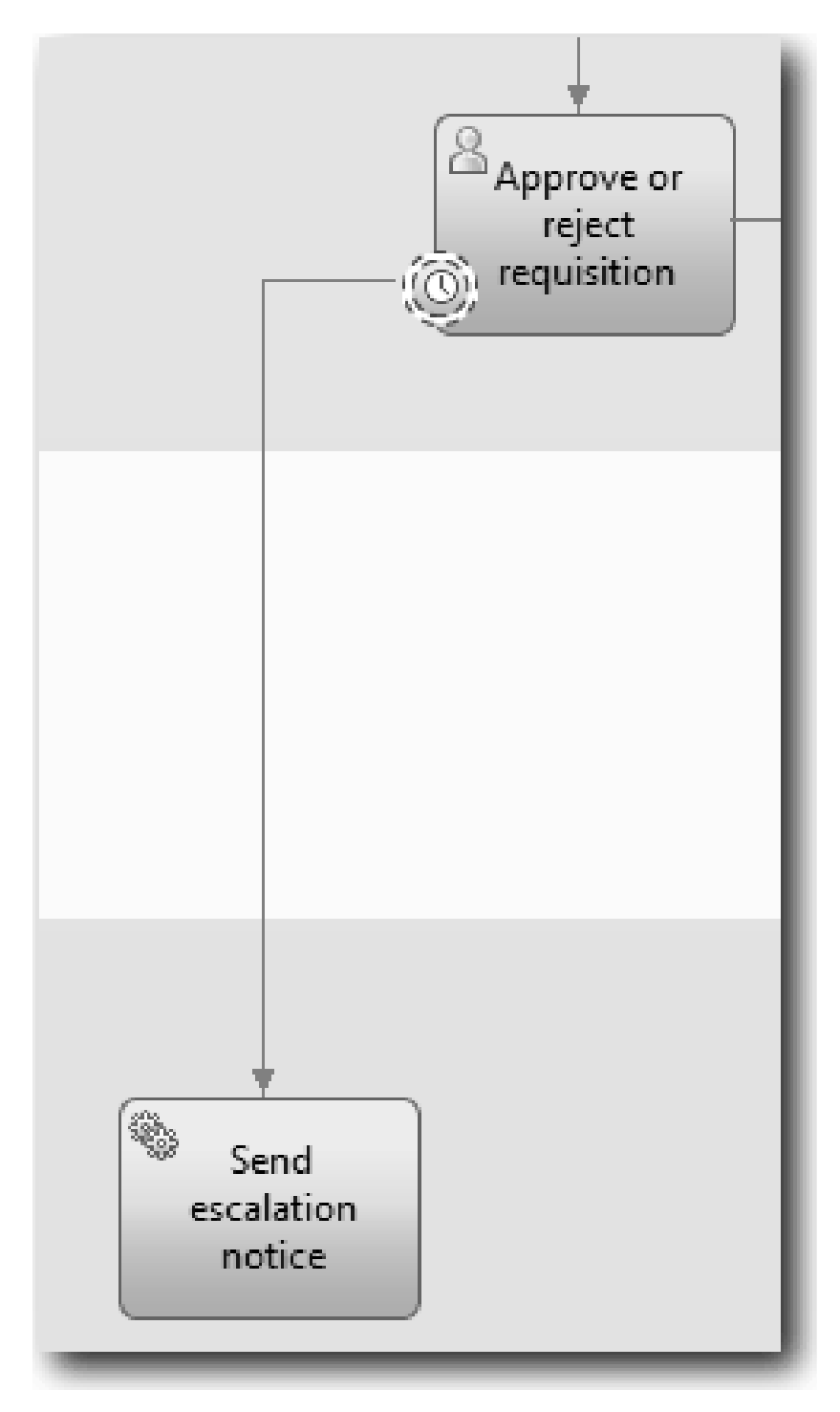

- 6. Укажите имя линии потока последовательности:
	- а. Щелкните на потоке последовательности между элементами Просроченное утверждение и Отправить примечание об эскалации.
	- b. На вкладке Свойства введите Опоздание выполнения в качестве имени и включите переключатель Видимое имя.
	- с. В разделе Поведение в поле Тип линии выберите Исключительный путь.

<span id="page-30-0"></span>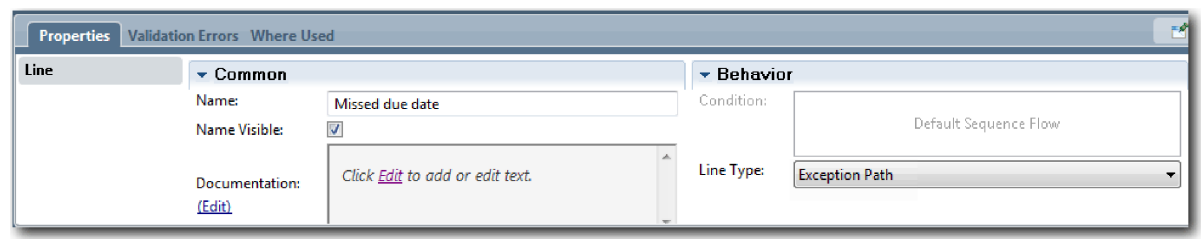

- 7. Добавьте конечное событие в конец потока последовательности. Перенесите событие **Конец** с палитры на холст справа от элемента **Отправить примечание об эскалации** и введите Конец эскалации.
- 8. Соедините элемент **Отправить примечание об эскалации** с элементом **Конец эскалации**.

**Совет:** Путь эскалации можно завершить, добавив службу для реализации операции **Отправить примечание об эскалации**. Как правило, эта операция реализуется как шаблон отправки и последующей обработки, который моделируется в отдельном BPD. Диаграмма соответствует следующему изображению:

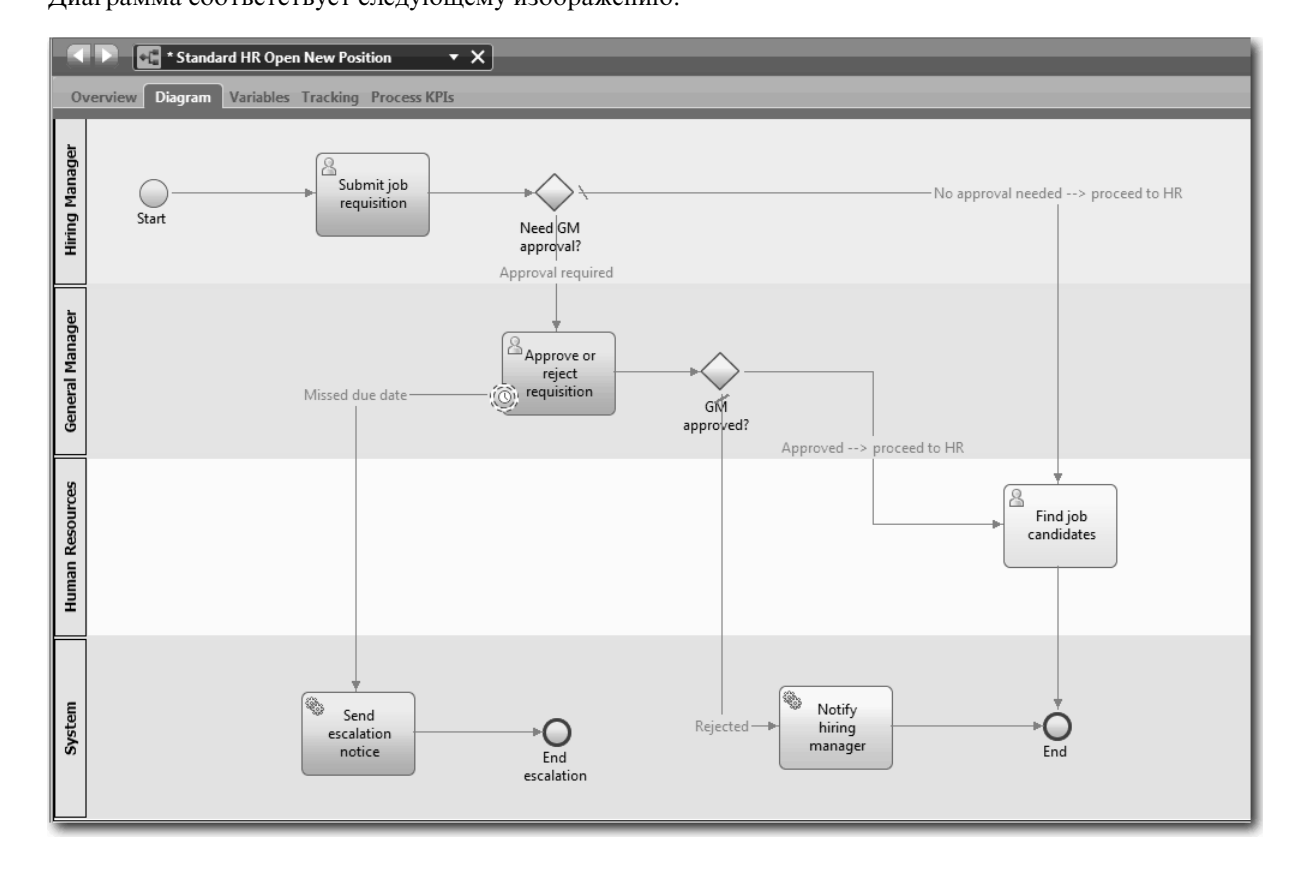

9. Сохраните свою работу.

### **Проверка усвоенного**

Вы добавили вложенное событие таймера в определение бизнес-процесса для процесса Стандартный запрос найма: открыть новую позицию.

В этом уроке вы узнали

- Добавление промежуточного события таймера в операцию
- Моделирование пути эскалации в BPD
- Добавление системной операции
- Добавление конечного события

<span id="page-31-0"></span>На следующем уроке вы создадите переменные процесса.

#### **Связанные ссылки**

• Моделирование событий таймера

## **Создание переменных процесса**

В этом уроке вы создадите переменные процесса для реализации логики шлюза.

Для реализации двух шлюзов в определении бизнес-процесса Стандартный запрос найма: открыть новую позицию необходимы две частные переменные:

- *requisition*
- v *currentPosition*

Частные переменные используются только этим определением бизнес-процесса и могут передаваться в связанные определения бизнес-процессов.

В этом уроке создаются две частные переменные, каждой из который присваивается тип *placeholder*. Это тип временной переменной. При реализации процесса переменные *requisition* и *currentPosition* связываются с создаваемыми бизнес-объектами.

При создании переменных следуйте нижеприведенным рекомендациям:

- Имена переменных начинайте с маленькой буквы.
- Имя типа переменной начинайте с большой буквы.
- v Если имя переменной это одно слово, оставьте его в нижнем регистре.
- Если имя переменной состоит из нескольких слов, начинайте каждое слово, начиная со второго, с большой буквы.
- Помните, что имена переменных обрабатываются с учетом регистра.

В уроке используются следующие концепции:

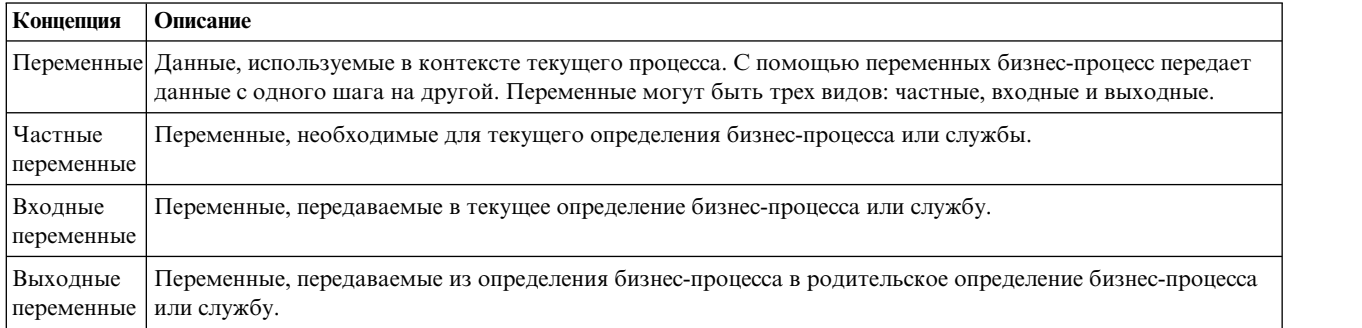

Создайте переменные:

- 1. Щелкните на вкладке **Переменные** на основном холсте процесса Стандартный запрос найма: открыть новую позицию.
- 2. В разделе Переменные выберите **Добавить частную** и введите имя currentPosition.

<span id="page-32-0"></span>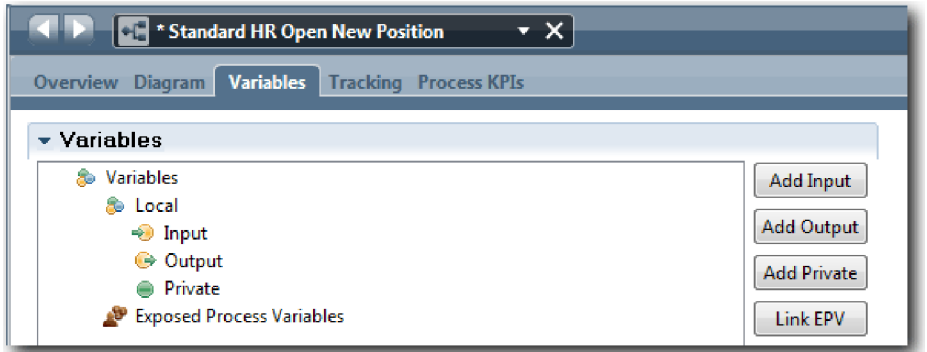

3. В разделе Сведения выберите **Создать** и введите бизнес-объект Заменитель.

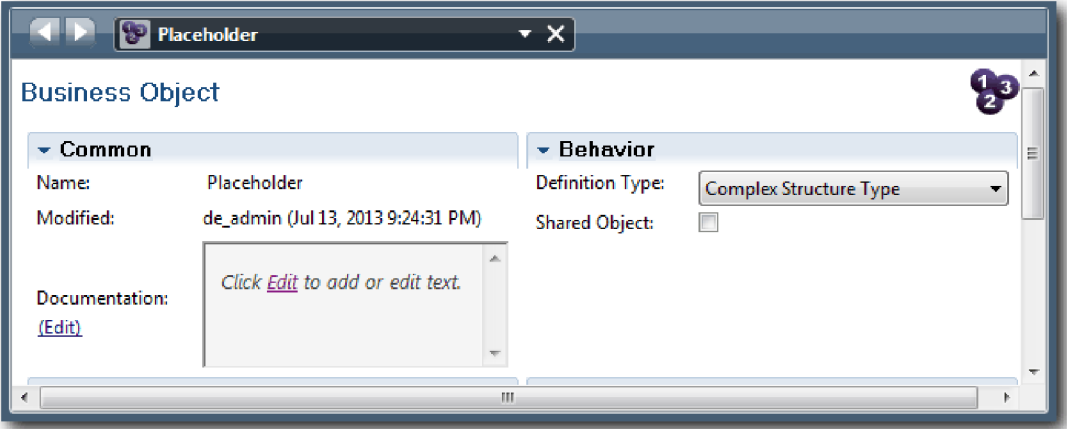

- 4. Щелкните на стрелке Назад, чтобы вернуться к процессу Стандартный запрос найма: открыть новую позицию.
- 5. Выберите **Добавить частную** и введите имя requisition.
- 6. В разделе Сведения нажмите **Выбрать** и выберите тип переменной **Заменитель**. Вид частных переменных показан на следующем рисунке:

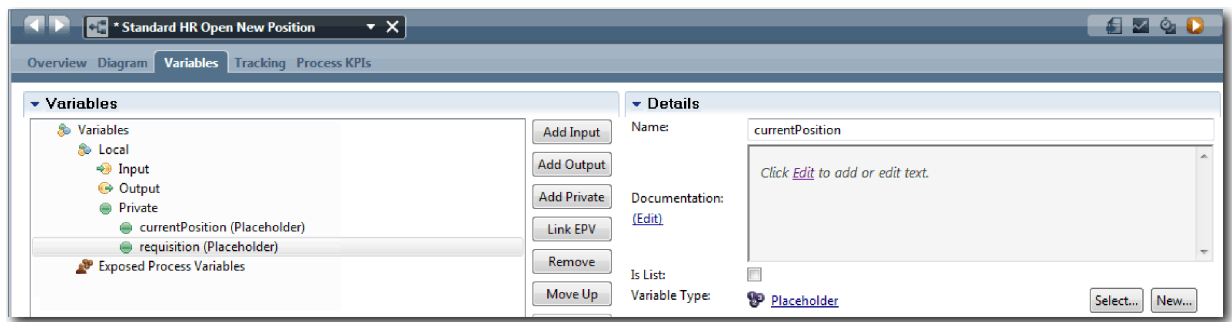

- 7. Сохраните свою работу.
- 8. Щелкните на вкладке **Диаграмма** на основном холсте процесса Стандартный запрос найма: открыть новую позицию, чтобы вернуться к модели.

#### **Итог урока**

Вы добавили переменные в определение бизнес-процесса для процесса Стандартный запрос найма: открыть новую позицию.

В этом уроке вы узнали

- <span id="page-33-0"></span>• Как добавить частные переменные в определение бизнес-процесса
- Как создать тип переменной-заготовки

В следующем уроке вы проведете первое тестирование.

#### **Ссылки на связанную информацию**

• Область действия переменной в Process Designer

## **Выполнение нулевого воспроизведения**

В этом уроке приводятся сведения о видах воспроизведения, выполняется нулевое воспроизведение путем проверки модели процесса с точки зрения заинтересованных лиц и создается Snapshot процесса.

Во время воспроизведения для заинтересованных лиц, пользователей и разработчиков модель процесса демонстрируется на заданном этапе разработки для того чтобы определить цели процесса, достичь консенсуса относительно операции, совместно улучшить модель процесса и, наконец, утвердить модель процесса. Сеансы воспроизведения позволяют осуществлять итерационную разработку приложения процесса. Для приложения процесса Мой пример Наем предусмотрено четыре вида воспроизведения. Ниже приведено несколько примеров, в которых показано, что происходит во время воспроизведения разных видов:

- Нулевое воспроизведение: проверка модели процесса
- Первое воспроизведение: использование представления Инспектор для проверки путей в процессе, идущих от шлюзов принятия решения
- v Второе воспроизведение: проверка, показывающая, что каждая неавтоматизированная служба работает в соответствии с ожидаемым поведением
- Третье воспроизведение: проверка правильной работы служб
- Окончательное воспроизведение: отслеживание одного экземпляра процесса от начала и до конца в Process Portal

Нулевое воспроизведение является важной вехой жизненного цикла разработки проекта Business Process Manager, поскольку именно во время нулевого воспроизведения бизнес-процесс определяется и анализируется как приемлемый вариант проекта управления бизнес-процессом. Во время нулевого воспроизведения бизнес-процесс определяется, моделируется, уточняется и проверяется путем обсуждения, поиска и анализа процесса.

Обычно этап анализа процесса, предшествующий нулевому воспроизведению, занимает две-три недели. Если проверка выполнена и модель процесса утверждена, то уточнение требований к процессу может происходить во время сеансов воспроизведения реализации. Даже если коллектив примет решение не продолжать разработку процесса, на руках останется документально оформленный процесс.

После воспроизведения создайте Snapshot процесса. Объекты Snapshot записывают состояние элементов библиотеки в приложении процесса в указанное время. С помощью Snapshot можно вернуться к предыдущему этапу проекта; поэтому рекомендуется создавать Snapshot как можно чаще. Можно также сравнить два Snapshot и выявить изменения. По окончании проекта создается окончательный Snapshot для развертывания.

В этом уроке введены следующие понятия:

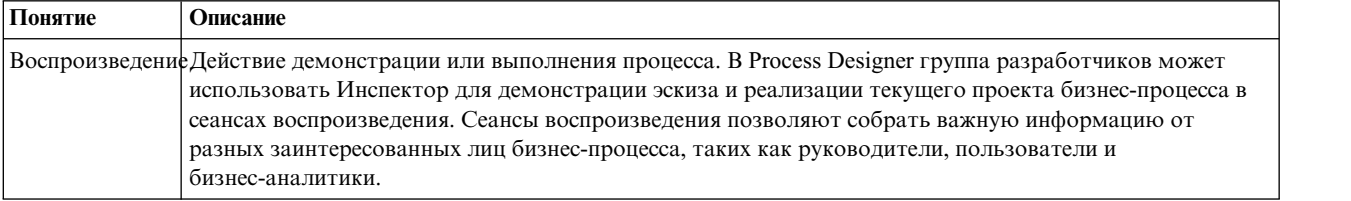

<span id="page-34-0"></span>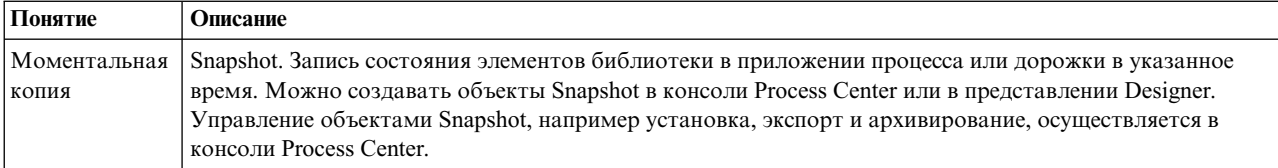

Выполните нулевое воспроизведение:

- 1. Убедитесь, что открыт процесс Standard HR Открыть новую должность и выбрана вкладка Диаграмма.
- 2. Проверьте модель процесса и убедитесь, что она соответствует следующему рисунку:

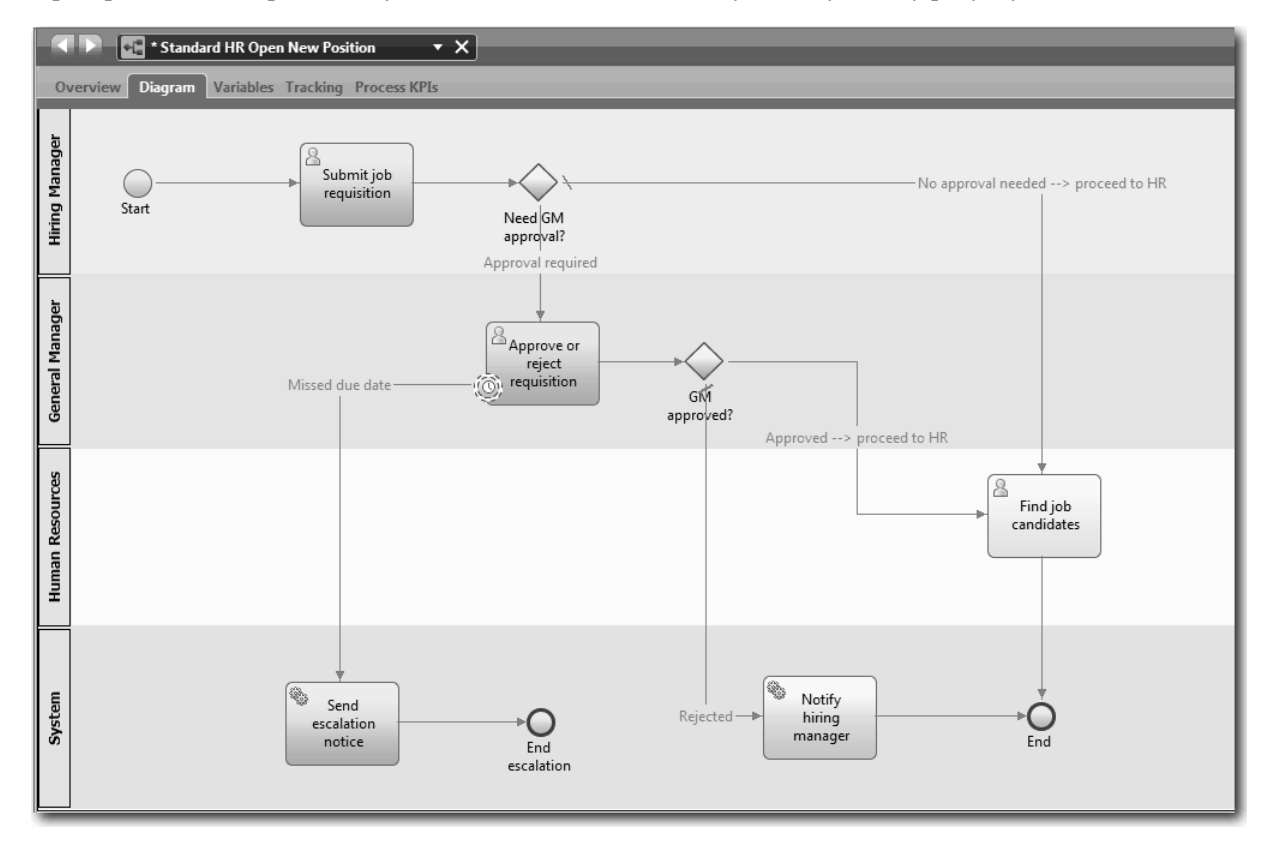

- 3. Во время пошагового выполнения процесса для имитации воспроизведения объясняйте работу модели коллеге.
- 4. Добавьте в определение бизнес-процесса Standard HR Открыть новую должность новые требования к процессу. В данном учебнике не будут добавляться дополнительные требования в BPD. Теперь модель процесса готова к реализации.
- 5. Создайте Snapshot приложения процесса:
	- $\bullet$ а. В Process Designer щелкните на значке Snapshot на главной панели инструментов.
	- b. В качестве имени Snapshot введите Playback Zero и нажмите ОК.
	- с. В качестве описания введите Это моментальная копия приложения процесса до нулевого воспроизведения.

#### Контрольная точка урока

Была проверена модель процесса с помощью нулевого воспроизведения, также был создан Snapshot приложения процесса. В следующем модуле рассматривается реализация процесса.

В этом уроке вы узнали

- <span id="page-35-0"></span>• Как описать цели проверки с помощью нулевого воспроизведения и соответствующие и требования
- Как проверить соответствие бизнес-процесса требованиям
- Как реализовать комментарии о воспроизведении и новые требования к процессу
- Как создать Snapshot приложения процесса

#### Ссылки на связанную информацию

• Управление моментальными копиями

## Реализация процесса

В этом модуле рассматривается реализация BPD процесса Standard HR Открыть, который был проверен во время нулевого воспроизведения.

## Цели обучения

По завершении урока в этом модуле вы ознакомитесь с общими сведениями и научитесь выполнять следующие задачи:

- Создание пользовательских бизнес-объектов для организации данных, связанных с конкретным процессом
- Реализация промежуточных событий таймера
- Реализация шлюзов
- Первое воспроизведение в инспекторе

### Предварительные условия

Необходимо выполнить все уроки в модуле "Моделирование процесса" на стр. 2.

# Создание бизнес-объектов

В этом уроке создаются пользовательские бизнес-объекты, применяемые для работы с данными процесса в определении бизнес-процесса Стандартный запрос найма: открыть новую позицию.

Бизнес-объекты представляют бизнес-данные, связанные с определением бизнес-процесса. В этом уроке потребуются три пользовательских бизнес-объекта:

- Соискатель
- $\Pi$ озиция
- Вакансия

Для каждого бизнес-объекта задаются параметры, определяющие структуру данных. Параметру присваивается тип переменной, который может быть простым типом или бизнес-объектом. В этом уроке вы создадите бизнес-объекты, необходимые для данной модели. Впоследствии при создании пользовательского интерфейса вы свяжете элементы пользовательского интерфейса с этими бизнес-объектами.

При создании бизнес-объектов следуйте нижеприведенным рекомендациям:

- Имена бизнес-объектов должны начинаться с большой буквы.
- Если имя бизнес-объекта состоит из нескольких слов, начинайте каждое слово с большой буквы, например, ИмяФамилия.
- Помните, что имена бизнес-объектов обрабатываются с учетом регистра.
- Документируйте сведения о бизнес-объектах и их параметрах, чтобы их было проще использовать другим пользователям. Эти сведения отображаются в контекстных всплывающих подсказках, когда пользователь выбирает бизнес-объекты для своих переменных.

В уроке используются следующие концепции:
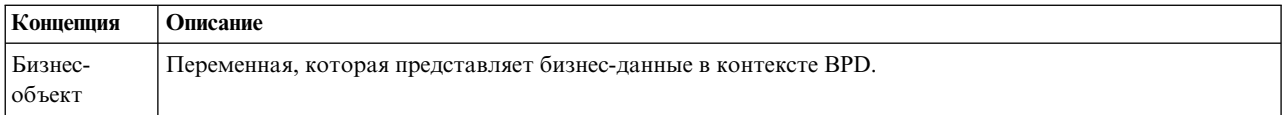

Создайте бизнес-объекты:

- 1. Создайте бизнес-объект *Соискатель*:
	- a. В библиотеке Designer щелкните на значке плюса рядом с полем **Данные** и выберите **Бизнес-объект**.

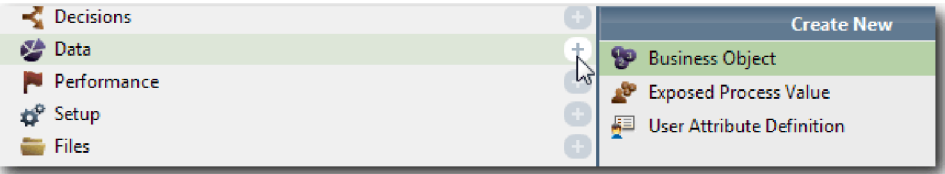

- b. Введите имя бизнес-объекта Соискатель и нажмите кнопку **Готово**.
- c. В разделе Параметры нажмите кнопку **Добавить**.
- d. Введите имя параметра lastName, тип параметра укажите как **Строка**. Для того чтобы изменить тип переменной, нажмите кнопку **Выбрать** рядом с полем **Типпеременной** и выберите один из типов переменных, определенных в системном инструментарии.
- e. Добавьте также следующие параметры:
	- v **firstName Строка**
	- v **supervisor Строка**
	- v **startDate Дата**
	- v **payLevel Строка**
	- v **payType Строка**
	- v **notes Строка**

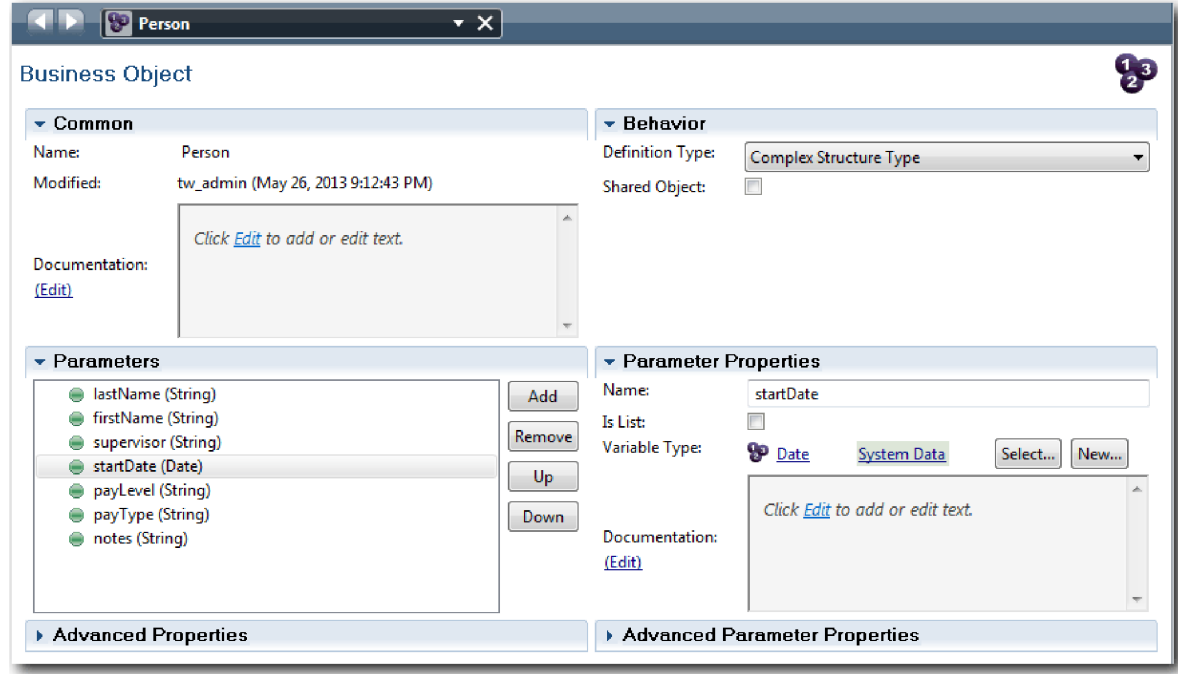

- 2. Сохраните свою работу.
- 3. Создайте бизнес-объект *Позиция*:
- a. В библиотеке Designer щелкните на значке плюса рядом с полем **Данные** и выберите **Бизнес-объект**.
- b. Введите имя бизнес-объекта Позиция и нажмите кнопку **Готово**.
- c. В разделе Параметры нажмите кнопку **Добавить**.
- d. Введите имя параметра positionType, тип параметра укажите как **Строка**.
- e. Нажмите **Изменить** в разделе **Документация** и введите Новая или существующая позиция.
- f. Добавьте также следующие параметры:
	- v **replacement Соискатель**, документация: **пусто для новой позиции**
	- v **jobTitle Строка**

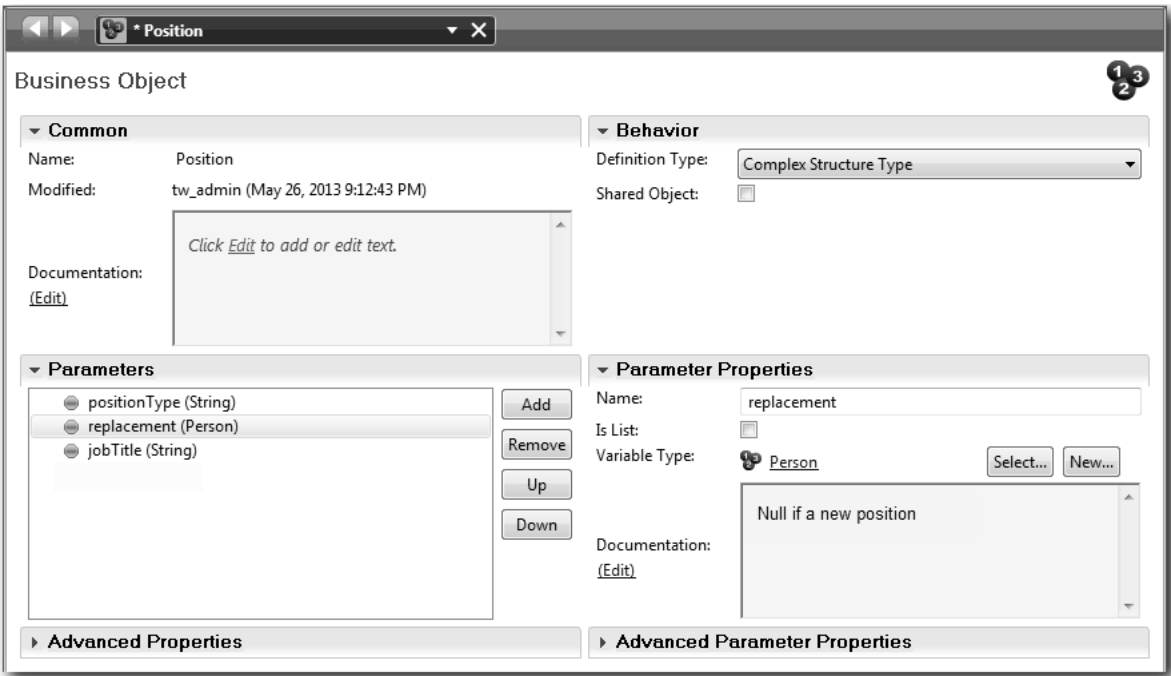

- 4. Сохраните свою работу.
- 5. Создайте бизнес-объект *Вакансия*:
	- a. В библиотеке Designer щелкните на значке плюса рядом с полем **Данные** и выберите **Бизнес-объект**.
	- b. Введите имя бизнес-объекта Вакансия и нажмите кнопку **Готово**.
	- c. В разделе Параметры нажмите кнопку **Добавить**.
	- d. Введите имя параметра reqNum, тип параметра укажите как **Строка**.
	- e. Добавьте также следующие параметры:
		- v **requestor Строка**
		- v **status Строка**
		- v **approvalNeeded Булевский**
		- v **date Дата**
		- v **department Строка**
		- v **location Строка**
		- v **empNum Целое**
		- v **gmApproval Строка**, документация: **утверждено или отклонено**
		- v **gmComments Строка**
		- v **instanceId Строка**

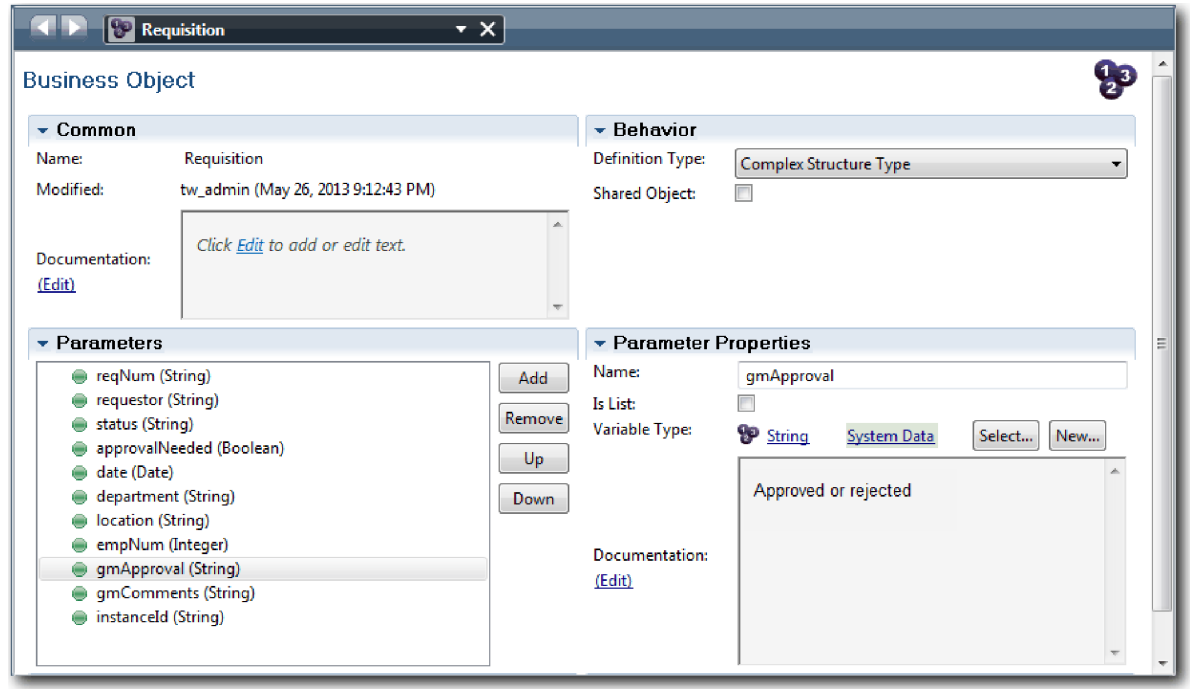

- 6. Сохраните свою работу.
- 7. Щелкайте на стрелке Назад, чтобы вернуться к процессу Стандартный запрос найма: открыть новую позицию. При создании процесса были созданы переменные для моделирования логики шлюза, которым был присвоен временный тип placeholder. Теперь тип этих переменных можно изменить на типы созданных бизнес-объектов.
- 8. В основном окне процесса Стандартный запрос найма: открыть новую позицию откройте вкладку **Переменные**.
- 9. Измените тип частной переменной *currentPosition* с*Placeholder* на *Позиция*. Для этого нажмите **Выбрать** и выберите **position**.
- 10. Измените тип частной переменной *requisition* с *Placeholder* на *Вакансия*. Для этого нажмите **Выбрать** и выберите **requisition**.

Вид частных переменных показан на следующем рисунке:

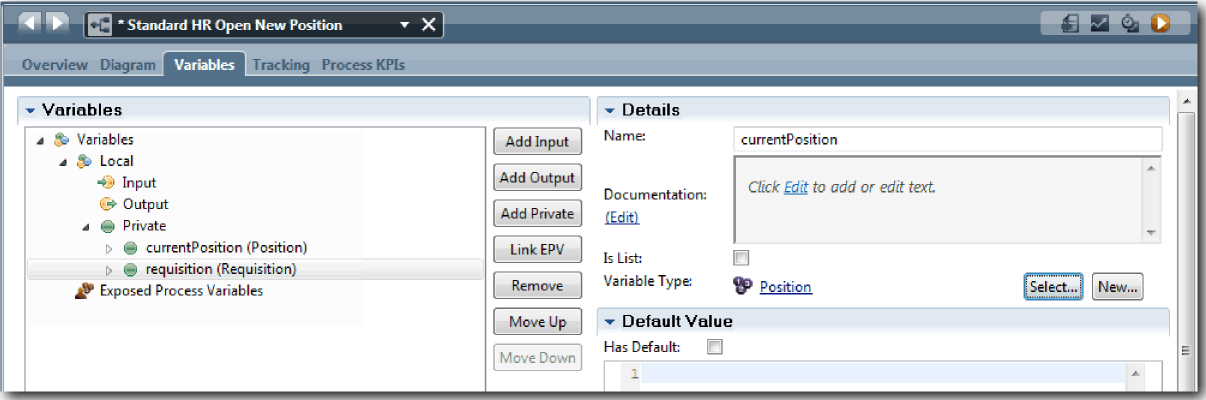

- 11. Сохраните свою работу.
- 12. Щелкните на вкладке **Диаграмма**, чтобы вернуться к диаграмме процесса Стандартный запрос найма: открыть новую позицию.

### **Итог урока**

Вы создали бизнес-объекты и заменили ими заготовки переменных.

В этом уроке вы узнали

- Как добавить бизнес-объект
- Как задать для переменной тип бизнес-объекта

В следующем уроке вы создадите промежуточное событие таймера.

#### **Ссылки на связанную информацию**

- Бизнес-объекты
- [Constructor Design Pattern](https://developer.ibm.com/bpm/docs/design-patterns/general-patterns/constructor-design-pattern/)

# **Реализация промежуточного события таймера**

В этом уроке рассматривается реализация промежуточного события таймера, смоделированное в BPD Standard HR Открыть новую должность.

Во время реализации промежуточного события таймера, прикрепленного к границе действия **Утвердить или отклонить требование**, можно указать следующие сведения:

- Условие активации Указывает, когда запускается промежуточное событие таймера.
- v Разница перед или после Указывает допустимое время, которое может пройти после даты выполнения, прежде чем будет активирован таймер.

Реализуйте промежуточное событие таймера:

- 1. Убедитесь, что открыт процесс Standard HR Открыть новую должность и выбрана вкладка **Диаграмма**.
- 2. Щелкните на промежуточном событии таймера, прикрепленном к действию **Утвердить или отклонить требование**.
- 3. На вкладке **Свойства** выберите **Реализация**.
- 4. Убедитесь что опция **Прервать действие** не выбрана, а опция **Повторяющееся** выбрана.
- 5. В разделе Свойства таймера укажите следующие значения:
	- v **Условие активации** После даты выполнения. При выборе этой опции событие будет активироваться после наступления даты выполнения, указанной для действия.
	- v **Разница перед/после** 1 день. При выборе этой опции событие будет активироваться на день позже даты выполнения.

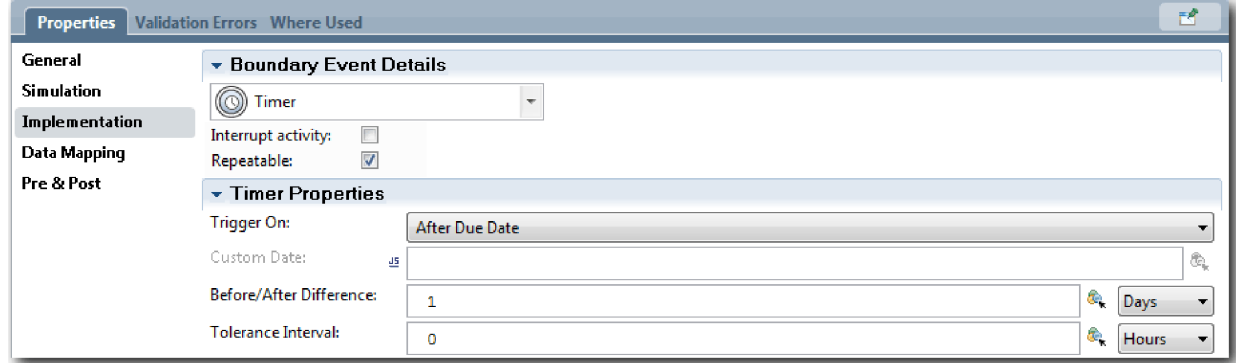

6. Сохраните свою работу.

### **Контрольная точка урока**

Было реализовано промежуточное событие таймера, смоделированное в BPD Standard HR Открыть новую должность.

В этом уроке вы узнали

• Как реализовать промежуточное событие таймера

В следующем уроке рассматривается реализация шлюзов.

#### **Ссылки на связанную информацию**

• Моделирование событий таймера

## **Реализация шлюзов**

В этом уроке рассматривается реализация исключительных шлюзов, смоделированных в BPD Standard HR Открыть новую должность.

Можно реализовать два исключительных шлюза (**Требуется утверждение GM** и **Утверждено GM**) с помощью переменных процесса, созданных ранее в этом учебнике.

Во время задания реализации для шлюза следует определить условия, от которых зависит, будет ли во время выполнения процесса выбран путь.

Реализуйте шлюзы:

- 1. Убедитесь, что открыт процесс Standard HR Открыть новую должность и выбрана вкладка **Диаграмма**.
- 2. Реализуйте шлюз **Требуется утверждение GM?**:
	- a. Щелкните на шлюзе **Требуется утверждение GM?**
	- b. На вкладке **Свойства** выберите **Реализация**.
	- c. В разделе Решения проверьте поток последовательности. Он должен начинаться с поля **Требуется утверждение** и оканчиваться полем **Утверждение не требуется --> перейти в HR**. Порядок можно изменить с помощью стрелок вверх и вниз, расположенных справа.
	- d. В первом поле справа от поля **Требуется утверждение** щелкните на значке **Выбрать переменную**.

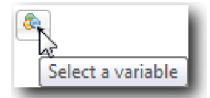

- e. Выберите **positionType** в разделе **currentPosition**.
- f. Измените элемент списка на ==.
- g. В последнем поле введите "New".

**Примечание:** Кавычки необходимы, так как значение *positionType* является строкой.

Реализация соответствует следующему рисунку:

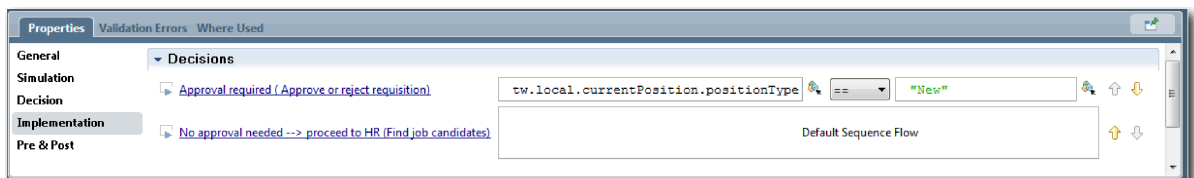

- 3. Сохраните свою работу.
- 4. Реализуйте шлюз **Утверждено GM?**:
	- a. Щелкните на шлюзе **Утверждено GM?**
- b. На вкладке **Свойства** выберите **Реализация**.
- c. В разделе Решения проверьте поток последовательности. Он должен начинаться с поля **Утверждено --> перейти в HR** и оканчиваться полем **Отклонено**.
- d. В первом поле справа от поля **Утверждено --> перейти в HR** щелкните на значке **Выбрать переменную**.
- e. Выберите **gmApproval** в разделе переменной *requisition*.
- f. Измените элемент списка на ==.
- g. В последнем поле введите "Approved".

Реализация соответствует следующему рисунку:

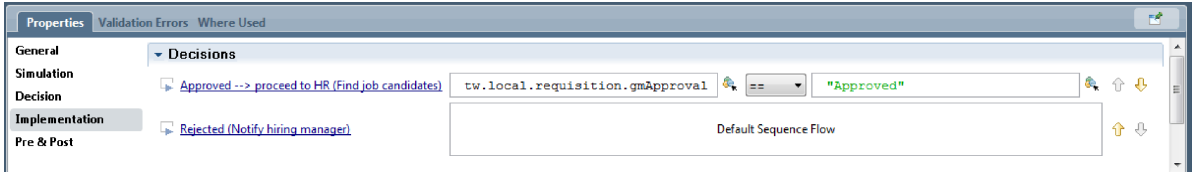

5. Сохраните свою работу.

#### **Контрольная точка урока**

Были реализованы шлюзы, смоделированные в BPD Standard HR Открыть новую должность.

В этом уроке вы узнали

• Как реализовать шлюзы

В следующем уроке будет рассмотрено первое воспроизведение.

#### **Ссылки на связанную информацию**

• Моделирование шлюзов событий

### **Выполнение первого воспроизведения**

В этом уроке выполняется первое воспроизведение в представлении Инспектор путем проверки различных путей в процессе и создается Snapshot процесса.

В первом воспроизведении проверяется процесс, определенный в нулевом воспроизведении, и демонстрируются изменения для заинтересованных лиц. Во время этого воспроизведения выявляются ошибки в последовательности операций процесса или в логике, применяемой для проверки данных.

В этом уроке в представлении Инспектор проверяются следующие пути:

- Менеджер по приему на работу отправляет заявку на открытие новой должности:
	- Заявку направляется главному управляющему (GM) на утверждение.
		- Главный управляющий не успевает выполнить задачу вовремя.
		- Главный управляющий утверждает заявку и она направляется в отдел кадров.
- Менеджер по приему на работу отправляет заявку на замещение существующей должности.
	- Заявка направляется в отдел по подбору персонала.

В этом уроке введены следующие понятия:

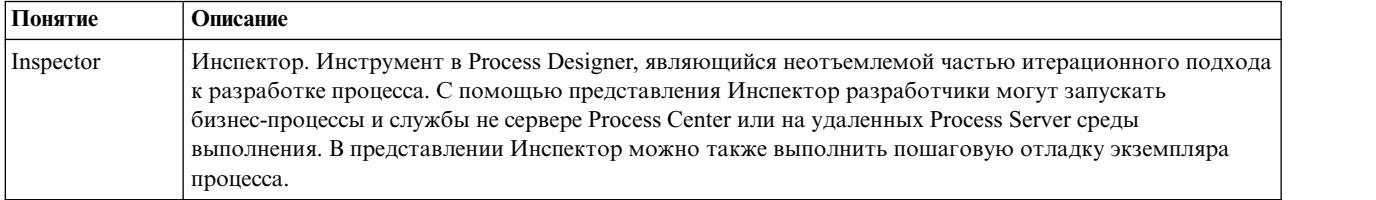

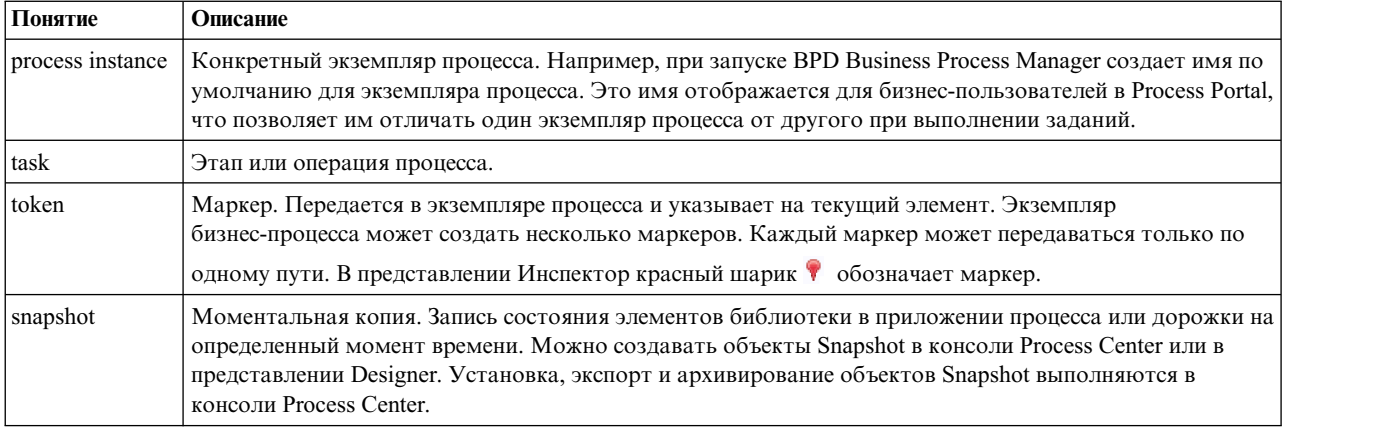

#### **Запуск экземпляра процесса**

Настройте воспроизведение посредством запуска экземпляра процесса:

- 1. Убедитесь, что на странице **Диаграмма** открыт процесс Standard HR Открыть новую должность.
- 2. Для тестирования события сбросьте значение поля "Выполнить за" и таймер операции Утвердить или отклонить вакансию. Поле "Выполнить за" для операции по умолчанию имеет значение один час. Промежуточное событие таймера настроено на срабатывание спустя один день после отправки вакансии менеджером по найму. Для тестирования операцию и таймер необходимо ускорить.
	- a. На диаграмме процесса щелкните на операции **Утвердить или отклонить вакансию** и перейдите на страницу Реализация свойств.
	- b. В разделе Параметры приоритета измените значение поля **Выполнить за** на одну минуту.
	- c. Щелкните на промежуточном событии таймера в операции **Утвердить или отклонить вакансию** и перейдите на страницу Реализация свойств.
	- d. В разделе Свойства таймера измените значение **Разница до или после** и укажите одну минуту.
	- e. Сохраните изменения.

**Примечание:** Поскольку таймер повторяющийся, событие будет создаваться каждую минуту, пока не будет выполнена операция Утвердить или отклонить вакансию.

3. Для запуска экземпляра процесса щелкните на значке **Выполнить процесс**.

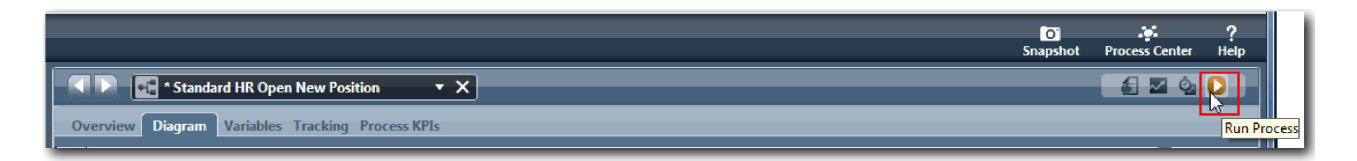

4. При переключении в режим Инспектора нажмите **Да**. В представлении Инспектор будет показана диаграмма процесса:

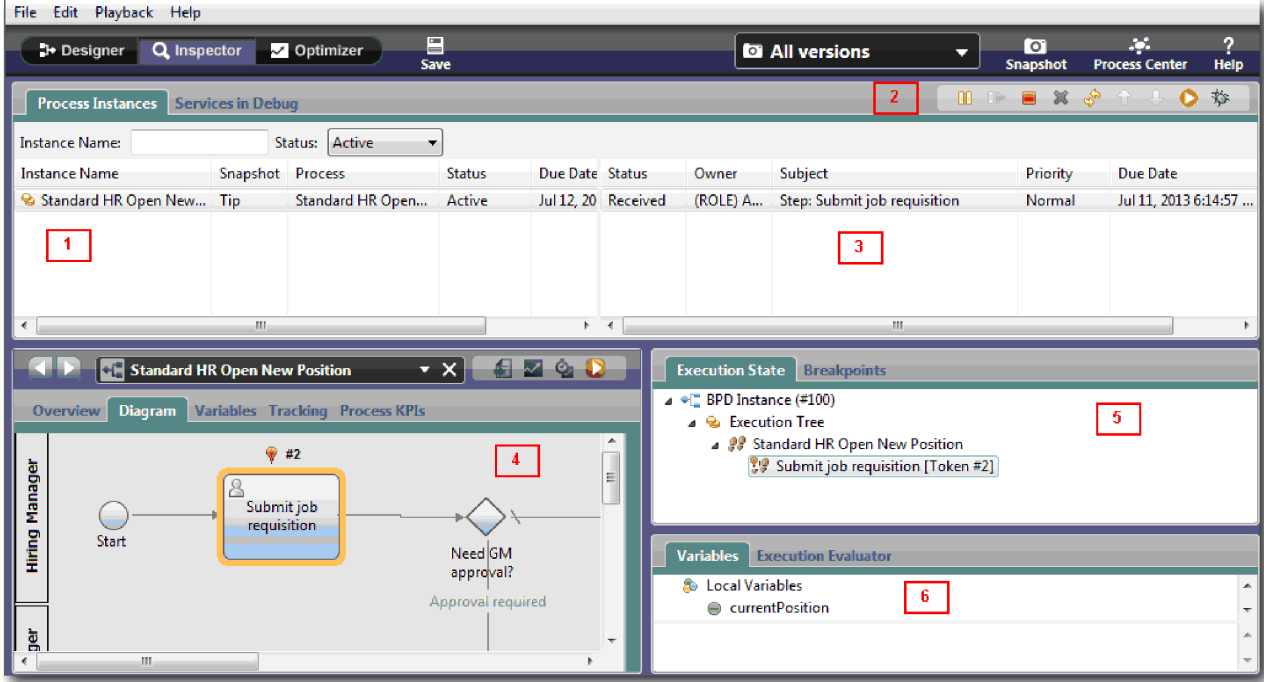

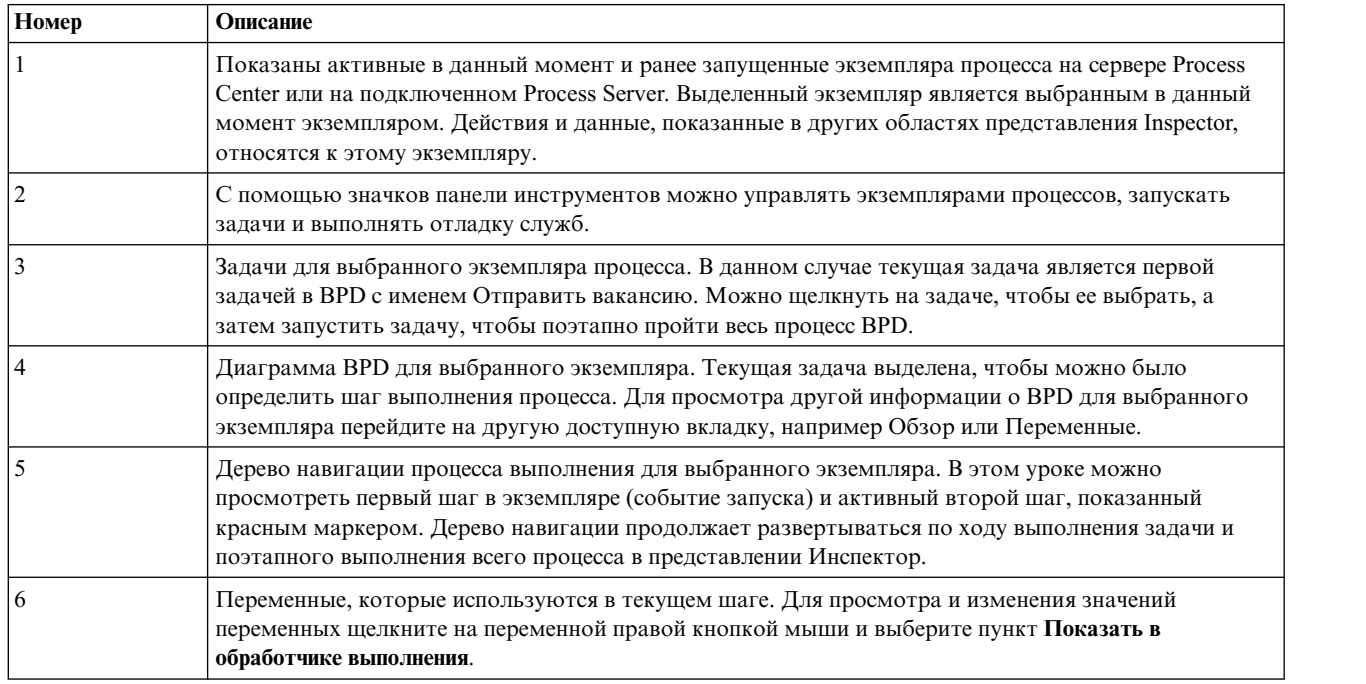

## **Тестирование пути для открытия новой вакансии**

Теперь можно протестировать путь, в котором пользователь выбирает открытие вакансии, что требует утверждения главным управляющим.

В представлении Инспектор все активные, выполненные и выполняемые в данный момент экземпляры процесса показаны на вкладке Экземпляры процесса. Можно видеть, что запущен новый активный экземпляр процесса.

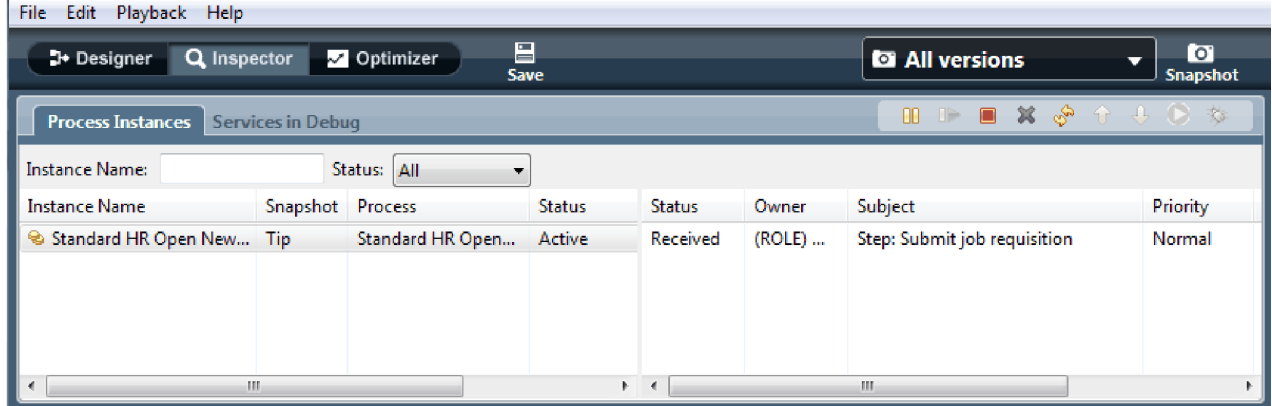

Для тестирования пути заявки на открытие вакансии выполните следующие действия:

- 1. Для выполнения пути необходимо ввести данные. В левом нижнем окне, в котором показан процесс, перейдите на вкладку **Переменные**:
	- a. Щелкните на переменной **currentPosition**.
	- b. Выберите **Имеет значение по умолчанию**.
	- c. Для переменной **positionType** введите значение "New" вместе с кавычками.

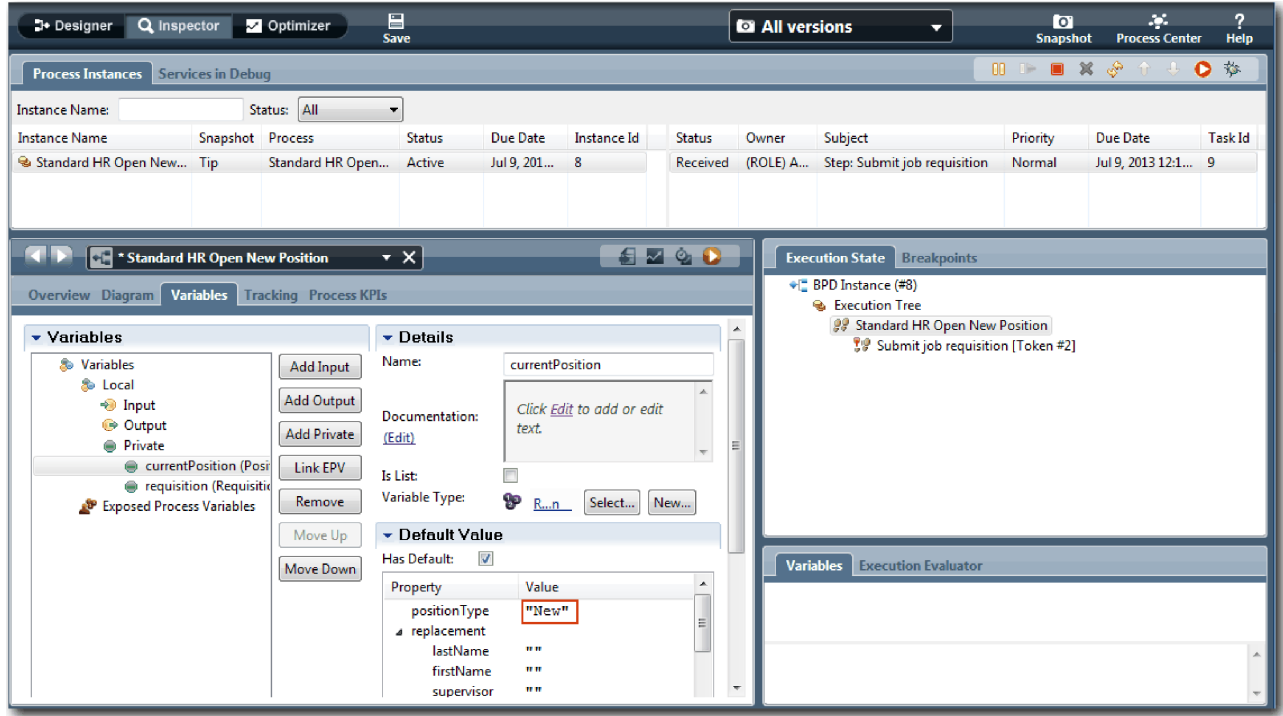

d. Аналогично, щелкните на переменной **requisition** и выберите **Имеет значение по умолчанию**. Для переменной **gmApproval** введите значение "Approved" вместе с кавычками.

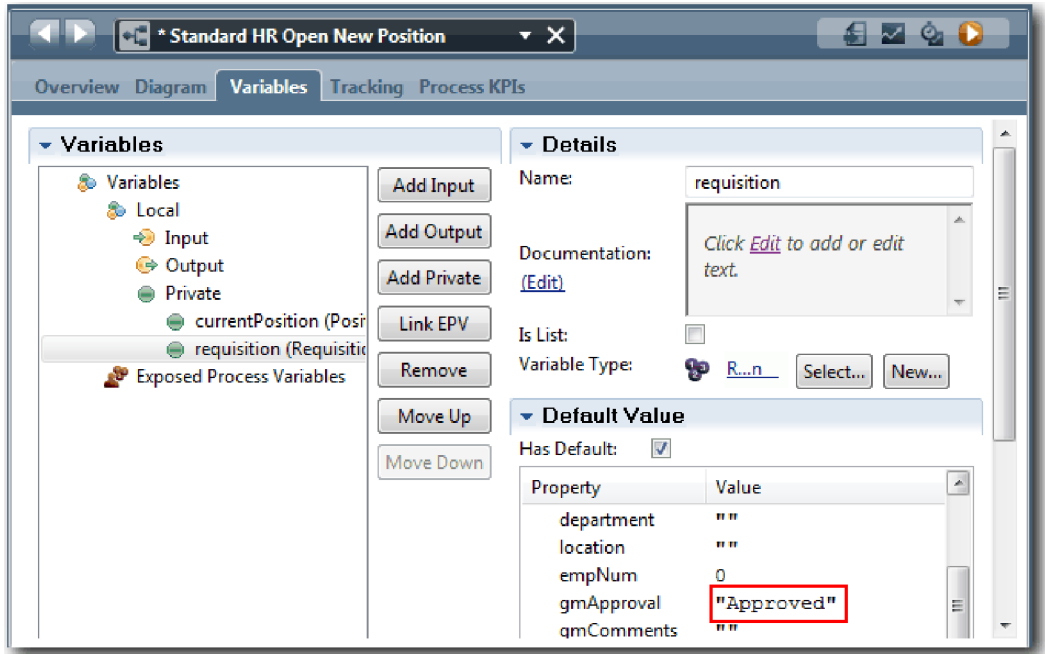

e. Сохраните изменения.

**Примечание:** Обычно здесь не вводятся данные тестирования. Процесс запускается с помощью операции сценария в полосе Система, чтобы инициализировать данные. Также предусмотрен сценарий тестирования проверки данных, которые в конце концов собирают элементы Coach взаимодействия с пользователем. Так как в этом примере не предусмотрены операции со сценариями, необходимо ввести фиктивные данные, чтобы можно было запустить первое воспроизведение и проверить поток операций процесса.

2. Для того чтобы показать новую задачу Отправить вакансию, щелкните на активном экземпляре процесса Standard HR Открыть новую должность.

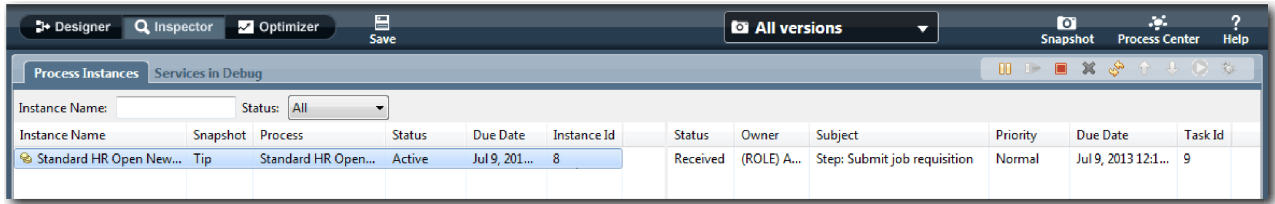

- 3. Щелкните на задаче **Отправить вакансию**, чтобы сделать задачу выполняемой. Значок **Запустить выбранную задачу** станет доступным.
- 4. Щелкните на значке **Выполнить выбранную задачу** на панели инструментов.

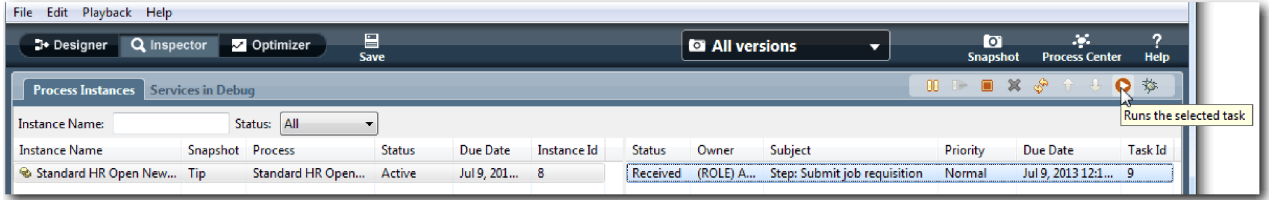

**Примечание:** Если при запуске задачи появится приглашение ввести имя пользователя или пароль, выберите имя пользователя и нажмите **OK**. Поскольку группа tw\_allusers была смоделирована для выполнения всех задач, в список доступных имен пользователей включены все пользователи. Созданная страница Отправить вакансию откроется в веб-браузере, чтобы можно было продолжить тестирование даже при еще не созданном пользовательском интерфейсе для задачи. Пользовательский интерфейс создается позднее, в модуле "Создание [пользовательского](#page-50-0) интерфейса" на стр. 47.

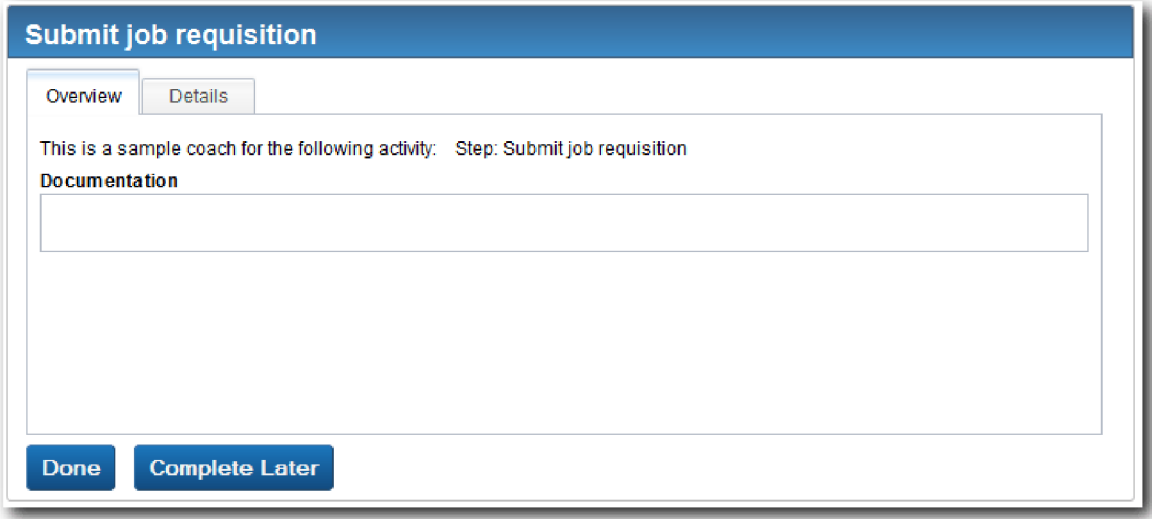

- 5. От имени менеджера по приему на работу нажмите кнопку **Готово** на странице Отправить вакансию в веб-браузере. Теперь в веб-браузере будет показан текст Служба завершена, свидетельствующий о том, что задача менеджера по приему на работу выполнена. Закройте веб-браузер.
- 6. Переключитесь на представление Инспектор и щелкните на значке  $\sqrt[3]{\ }$ на панели инструментов для обновления представления Экземпляры процесса. Теперь, как показано, задача Отправить вакансию закрыта. Поскольку в качестве типа должности было выбрано значение New для имитации запроса на открытие вакансии, главный управляющий должен утвердить вакансию, прежде чем заявка будет направлена в отдел кадров. Экземпляр процесса перемещается к следующей операции и создает задачу Утвердить или отклонить вакансию.

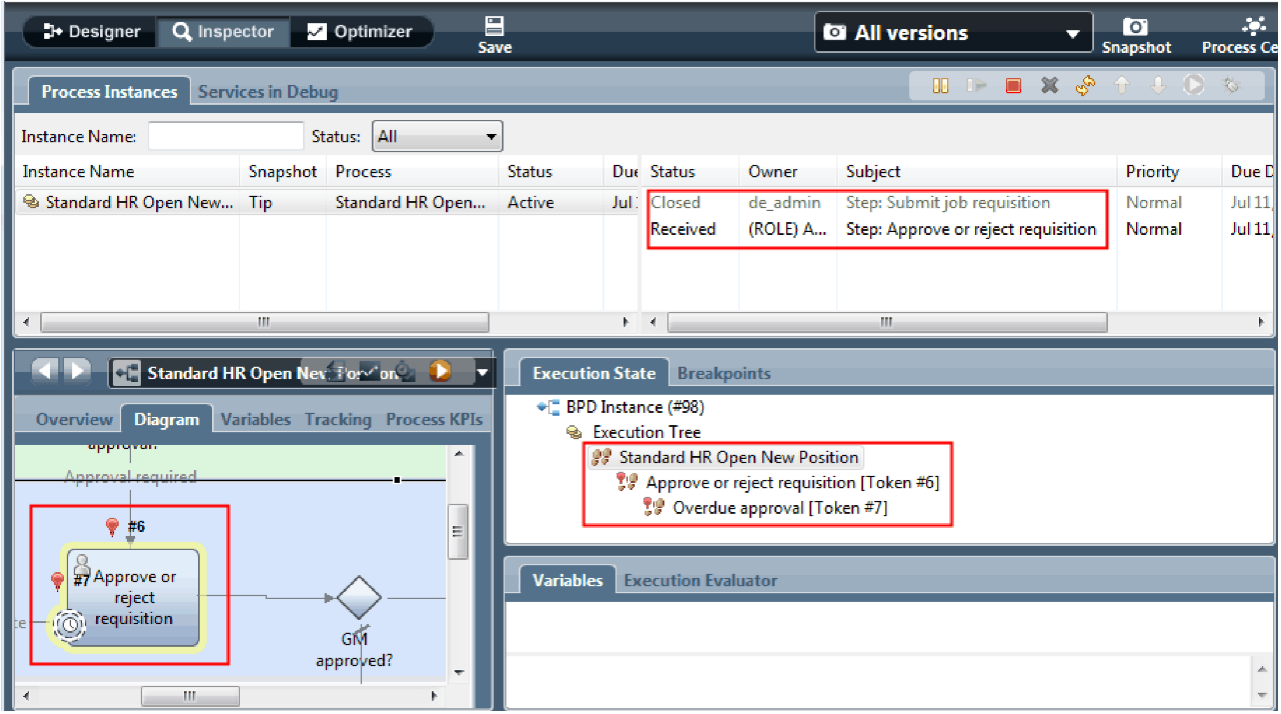

Обратите внимание, маркер теперь указывает на пункт **Утвердить или отклонить вакансию** на диаграмме процесса и в дереве выполнения.

7. Подождите несколько минут, а затем запустите задачу Утвердить или отклонить вакансию. Обновите представление Инспектор.

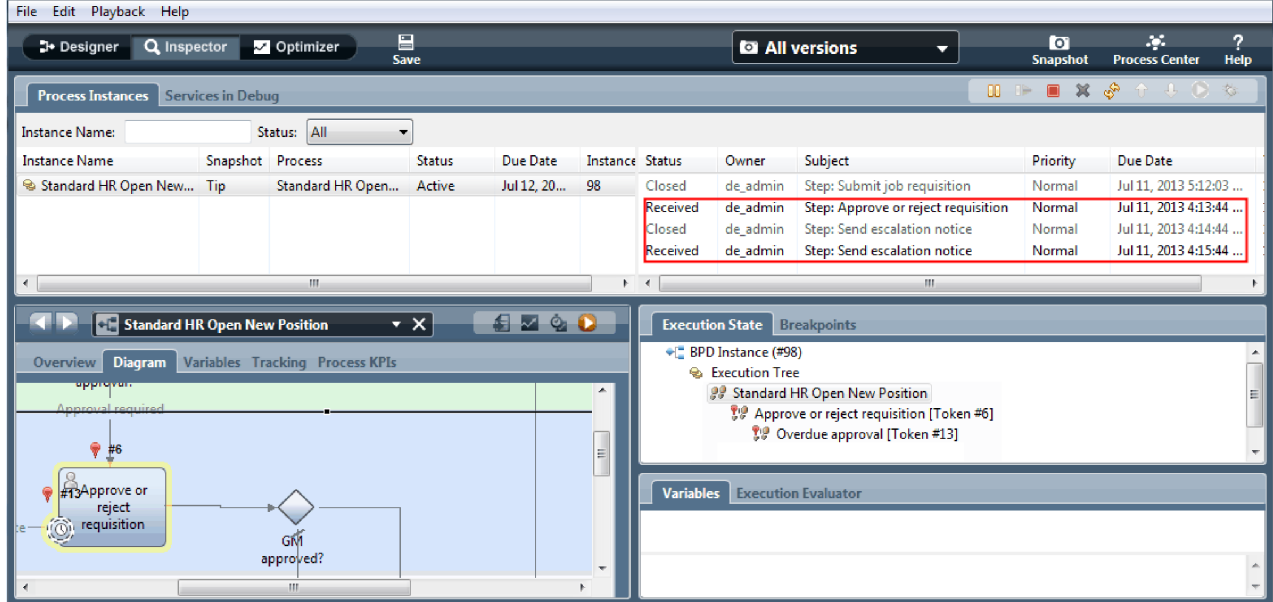

Обратите внимание, в списке задач показана системная задача **Отправить уведомление об эскалации** для каждой минуты, прошедшей с момента, когда задача стала просроченной.

8. Откройте веб-браузер как главный управляющий и нажмите кнопку **Готово** на странице Утвердить или отклонить вакансию. Теперь в веб-браузере будет показан текст Служба завершена, свидетельствующий о том, что задача главного управляющего выполнена.

9. Вернитесь к представлению Инспектор и обновите страницу.

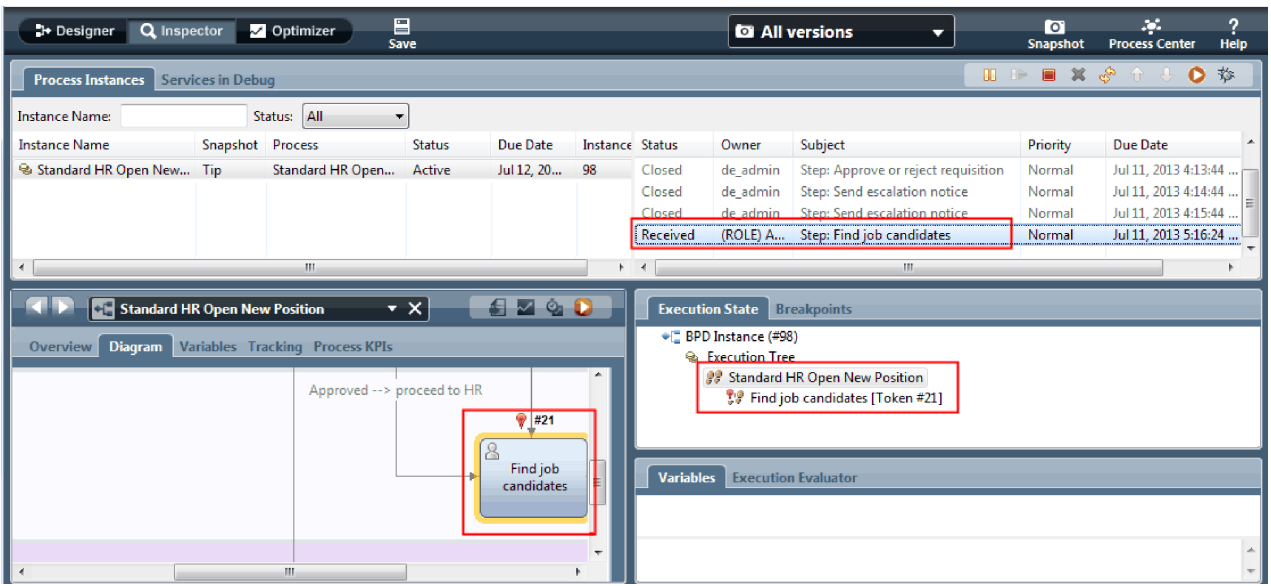

Задача Утвердить или отклонить вакансию и задача эскалации закрыты, а задача Поиск кандидатов активна.

- 10. Запустите задачу Поиск кандидатов и выполните эту задачу в веб-браузере.
- 11. В представлении Инспектор обновите страницу.

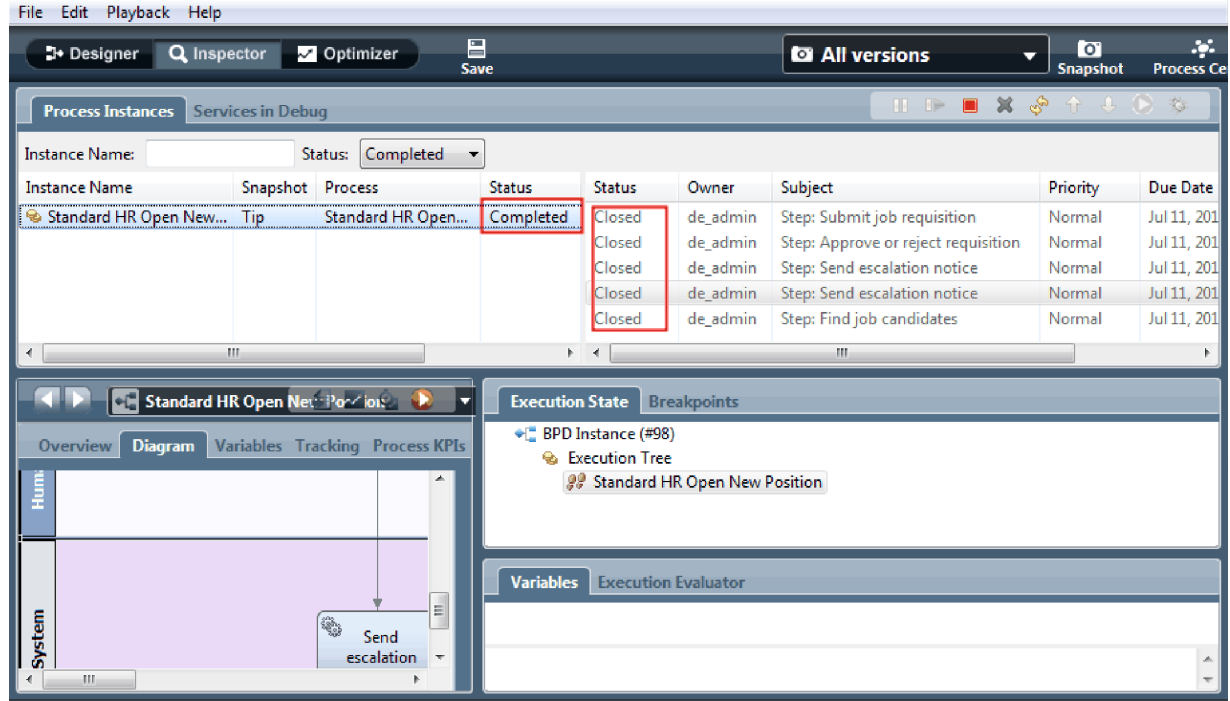

Теперь экземпляр процесса выполнен.

Теперь, когда проверен один путь в представлении Инспектор, можно протестировать другой путь.

#### **Тестирование пути для заполнения существующей вакансии**

Теперь можно протестировать путь, в котором пользователь выбирает заполнение существующей вакансии, для чего не требуется утверждение со стороны главного управляющего.

Используя метод, описанный при тестировании пути для новой вакансии, протестируйте второй поток операций:

- 1. Запустите новый экземпляр процесса Standard HR Открыть новую должность.
- 2. В текущей переменной *currentPosition* задайте в качестве значения по умолчанию для **positionType** значение **Existing**.
- 3. Запустите задачу Отправить вакансию. Выполните эту задачу в веб-браузере.
- 4. Вернитесь к представлению Инспектор и обновите страницу.
- 5. Запустите задачу Поиск кандидатов и выполните эту задачу в веб-браузере.
- 6. Вернитесь к представлению Инспектор и обновите страницу. Теперь можно видеть, что экземпляр процесса выполнен.
- 7. Создайте Snapshot приложения процесса, щелкнув на значке Snapshot на главной панели инструментов.

lo.

- 8. В качестве имени Snapshot введите Playback One и нажмите **OK**.
- 9. В качестве описания введите Это моментальная копия приложения процесса до первого воспроизведения.

### **Сводка**

Для фактического проекта запускаются и тестируются все сценарии, смоделированные в процессе, чтобы убедиться, что все пути потока операций выполняются правильно. Можно определить сценарии тестирования по количеству шлюзов принятия решения, событий и таймеров, уникальных для конкретного потока.

Поскольку у данного процесса два шлюза принятия решений, каждый из которых имеет по два исхода, процесс Standard HR Открыть новую должность имеет четыре возможных исхода. Также он имеет один таймер. Поэтому необходимо не менее пяти следующих сценариев для тестирования возможных путей потока операций через процесс. Также потребуются разные учетные записи пользователей, участвующих в различных коллективах, чтобы убедиться, что правильные пользователи могут обращаться к правильным задачам.

Сценарии тестирования могут быть следующими:

- 1. Менеджер по приему на работу создает вакансию, не требующую утверждения со стороны главного управляющего, и заявка отправляется в отдел кадров.
- 2. Менеджер по приему на работу создает вакансию, требующую утверждения со стороны главного управляющего. Запрос утверждается главным управляющим и отправляется в отдел кадров.
- 3. Менеджер по приему на работу создает вакансию, требующую утверждения со стороны главного управляющего. Активируется таймер "отправить и проследить" для создания уведомления определенное число раз в указанный период. Запрос утверждается главным управляющим после третьего уведомления и вакансия отправляется в отдел кадров.
- 4. Менеджер по приему на работу создает вакансию, требующую утверждения со стороны главного управляющего. Запрос не утвержден главным управляющим, и менеджер по приему на работу получает уведомление.
- 5. Менеджер по приему на работу создает вакансию, требующую утверждения со стороны главного управляющего. Активируется таймер "отправить и проследить" для создания уведомления определенное число раз в указанный период. Запрос не утвержден главным управляющим, и менеджер по приему на работу получает уведомление.

### <span id="page-50-0"></span>**Контрольная точка урока**

Были проверены пути процесса и шлюзы принятия решения с помощью первого воспроизведения. Также был создан Snapshot приложения процесса.

В этом уроке вы узнали

- Как запускать экземпляры процесса и выполнять задачи в представлении Инспектор
- Как отслеживать процесс с помощью наблюдения за маркерами
- Как тестировать события таймера
- Как создать Snapshot приложения процесса

В следующем модуле будет рассмотрено создание пользовательского интерфейса.

## **Создание пользовательского интерфейса**

В этом модуле вы создадите пользовательский интерфейс, который применяют менеджер по найму и директор для взаимодействия с процессом.

Пользовательский интерфейс состоит из ряда объектов coach в одной или нескольких неавтоматизированных службах. Неавтоматизированная служба - это реализация операции определения бизнес-процесса, в которой пользователь взаимодействует с системой.

## **Цели обучения**

Пройдя уроки этого модуля, вы сможете выполнять следующие задачи:

- Создание представлений coach.
- Создание неавтоматизированных служб.
- Создание потока операций в неавтоматизированной службе между двумя объектами coach.

### **Предварительные условия**

Необходимо выполнить все уроки следующих модулей:

- "[Моделирование](#page-5-0) процесса" на стр. 2
- "[Реализация](#page-35-0) процесса" на стр. 32

# **Планирование пользовательского интерфейса**

В этом уроке на основе требований к процессу вы определите, какие элементы пользовательского интерфейса необходимы, а какие можно использовать повторно.

[Требования](#page-5-1) к процессу были рассмотрены в начале учебника. В этом уроке на основе требований к процессу вы спланируете страницы пользовательского интерфейса.

В требованиях к процессу указано, что менеджер по найму должен подготовить вакансию. На первой странице вакансии менеджер по найму указывает сведения, общие для новых и существующих позиций. Эти сведения включают информацию о вакансии и о позиции, которую необходимо заполнить.

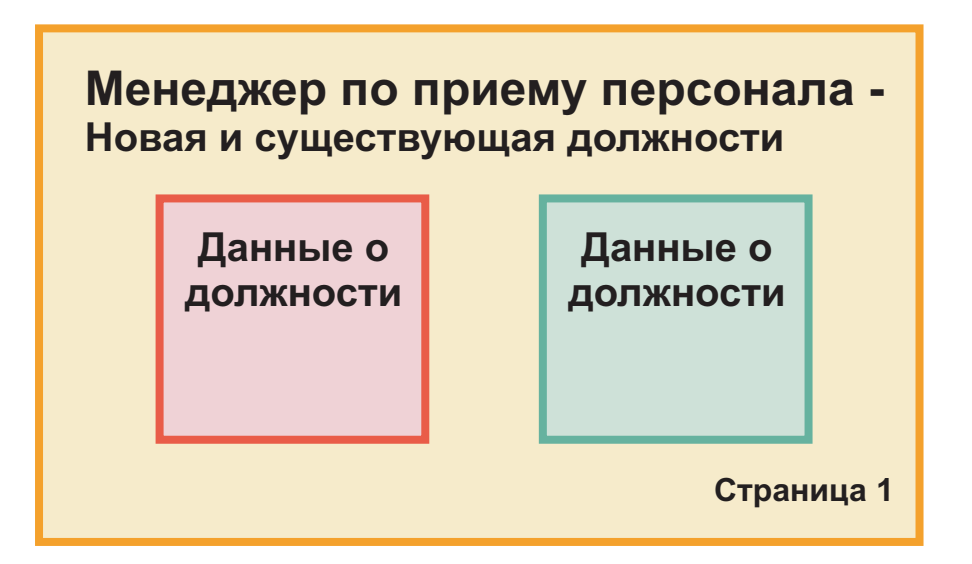

Затем менеджер по найму переходит на следующую страницу вакансии. Если для вакансии предполагается новая позиция, то дополнительные сведения вводить не надо. Эта страница содержит те же данные, что и первая страница, но они доступны только для чтения, поэтому перед отправкой запроса менеджер по найму может их еще раз проверить. Если в данных есть ошибка, то менеджер по найму переходит на предыдущую страницу, исправляет данные и снова отправляет запрос.

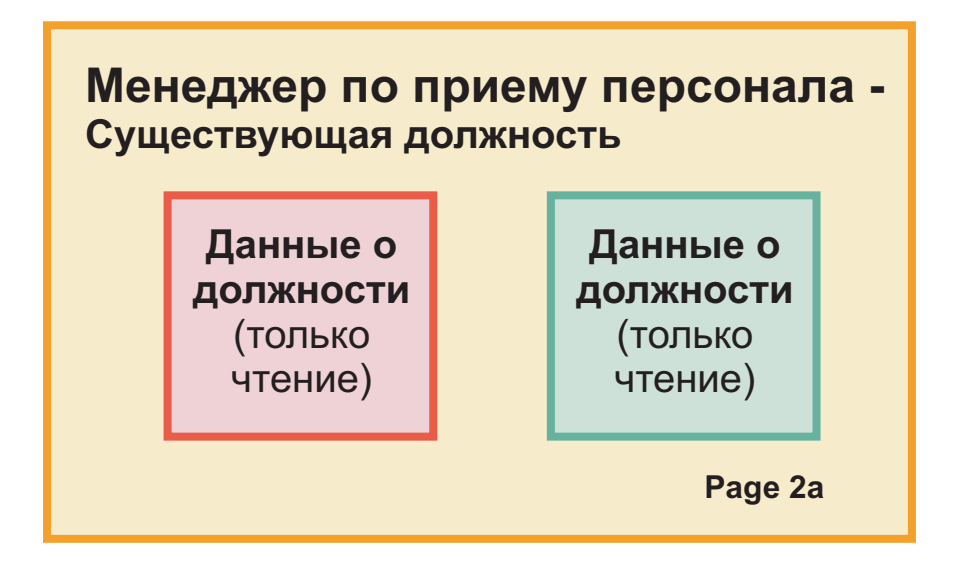

Если вакансия предназначена для существующей позиции, то менеджер по найму подтверждает данные для позиции и вводит данные сотрудника, занимающего эту позицию на данный момент.

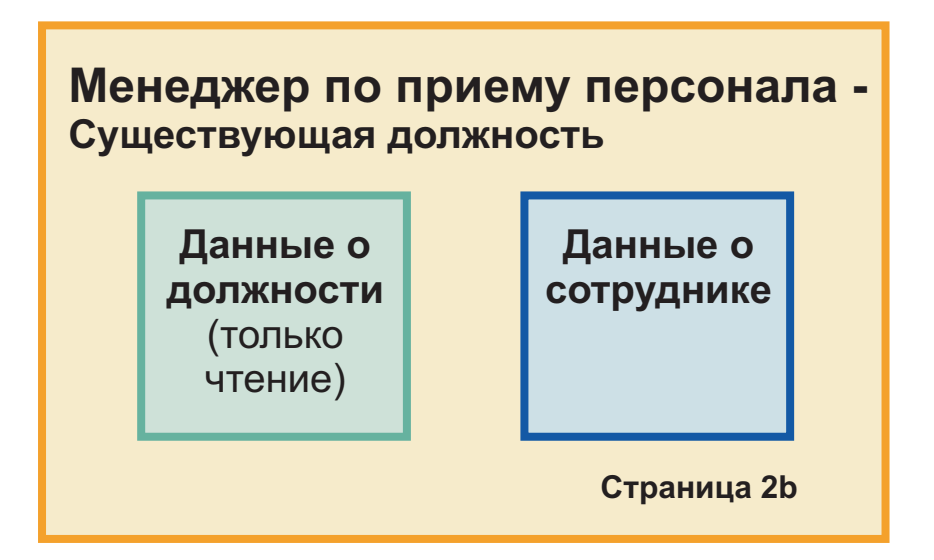

Директор проверяет вакансию, если она предназначена для новой позиции. Все данные вакансии доступны только для чтения. Директор утверждает или отклоняет вакансию. Он также может добавить комментарии.

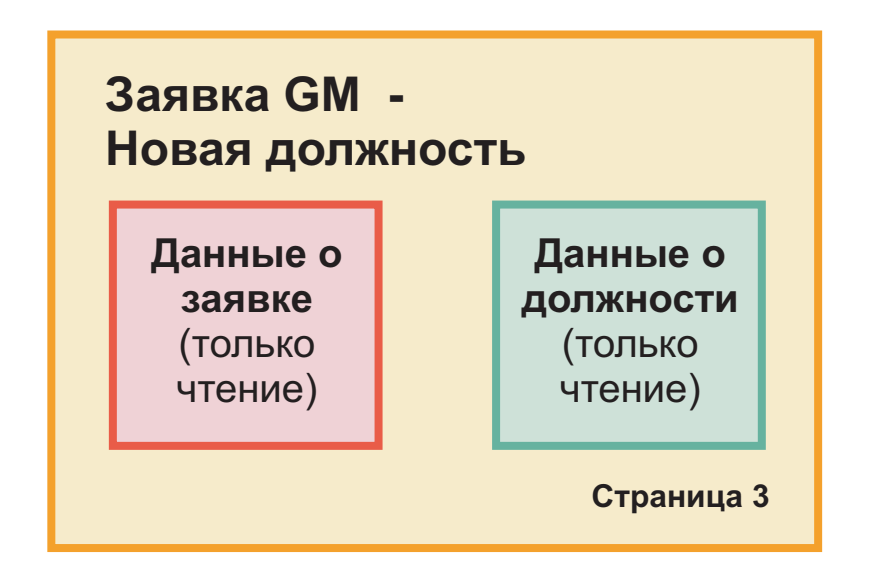

Запланировав страницы, их можно проверить, чтобы определить, какие компоненты пользовательского интерфейса можно будет использовать повторно. Также необходимо будет уточнить соответствие пользовательского интерфейса имеющимся бизнес-объектам. В следующем списке перечислены элементы, которые можно использовать повторно.

- Тип позиции (новой или существующей) и должность в требованиях указываются на каждой странице. Эта информация входит в данные о позиции для вакансии. Бизнес-объект Позиция содержит информацию для этой части пользовательского интерфейса.
- Прочая информация вакансии показывается только при создании вакансии или когда менеджер по найму или директор проверяют заявку на новую позицию. Эта информация входит в данные о вакансии для вакансии. Бизнес-объект Вакансия содержит информацию для этой части пользовательского интерфейса.
- v Для существующих позиций менеджер по найму также вводит данные о сотруднике. Эта информация входит в данные о сотруднике для вакансии. Бизнес-объект Соискатель содержит информацию для этой части пользовательского интерфейса.

### <span id="page-53-0"></span>**Итог урока**

Вы проанализировали требования к процессу для выявления компонентов пользовательского интерфейса. Вы также нашли элементы, которые можно использовать повторно.

В этом уроке вы узнали

• Как создавать пользовательский интерфейс на основе требований к процессу

В следующем уроке вы научитесь создавать представление coach для данных вакансии.

## **Создание представления coach для данных вакансии**

В этом уроке вы создадите представление coach для вакансии, в котором показаны менеджер по найму, отдел и начальная дата.

Представление coach в этом уроке связывается с бизнес-объектом *Вакансия*. Дополнительная информация об этом бизнес-объекте и его создании приведена в разделе "[Создание](#page-35-0) бизнес-объектов" на стр. 32.

В уроке используются следующие концепции:

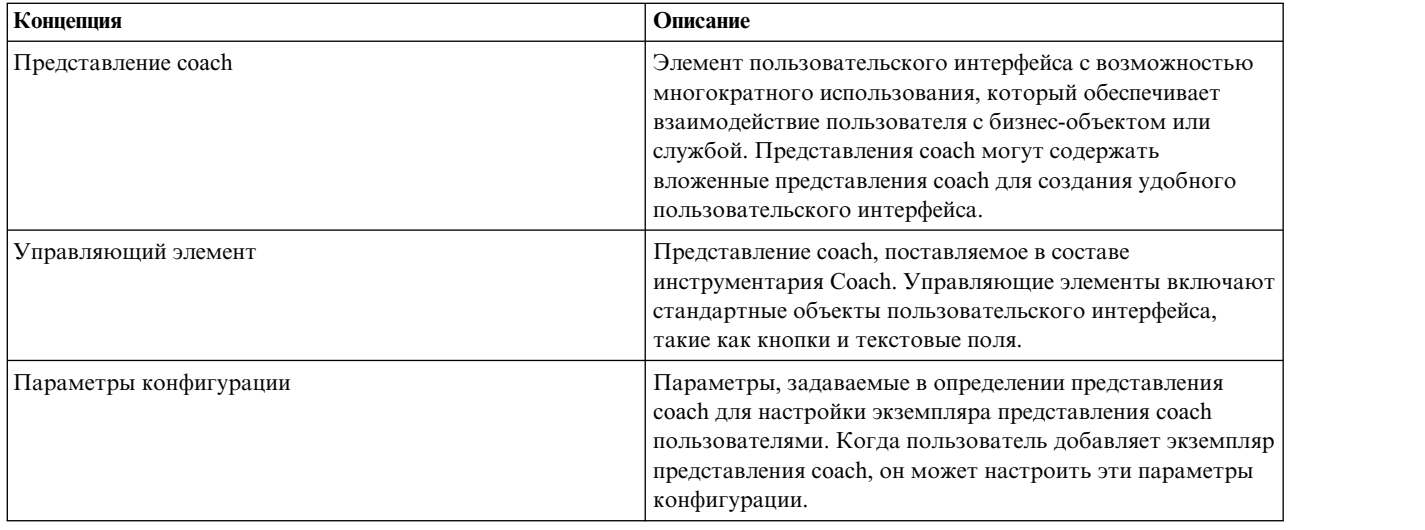

В предыдущем уроке, "Планирование [пользовательского](#page-50-0) интерфейса" на стр. 47, вы узнали, что процесс Мой пример найма может использовать ряд представлений coach. В следующей таблице перечислены эти представления coach и их имена реализации:

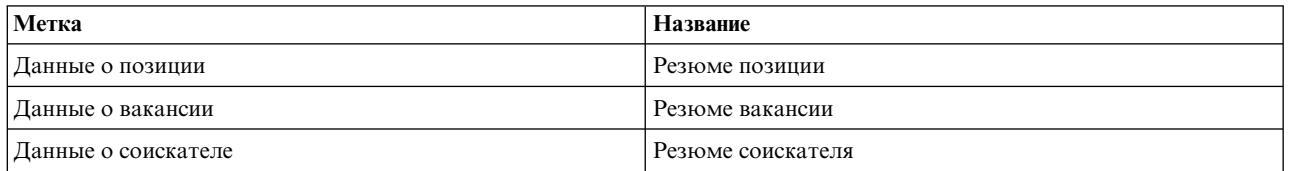

Этот урок описывает создание представления coach Резюме вакансии.

Представление coach Резюме вакансии имеет горизонтальную секцию, в которой отображается заголовок формы. Горизонтальная секция поделена на три вертикальных столбца. Заголовки вертикальных секций являются заголовками столбцов. Каждый столбец содержит два или три управляющих элемента, которые сами являются представлениями coach.

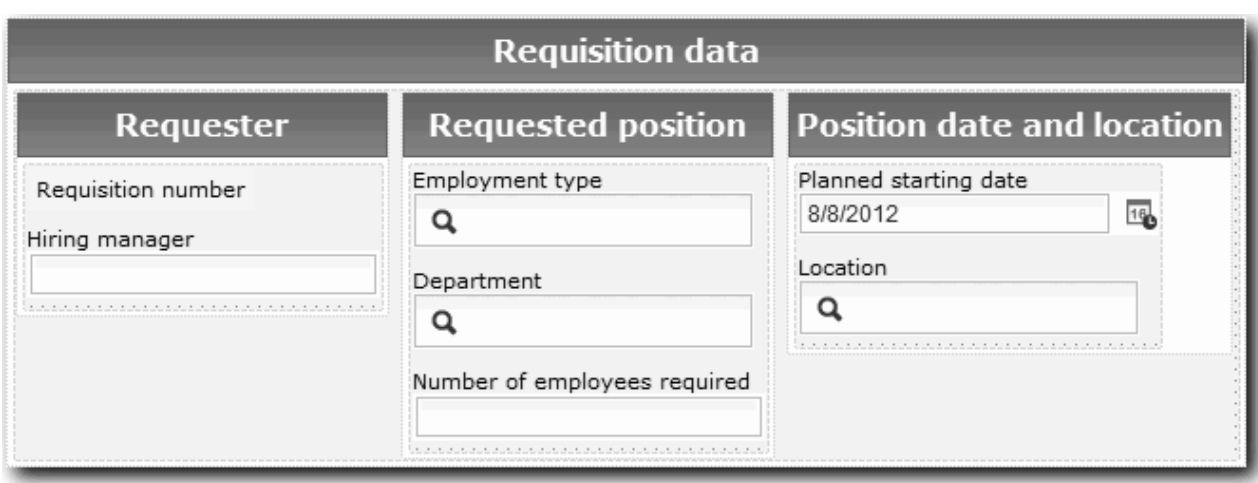

Создайте представление coach Резюме вакансии:

- 1. Откройте приложение процесса Мой пример найма в Process Designer.
- 2. В библиотеке щелкните на значке плюса рядом с полем **Пользовательский интерфейс** и выберите **Представление coach**.

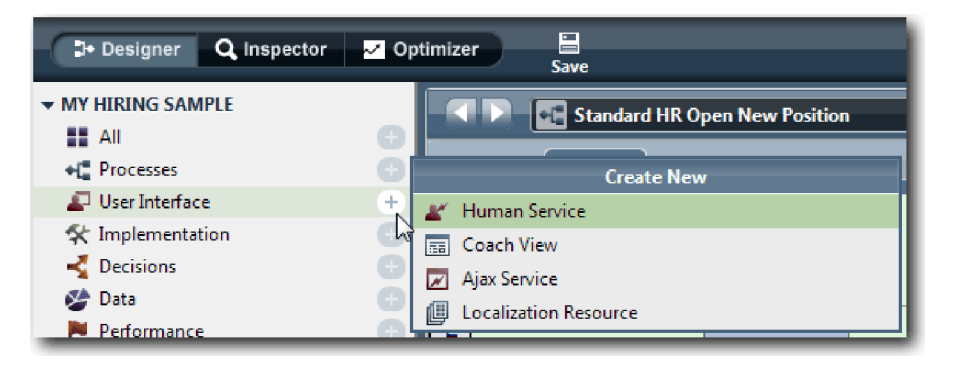

- 3. Введите имя Резюме вакансии и нажмите кнопку **Готово**. Далее можно отредактировать созданное представление coach.
- 4. Свяжите представление coach с бизнес-объектом *Вакансия*. Для этого создайте переменную Вакансия и присвойте ей тип бизнес-объекта Вакансия.
	- a. Откройте вкладку **Переменные**.
	- b. Щелкните на знаке плюс рядом с полем **Бизнес-данные**.
	- c. Введите имя Вакансия.
	- d. Нажмите кнопку **Выбрать** и в списке выберите тип переменной бизнес-объект **Вакансия**.

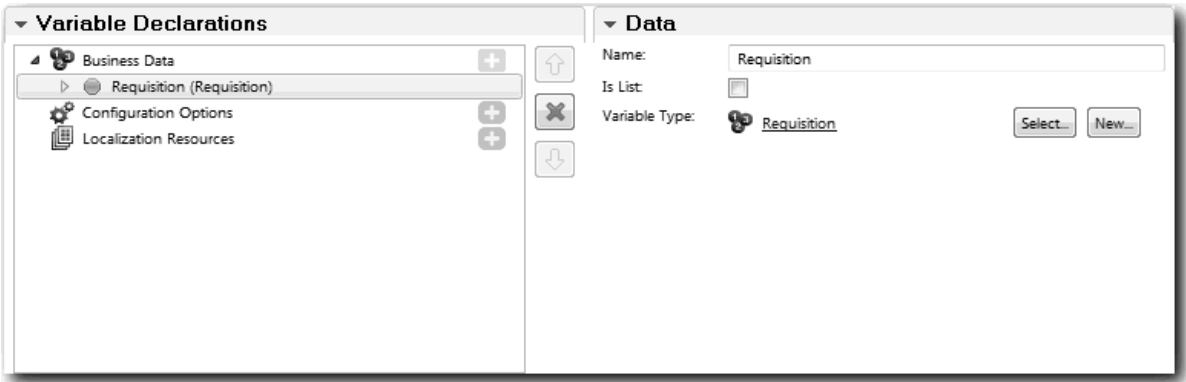

- 5. Добавьте параметры, позволяющие настроить это представление при его добавлении в объект coach:
	- a. Щелкните на знаке плюс рядом с полем **Параметры конфигурации**.
	- b. Введите имя EmpStatusList1. Оставьте без изменений тип **Объект** и тип переменной **Строка**. Впоследствии тип будет указан как **Служба**, а сама служба будет настроена в разделе "[Создание](#page-81-0) [служб](#page-81-0) Ajax" на стр. 78.
	- c. Аналогичным способом добавьте параметры конфигурации **LocationList1** и **DepartmentList1**.

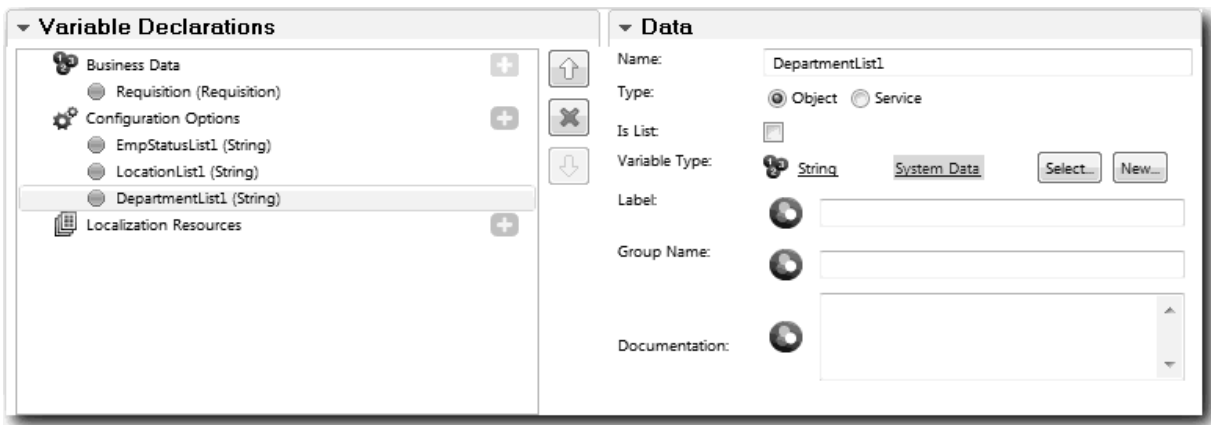

6. На вкладке **Макет** добавьте из палитры горизонтальную секцию на холст макета и присвойте ей название Данные вакансии. В горизонтальной секции будут располагаться столбцы с данными. Диаграмма должна иметь следующий вид:

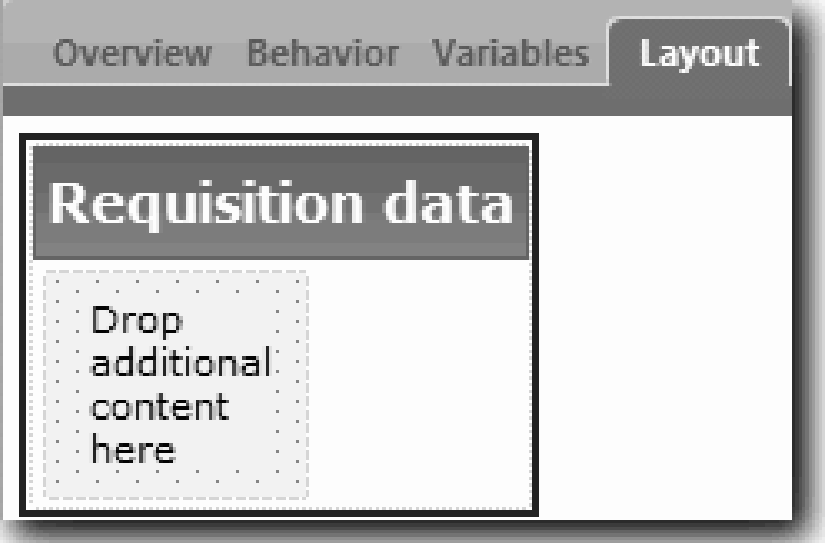

- 7. Создайте столбец **Инициатор**:
	- a. Перетащите вертикальную секцию в область **Поместите сюда дополнительное содержимое** в секции данных вакансии. Назовите вертикальную секцию Инициатор.
	- b. В вертикальной секции добавьте управляющие элементы текста и вывода текста. Назовите управляющий элемент вывода текста Номер вакансии, а управляющий элемент текста - Менеджер по найму.

**Совет:** При добавлении управляющего элемента в секцию, где уже есть управляющий элемент, поместите новый элемент поверх существующего, а не рядом с ним. Designer добавит новый управляющий элемент ниже существующего или справа от него, в зависимости от вида секции. Диаграмма должна иметь следующий вид:

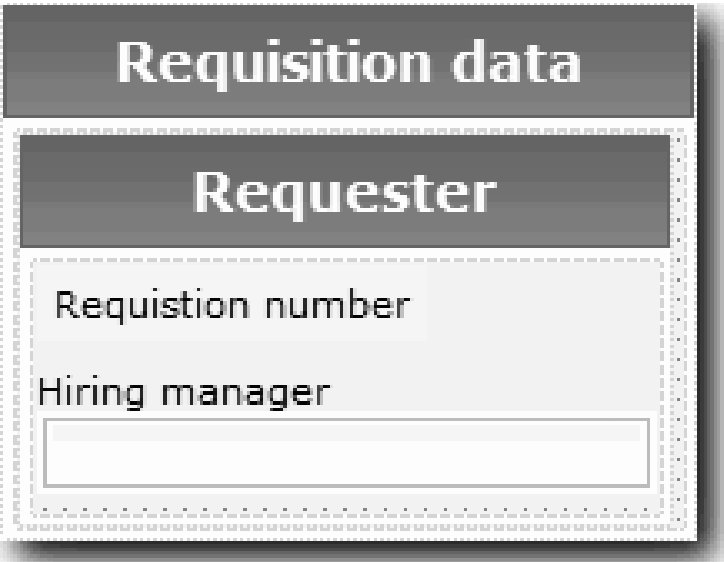

c. Выберите управляющий элемент Номер вакансии. В его общих свойствах укажите связывание **Выбрать** и затем выберите **reqNum** из списка. Теперь управляющий элемент связан с параметром **reqNum** бизнес-объекта *Вакансия*.

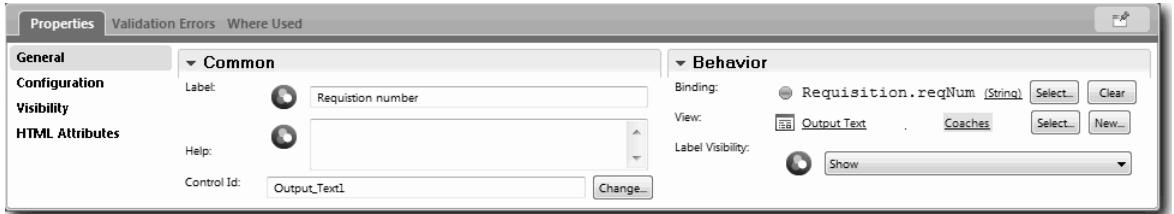

- d. Аналогичным образом свяжите управляющий элемент Менеджер по найму с параметром *Requisition.requestor* .
- 8. Создайте столбец Позиция вакансии:
	- a. Добавьте вертикальную секцию в секцию Данные вакансии и назовите ее Позиция вакансии.
	- b. Добавьте в столбец следующие управляющие элементы:

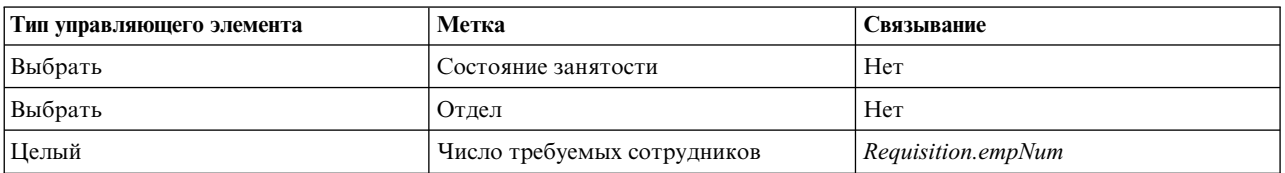

Диаграмма должна иметь следующий вид:

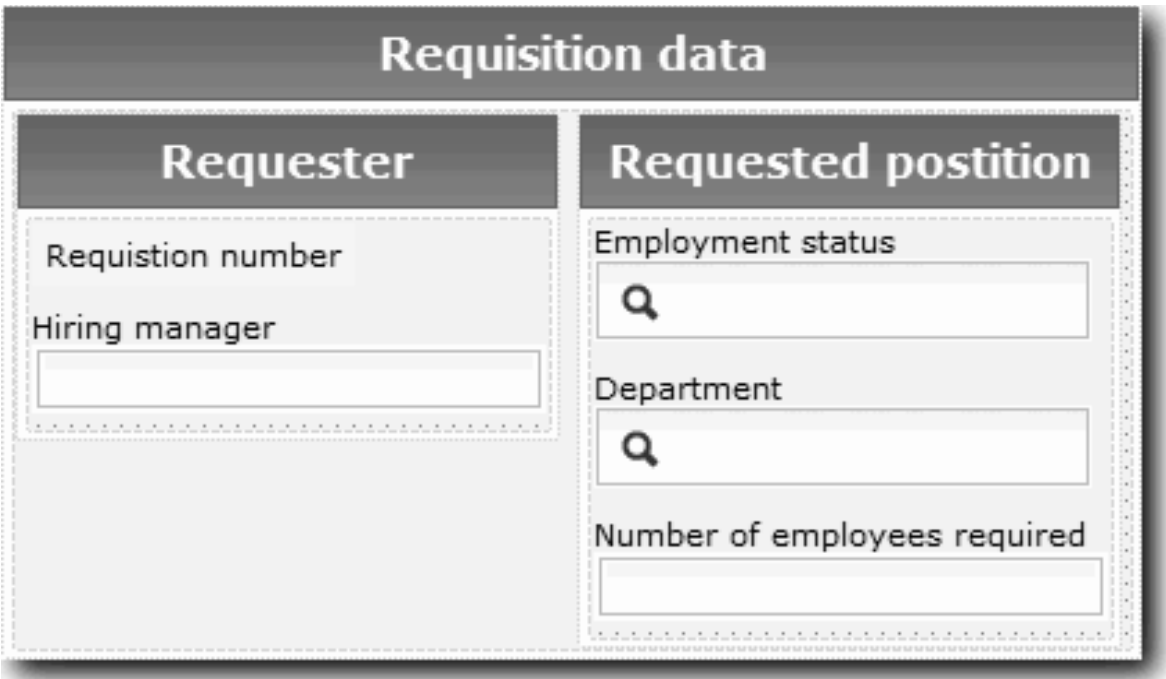

c. Выберите управляющий элемент **Состояние занятости** и откройте его свойства конфигурации. В поле **Выбранный элемент** укажите **Выбрать**. Откроется окно, в котором необходимо выключить опцию **Показать только соответствующие переменные**.

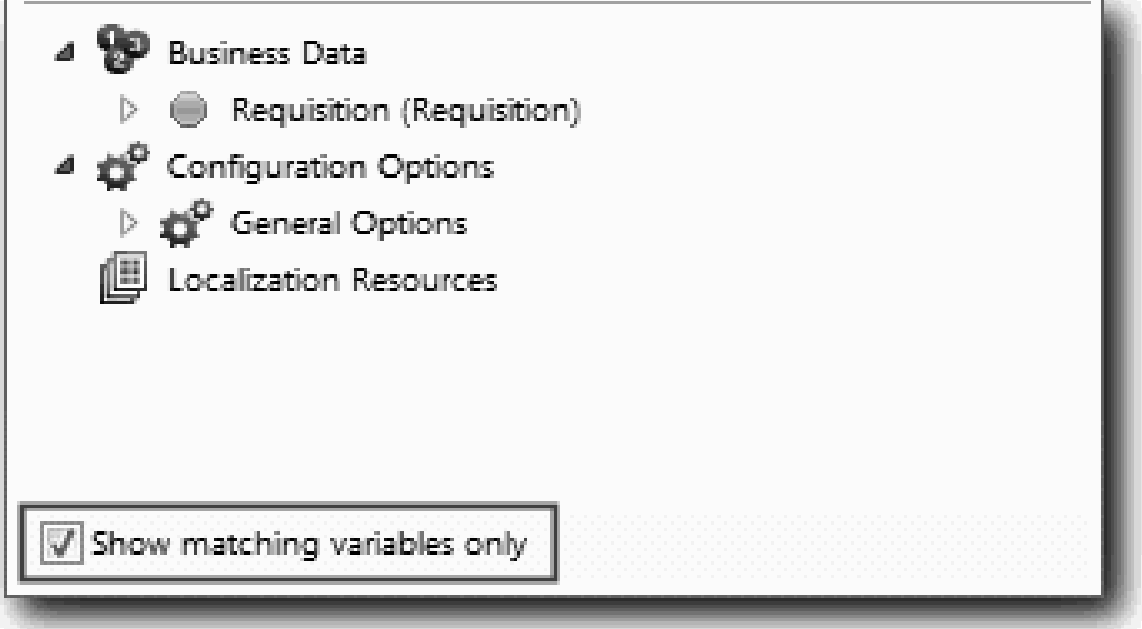

. Выключить этот переключатель необходимо, так как тип параметра Выбранный элемент равен **ANY** и не соответствует типу *Requisition.status*, заданному как **Строка**. В этом случае несовпадение типов допустимо, так как этот параметр конфигурации может иметь любой тип.

Откройте элемент **Вакансия** и выберите **Состояние**.

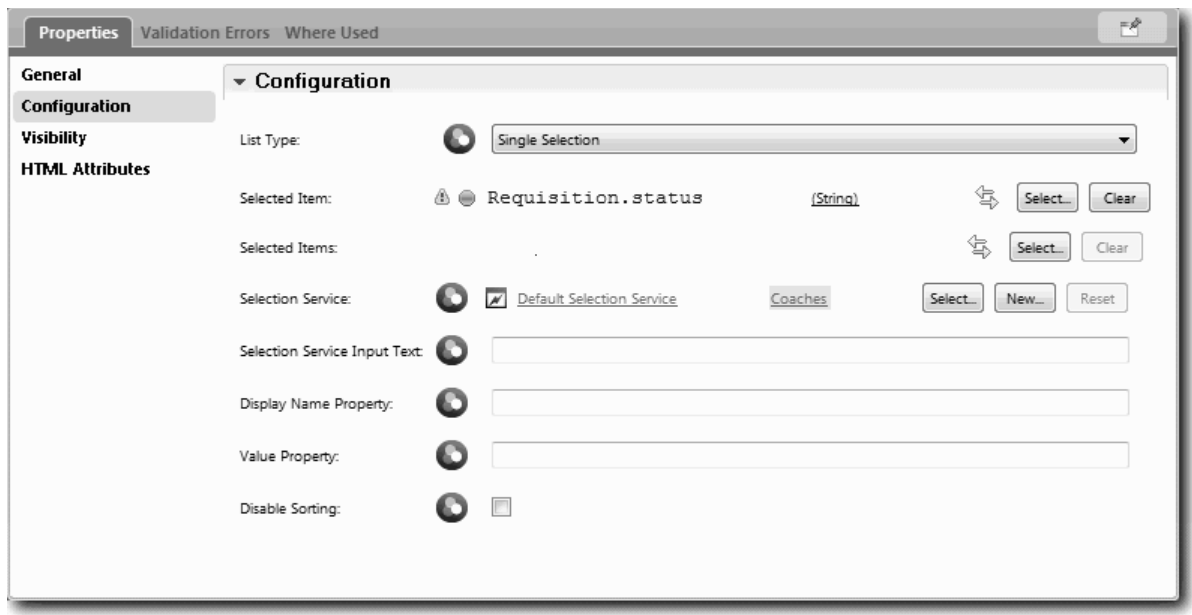

- d. Выберите управляющий элемент **Отдел** и откройте его свойства конфигурации. В поле **Выбранный элемент** укажите **Requisition.department**.
- 9. Создайте столбец Дата позиции и расположение:
	- a. Добавьте вертикальную секцию в секцию Данные вакансии и назовите ее Дата позиции и расположение.
	- b. Добавьте в столбец следующие управляющие элементы:

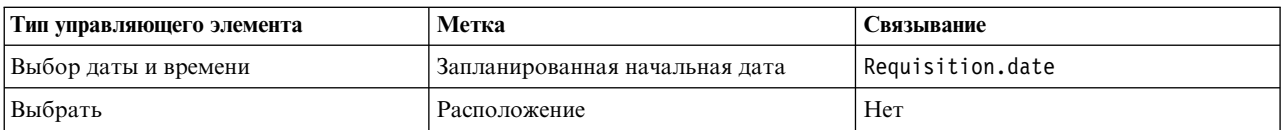

Диаграмма должна иметь следующий вид:

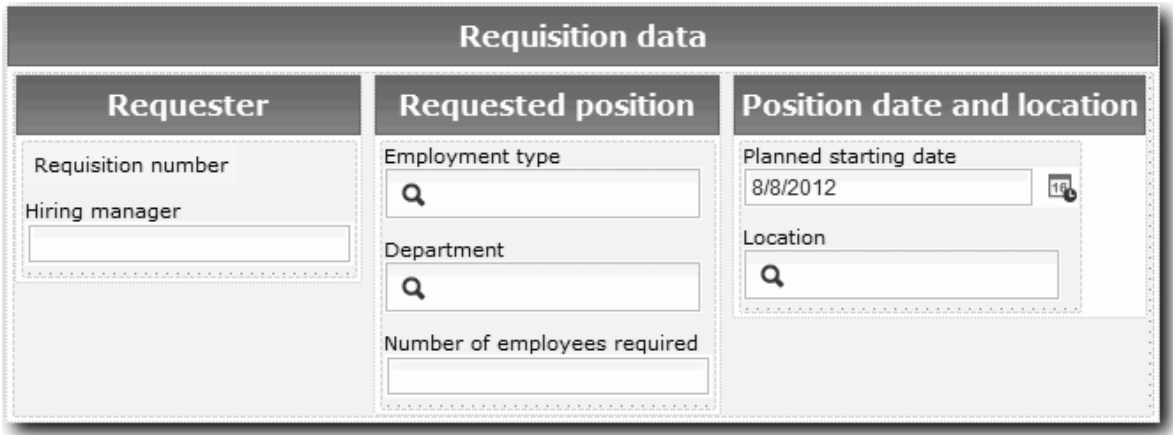

c. Выберите управляющий элемент **Расположение** и откройте его свойства конфигурации. В поле **Выбранный элемент** укажите **Requisition.location**.

10. Сохраните представление coach.

### **Итог урока**

Вы создали представление coach Резюме вакансии, используемое в пользовательском интерфейсе вакансии.

В этом уроке вы узнали

- Как создавать пользовательский интерфейс для формы в виде представления coach
- Как связать неавтоматизированную службу с управляющими элементами, предназначенными для отображения данных
- Как настроить управляющие элементы, использующие данные

В следующем уроке вы научитесь создавать представление coach для данных позиции.

## **Создание представления coach для данных позиции**

В этом уроке вы создадите представление coach для позиции, в котором показаны тип позиции и должность.

Представление coach в этом уроке связывается с бизнес-объектом Позиция. Дополнительная информация об этом бизнес-объекте и его создании приведена в разделе "[Создание](#page-35-0) бизнес-объектов" на стр. 32.

В уроке из раздела "Планирование [пользовательского](#page-50-0) интерфейса" на стр. 47 вы узнали, что процесс Мой пример найма может использовать ряд представлений coach. В следующей таблице перечислены эти представления coach и их имена реализации:

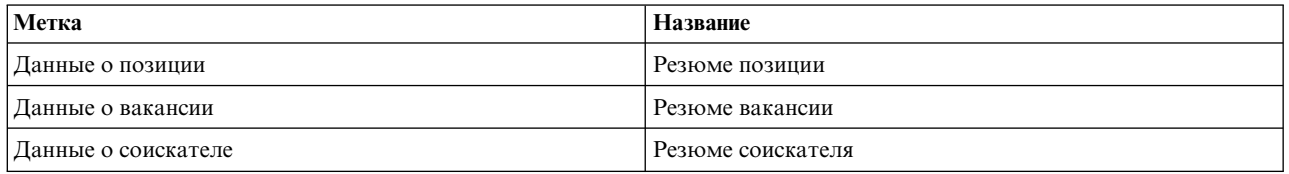

Этот урок описывает создание представления coach Данные позиции. Приведена основная информация по каждому шагу. За дополнительной информацией обращайтесь к описанию аналогичных шагов в разделе "Создание [представления](#page-53-0) coach для данных вакансии" на стр. 50.

Представление coach Резюме позиции имеет горизонтальную секцию, в которой отображается заголовок формы. Внутри горизонтальной секции есть вертикальная секция с одним столбцом. Заголовок вертикальной секции совпадает с заголовком вертикального столбца. Столбец содержит два представления coach, которые выполняют роль управляющих элементов.

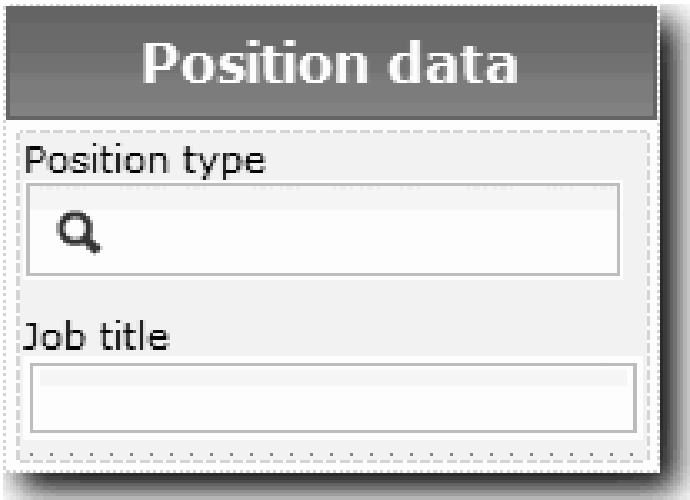

В следующей таблице перечислены элементы представления coach Резюме позиции, а также их связывания или параметры конфигурации. Эту информацию можно использовать для создания представления coach или выполнения шагов процедуры.

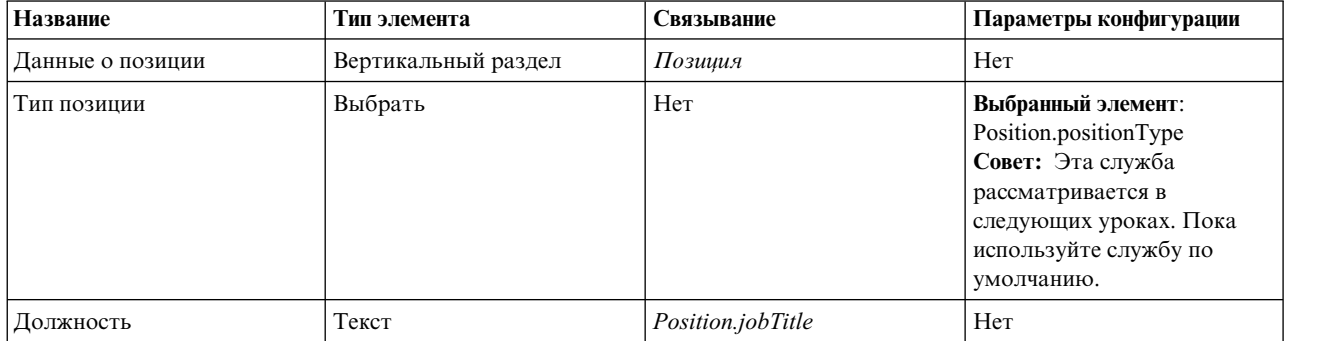

Создайте представление coach Резюме позиции:

- 1. Создайте представление coach.
- 2. Назовите представление Резюме позиции.
- 3. Свяжите представление coach с бизнес-данными:
	- a. Откройте вкладку **Переменные**.
	- b. Добавьте переменную бизнес-данных *Позиция* и присвойте ей тип бизнес-объекта **Позиция**.
- 4. Добавьте параметр конфигурации PositionList1. Оставьте без изменений тип **Объект** и тип переменной **Строка**. Впоследствии тип будет указан как **Служба**, а сама служба будет настроена в разделе "[Создание](#page-81-0) [служб](#page-81-0) Ajax" на стр. 78.
- 5. На вкладке **Макет** добавьте из палитры вертикальную секцию на холст макета и присвойте ей название Данные позиции.
- 6. Свяжите вертикальную секцию с бизнес-объектом **Позиция**.
- 7. Добавьте в вертикальный раздел следующие управляющие элементы:

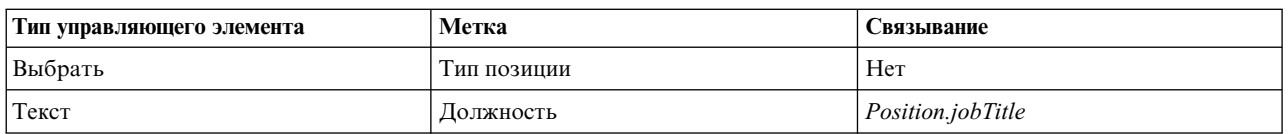

- 8. Выберите управляющий элемент **Тип позиции** и откройте его свойства конфигурации. В поле **Выбранный элемент** укажите Position.positionType. Вы создали представление coach Резюме позиции.
- 9. Сохраните представление coach.

#### **Итог урока**

Вы создали представление coach Резюме позиции.

В этом уроке вы узнали

- Как создавать пользовательский интерфейс для формы в виде представления coach
- Как настроить управляющие элементы, использующие данные

В следующем уроке вы научитесь создавать представление coach для данных соискателя.

### **Создание представления coach для данных соискателя**

В этом уроке вы создадите представление coach для отображения данных соискателя, таких как фамилия и зарплата.

Представление coach в этом уроке связывается с бизнес-объектом Соискатель. Дополнительная информация об этом бизнес-объекте и его создании приведена в разделе "[Создание](#page-35-0) бизнес-объектов" на стр. 32.

В уроке из раздела "Планирование [пользовательского](#page-50-0) интерфейса" на стр. 47 вы узнали, что процесс Мой пример найма может использовать ряд представлений coach. В следующей таблице перечислены эти представления coach и их имена реализации:

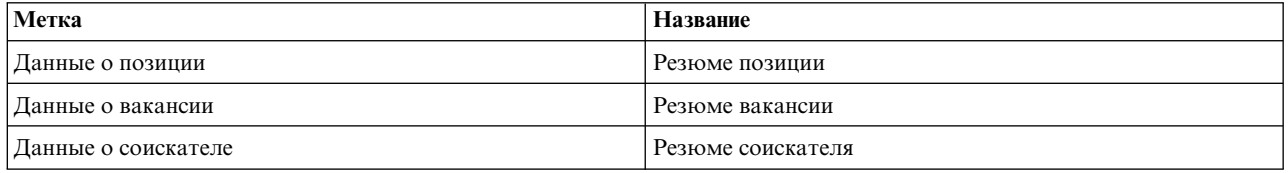

В этом уроке описано, как создавать представление coach для данных соискателя. Приведена основная информация по каждому шагу. За дополнительной информацией обращайтесь к описанию аналогичных шагов в разделе "Создание [представления](#page-53-0) coach для данных вакансии" на стр. 50.

Представление coach Резюме соискателя включает в себя вертикальную секцию, которая содержит три управляющих элемента для текста и один элемент для текстовой области.

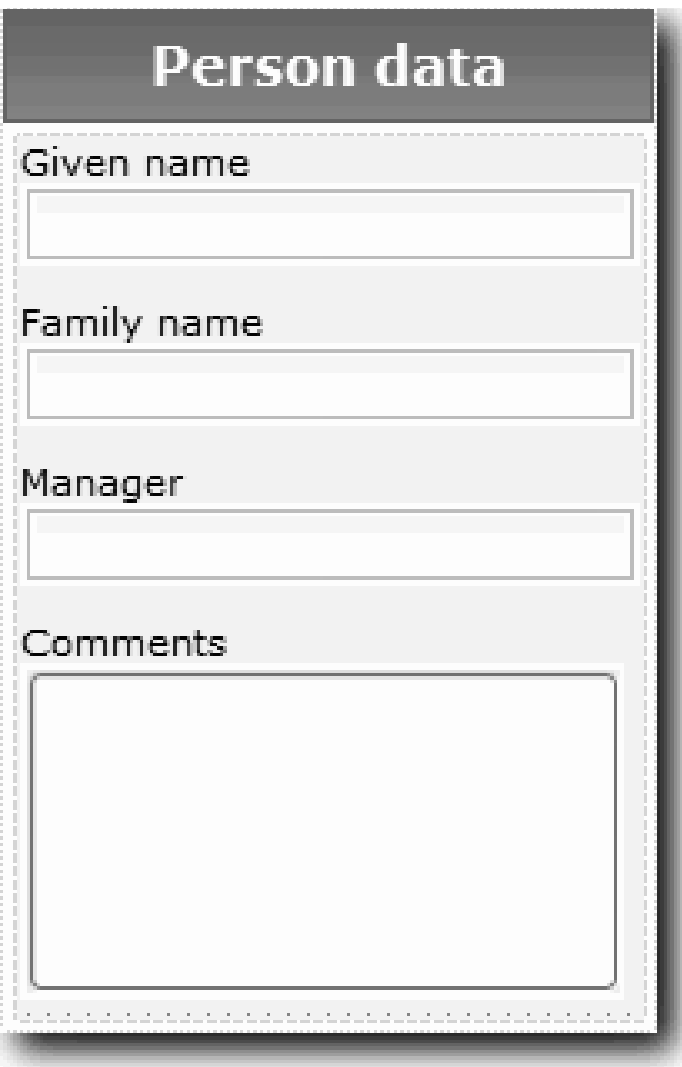

В следующей таблице перечислены элементы представления coach Резюме соискателя, а также их связывания или параметры конфигурации. Эту информацию можно использовать для создания представления coach или выполнения шагов процедуры.

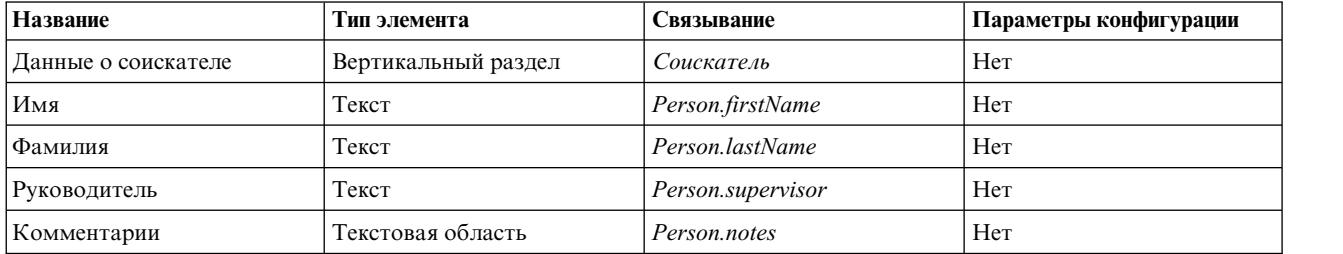

Создайте представление coach Резюме соискателя:

- 1. Создайте представление coach.
- 2. Назовите представление Резюме соискателя.
- 3. Свяжите представление с бизнес-данными:
	- a. Откройте вкладку **Переменные**.
	- b. Добавьте переменную бизнес-данных *Соискатель* и присвойте ей тип бизнес-объекта **Соискатель**.
- 4. На вкладке **Макет** добавьте из палитры вертикальную секцию на холст макета и присвойте ей название Данные соискателя.
- 5. Свяжите вертикальную секцию с бизнес-объектом **Соискатель**.
- 6. Добавьте в вертикальную секцию следующие управляющие элементы:

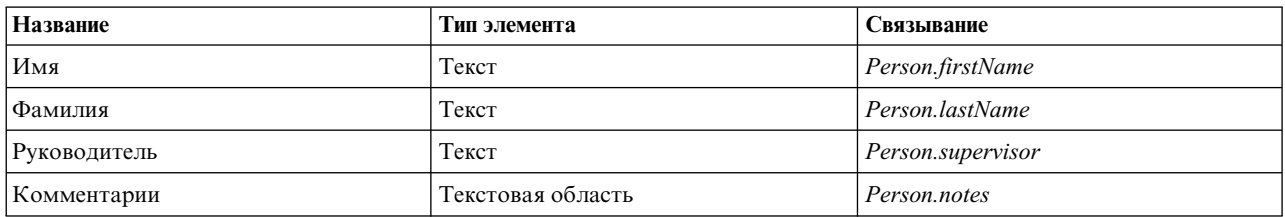

7. Сохраните представление coach.

#### **Итог урока**

Вы создали представление coach Резюме соискателя. Эти представления coach потребуются при создании объектов coach, используемых в процессе Мой пример найма.

В этом уроке вы узнали

- v Как создавать пользовательский интерфейс для формы в виде представления coach
- Как настроить управляющие элементы, использующие данные
- v Как связать представление coach с бизнес-данными

В следующем уроке вы научитесь создавать неавтоматизированную службу Отправка вакансии.

# **Создание неавтоматизированной службы Отправка вакансии**

В этом уроке вы создадите неавтоматизированную службу, содержащую пользовательский интерфейс, который применяет менеджер по найму для вакансии.

В этом уроке используются объекты, созданные в модулях "[Моделирование](#page-5-0) процесса" на стр. 2 и "[Реализация](#page-35-0) процесса" на стр. 32. Если вы не проходили эти модули, то скопируйте нижеперечисленные объекты из приложения процесса Пример найма в приложение процесса Мой пример найма.

• Определение бизнес-процесса для процесса Стандартный запрос найма: открыть новую позицию:

- v Бизнес-объект *Вакансия*
- v Бизнес-объект *Позиция*

В окне процесса Стандартный запрос найма: открыть новую позицию менеджер по найму выполняет операцию Отправить вакансию. В IBM Business Process Manager вы создаете операции, которые реализуются в виде неавтоматизированной службы. В этом примере неавтоматизированная служба отвечает за соблюдение следующих требований для процесса Стандартный запрос найма: открыть новую позицию:

- Менеджер по найму отправляет заявку на открытие новой позиции или замену сотрудника, уходящего со своей позиции.
- Менеджер по найму определяет профессиональные требования и подготавливает вакансию для отдела кадров.

Для реализации этих требований необходимо создать неавтоматизированную службу и ее пользовательский интерфейс. Пользовательский интерфейс включает несколько форм. В IBM Business Process Manager эти формы создаются из объектов coach в неавтоматизированной службе. Объекты coach работают с данными, представляющими собой переменные неавтоматизированной службы. В этом уроке вы создаете данные, используемые неавтоматизированной службой, и подготавливаете их для передачи в пользовательский интерфейс.

Создайте неавтоматизированную службу Отправка вакансии:

- 1. Создайте неавтоматизированную службу для операции Отправить вакансию.
	- a. Откройте приложение процесса Мой пример найма в Process Designer.
	- b. В определении бизнес-процесса Стандартный запрос найма: открыть новую позицию выберите операцию **Отправить вакансию**. На вкладке Свойства выберите **Реализация**.
	- c. Нажмите кнопку **Создать**, чтобы создать неавтоматизированную службу.

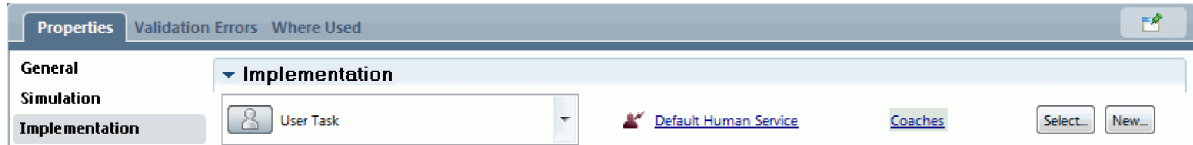

В результате неавтоматизированная служба по умолчанию будет заменена на создаваемую неавтоматизированную службу.

- d. Введите Неавтоматизированная служба Отправка вакансии и нажмите кнопку **Готово**. Designer откроет окно неавтоматизированной службы Отправка вакансии.
- 2. Добавьте ввод и вывод данных для неавтоматизированной службы:
	- a. Откройте вкладку **Переменные**.
	- b. Добавьте входную переменную **instanceId**. Тип переменной **Строка**. Это тип по умолчанию.
	- c. Добавьте выходные переменные *requisition* и *currentPosition*. Для того чтобы указать их тип, нажмите **Выбрать** и выберите типы переменных Вакансия и Позиция, созданные в разделе "[Создание](#page-35-0) бизнес-[объектов](#page-35-0)" на стр. 32. В свойствах связывания данных операции Отправить вакансию будут показаны эти переменные.

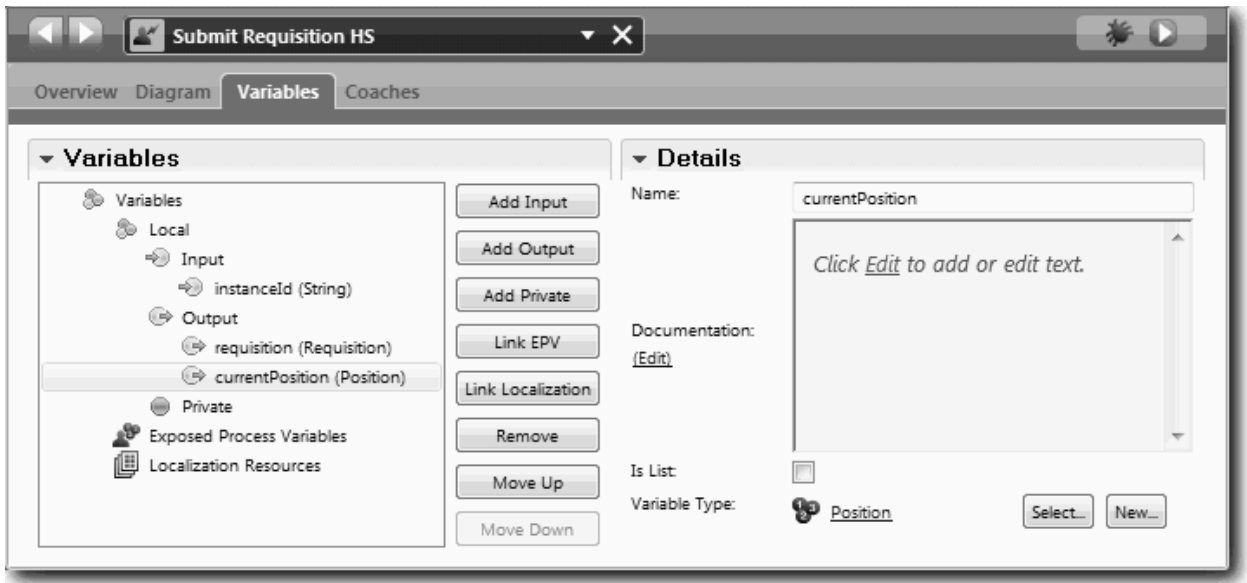

- 3. Добавьте элементы на диаграмму неавтоматизированной службы для создания ее потока операций:
	- a. Откройте вкладку **Диаграмма**.
	- b. Перетащите мышью элемент сценария сервера с палитры на диаграмму, чтобы создать сценарий инициализации переменных.
	- c. Переименуйте сценарий сервера как Инициализировать вывод.
	- d. Выберите элемент сценария и добавьте следующий код в его свойства реализации:

```
tw.local.requisition=new tw.object.Requisition();
tw.local.requisition.date=new tw.object.Date();
tw.local.requisition.instanceId=tw.local.instanceId;
tw.local.currentPosition=new tw.object.Position();
tw.local.currentPosition.replacement=new tw.object.Person();
tw.local.requisition.reqNum = "1141";
tw.local.requisition.requestor = "Tom Miller";
tw.local.requisition.empNum = 1;
tw.local.requisition.department = "Software Engineering";
tw.local.currentPosition.jobTitle = "Head of Product Development";
tw.local.currentPosition.replacement.lastName = "Smith";
tw.local.currentPosition.replacement.firstName = "Bob";
tw.local.currentPosition.replacement.supervisor = "Ann Fisher";
tw.local.currentPosition.replacement.payLevel = "8";
tw.local.currentPosition.replacement.payType = "Exempt";
```
При запуске примера поля в форме вакансии будут содержать эти данные.

**Совет:** Если есть предупреждения, проверьте, есть ли опечатки в параметрах бизнес-объекта.

- e. Добавьте три объекта coach на диаграмму. Присвойте им следующие имена:
	- coach Создать вакансию
	- coach Указать существующую позицию
	- coach Подтвердить сведения о позиции

Первый coach содержит форму, заполняемую менеджером по найму для запроса новой позиции или заполнения существующей позиции. Второй coach содержит форму с данными о существующей позиции. Третий coach содержит форму с информацией о вакансии, проверяемой менеджером по найму.

f. Добавьте шлюз принятия решения на диаграмму.

- g. Переименуйте решение как Тип позиции. Реализация решения не содержит никаких путей. Designer добавляет эти пути, когда решение соединяется с другими узлами на диаграмме.
- 4. Щелкните на палитре на значке **Поток операций**  $\uparrow$  и создайте следующие соединения.
	- v От начального события к инициализации вывода
	- v От инициализации вывода к coach Создать вакансию
	- v От coach Создать вакансию к решению Тип позиции
	- От верхней точки соединения решения Тип позиции к coach Указать существующую позицию
	- v От нижней точки соединения решения Тип позиции к coach Подтвердить сведения о позиции. Две различные точки соединения для двух путей упрощают визуализацию двух потоков операций.
	- От coach Указать существующую позицию к coach Подтвердить сведения о позиции
	- От coach Подтвердить сведения о позиции к конечному событию

Расположите элементы на диаграмме так, чтобы их было удобно читать. Диаграмма примет следующий вид:

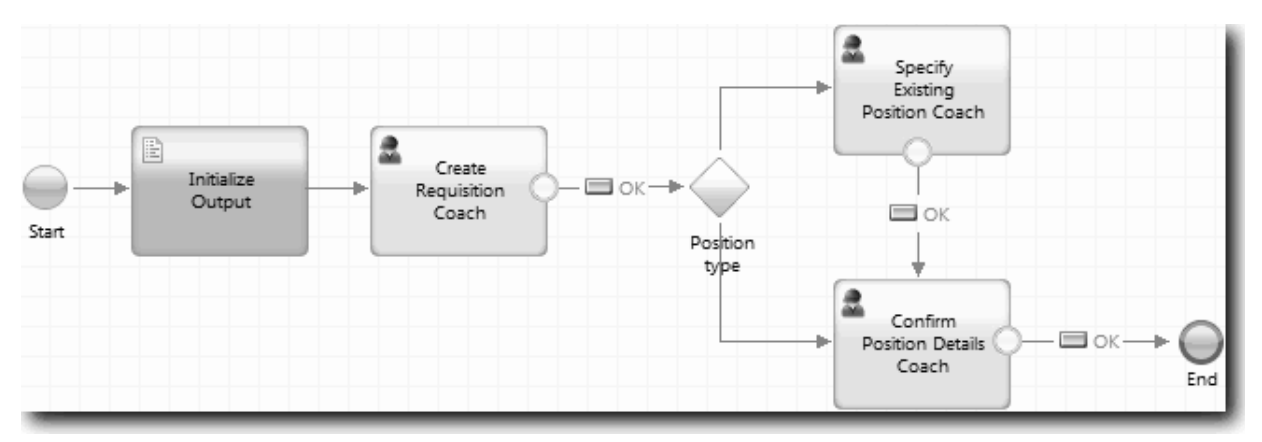

Линии, выходящие из объектов coach, используют кнопку **OK**, содержащуюся в coach по умолчанию.

- 5. Определите ветви для решения. В требованиях к процессу указано, что поток операций для отправки вакансии зависит от того, новая это позиция или существующая. Если позиция уже существует, то менеджер по найму должен указать сведения о ней. Затем менеджер по найму проверяет вакансию и отправляет ее. За реализацию вариантов пути отвечает управляющий элемент решения.
	- a. Выберите линию, соединяющую нижнюю часть решения и coach Подтвердить сведения о позиции. В свойствах линии введите имя Новая и выберите **Имя видимо**. Надписи на линии помогают обозначить ветви в решении и на диаграмме.

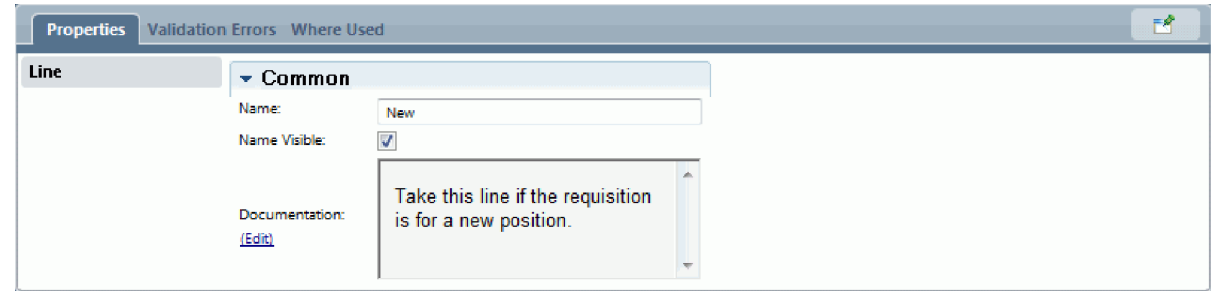

b. Линию, соединяющую решение с другим объектом coach, назовите Существующая. Теперь линии помечены надписями. Диаграмма должна иметь следующий вид:

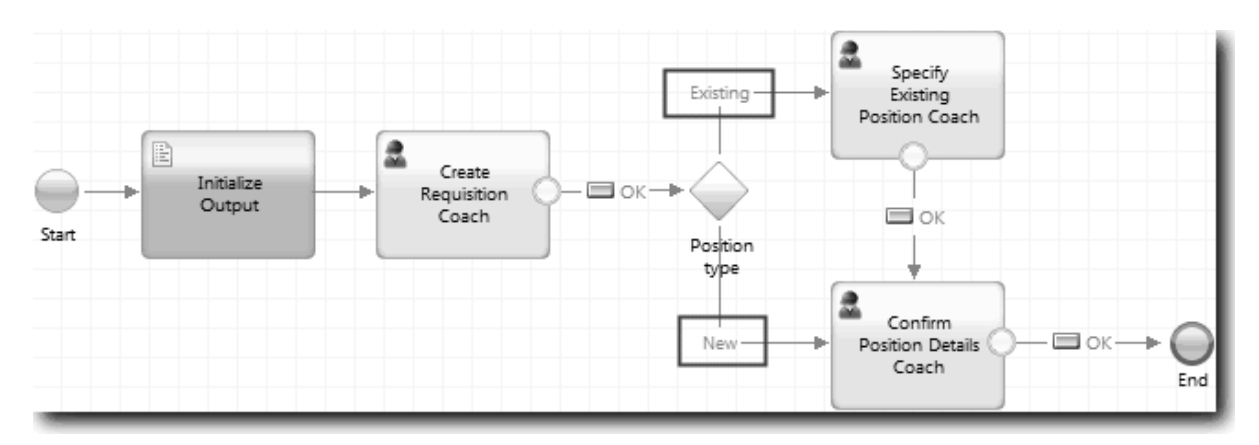

c. Выберите решение **Тип позиции** и откройте его свойства реализации.

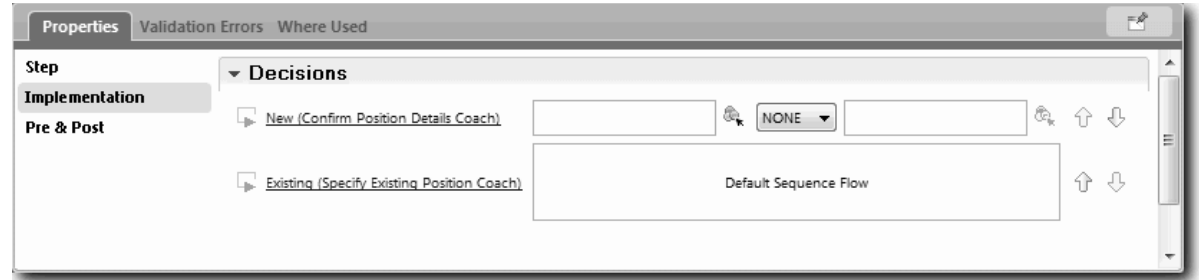

- d. Для ветви решения Новая, идущей к coach Указать существующую позицию, щелкните на значке **Выберите переменную** . Откроется список переменных неавтоматизированной службы.
- e. Поскольку решение зависит от того, новая это позиция или существующая, выберите переменную *currentPosition.positionType*. Первое поле содержит имя переменной.

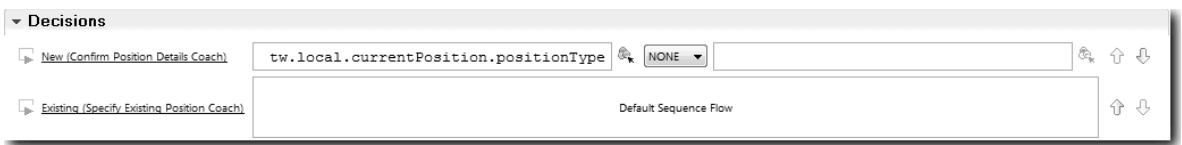

Часть **tw.local** в имени - это пространство имен, используемое системой для хранения значений.

f. Поток должен пройти по этой линии только для новых позиций (*currentPosition.positionType* == "Новая"). Поэтому укажите операцию == и второе поле "Новая". Кавычки необходимы для обработки *currentPosition.positionType* как строки.

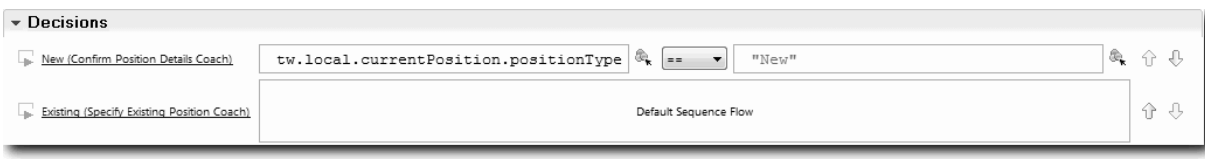

Поток идет по линии Новая, если переменная *positionType* имеет значение "Новая". Поток идет по линии Существующая при любых других значениях переменной *positionType*.

6. Сохраните неавтоматизированную службу.

Теперь неавтоматизированная служба Отправка вакансии частично создана. Можно переходить к созданию объект coach, реализующих пользовательский интерфейс неавтоматизированной службы.

### **Итог урока**

Вы создали неавтоматизированную службу, позволяющую реализовать операцию Отправить вакансию в определении бизнес-процесса. Вы определили данные, которые использует неавтоматизированная служба, и создали большую часть ее потока операций.

В этом уроке вы узнали

- Как добавить данные, которые использует неавтоматизированная служба
- Как создать поток операций для неавтоматизированной службы с различными путями, зависящими от решения

В следующем уроке вы завершите создание потока операция для неавтоматизированной службы Отправка вакансии.

# **Создание coach для неавтоматизированной службы Отправка вакансии**

В этом уроке вы создадите пользовательский интерфейс, который применяет менеджер по найму для создания вакансии.

Следующие действия уже должны быть выполнены:

- Должна быть создана операция Отправить вакансию в определении бизнес-процесса для процесса Стандартный запрос найма: открыть новую позицию.
- v Должны быть созданы бизнес-объекты *Вакансия* и *Позиция*.
- v Должны быть созданы представления coach, используемые в пользовательском интерфейсе.

В окне процесса Стандартный запрос найма: открыть новую позицию менеджер по найму выполняет операцию Отправить вакансию, которая работает как неавтоматизированная служба. Для того чтобы менеджер по найму мог выполнить эту операцию, вы создаете пользовательский интерфейс и связываете его элементы с данными. Пользовательский интерфейс в IBM Business Process Manager создается с использованием объектов coach. Объекты coach работают с данными, представляющими собой переменные неавтоматизированной службы.

В этом уроке сначала создается coach Создать вакансию. Этот coach служит для ввода информации о позиции менеджером по найму. Он выглядит примерно так:

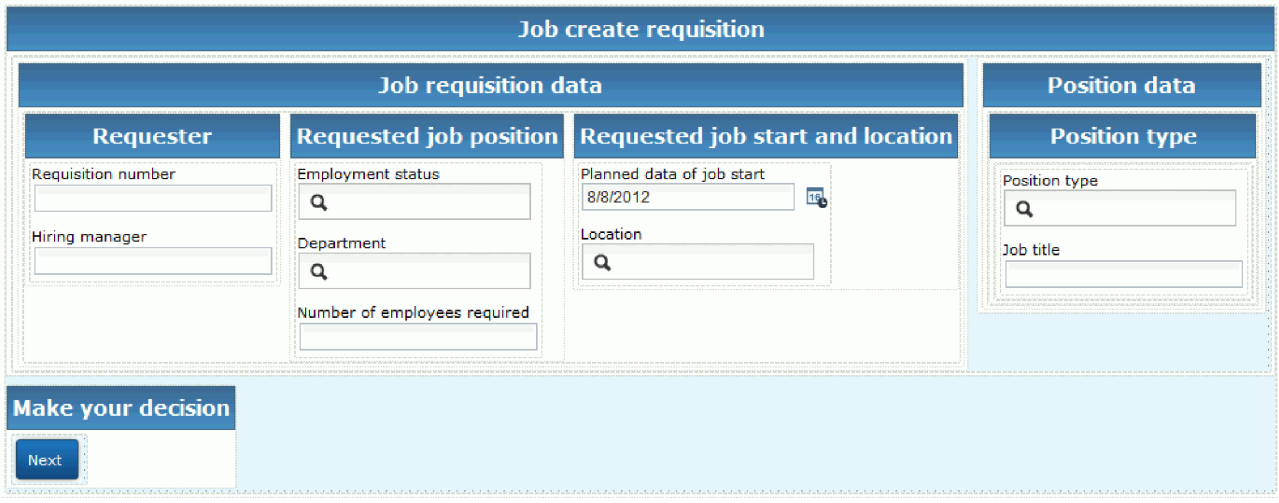

Создайте coach для неавтоматизированной службы Отправка вакансии.

1. Создайте пользовательский интерфейс для вакансии:

- a. В окне неавтоматизированной службы Отправка вакансии откройте вкладку **Объекты coach** и выберите **coach Создать вакансию**.
- b. Перетащите в макет две горизонтальных секции. Назовите первую горизонтальную секцию Создать вакансию, а вторую - Принять решение.

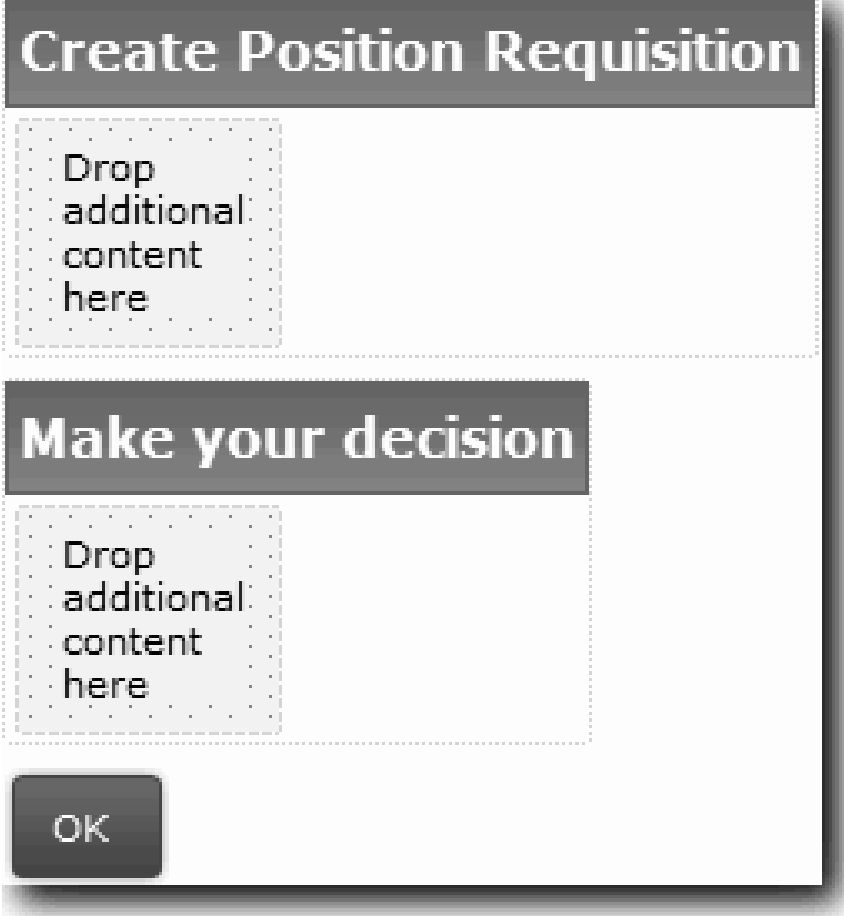

Первая секция содержит форму, с помощью которой менеджер по найму просматривает и вводит данные о позиции. Вторая секция будет содержать кнопку, при нажатии которой пользователь переходит на следующий этап в потоке операций неавтоматизированной службы.

- 2. Создайте форму для coach:
	- a. Добавьте из палитры представление coach **Резюме вакансии** в секцию Создать вакансию. Designer автоматически добавляет создаваемые представления coach в палитру, и их можно добавлять в другие представления coach.

**Совет:** Если представление coach **Резюме вакансии** отфильтровано, то оно не показано в палитре. Нажмите **Фильтр** и выберите **Показать все**.

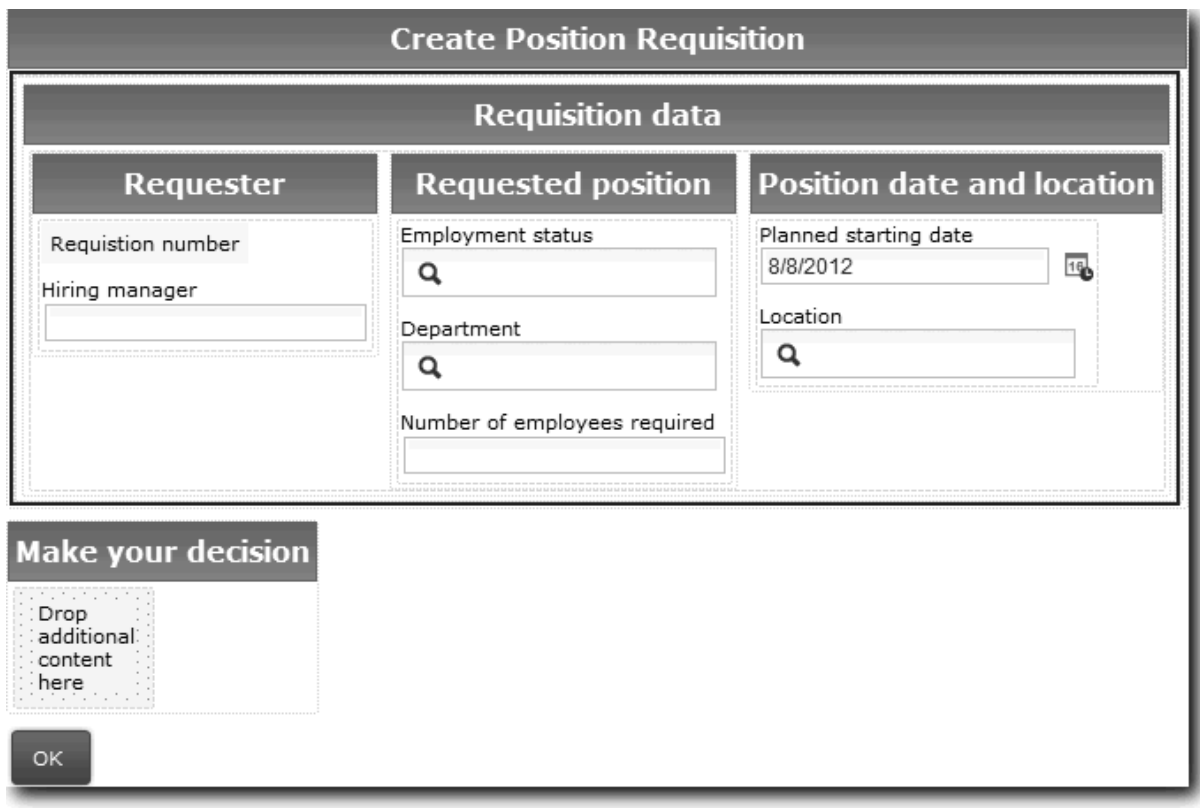

Представление coach Резюме вакансии уже связано с переменной вакансии.

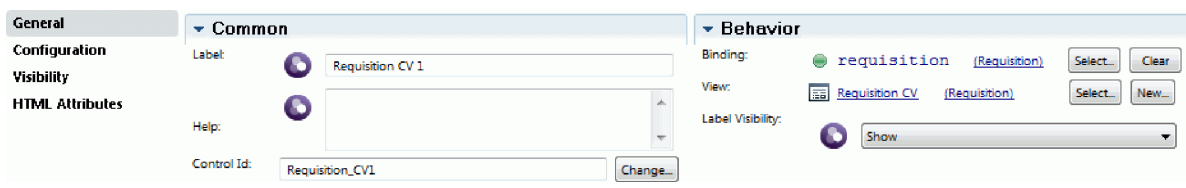

b. Добавьте представление coach Резюме позиции в секцию Создать вакансию.

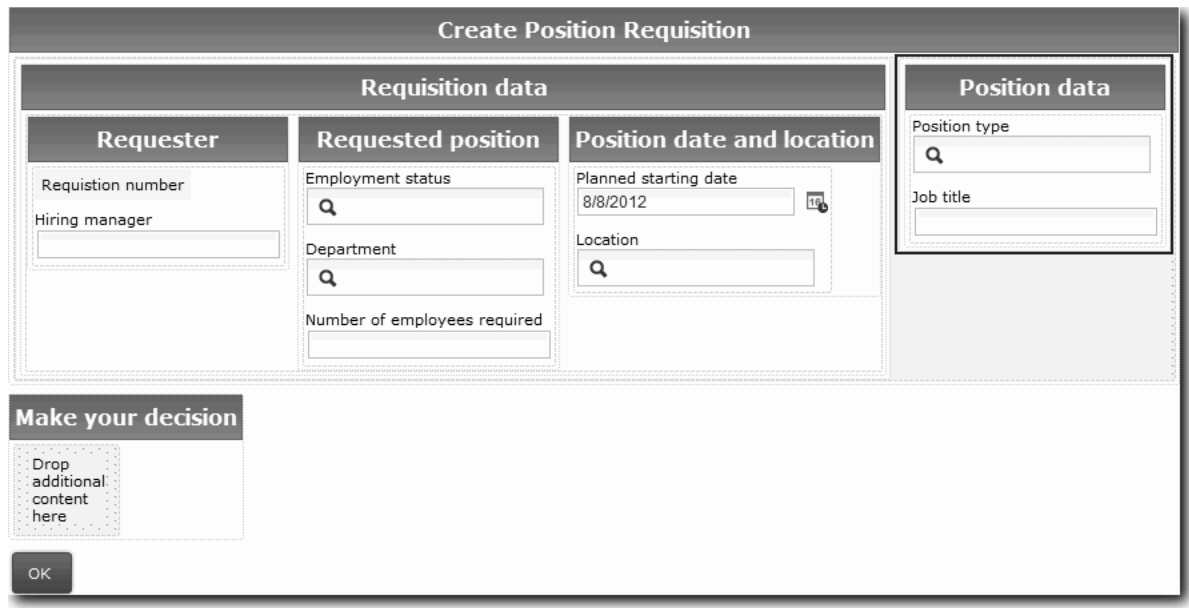

Представление coach Резюме позиции уже связано с переменной *currentPosition*.

- 3. Создайте действие для coach:
	- a. Перетащите кнопку **OK** в секцию **Принять решение**.
	- b. Переименуйте кнопку и назовите ее Далее.
- 4. Сохраните coach.
- 5. Создайте coach Подтвердить сведения о позиции:

coach Подтвердить сведения о позиции служит для проверки вакансии менеджером по найму. Он похож на coach Создать вакансию за исключением следующих деталей:

- v Надпись горизонтальной секции Подтвердить сведения о позиции
- v Действие coach это кнопки **Назад** и **Отправить** вместо кнопки **Далее**.
- a. Создайте макет, как показано на рисунке:

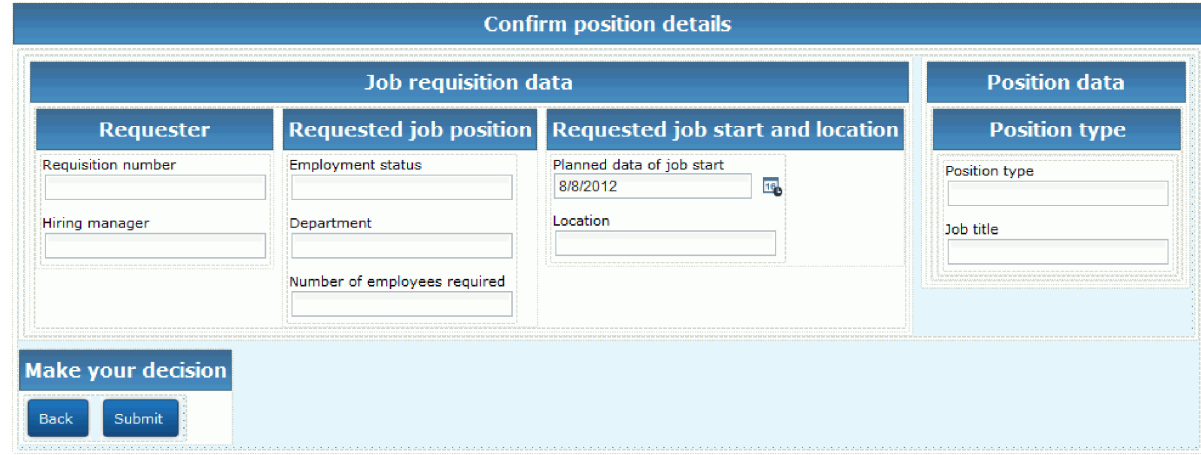

b. Управляющие элементы и связывание описаны в следующей таблице:

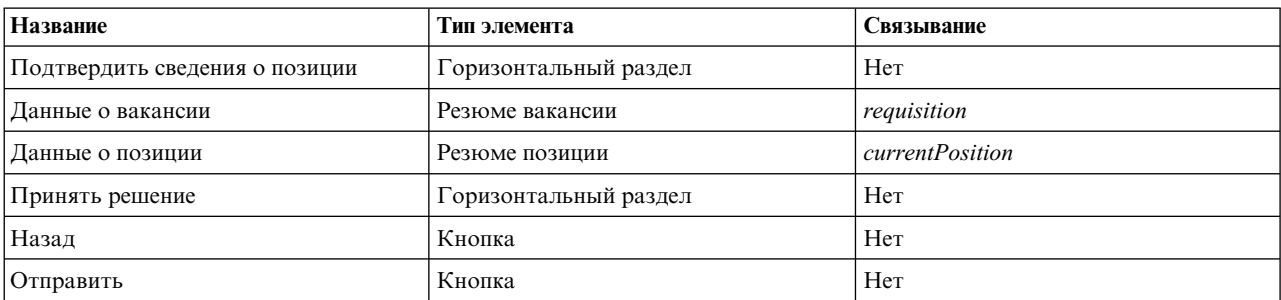

c. В coach Подтвердить сведения о позиции выберите представление coach Резюме вакансии. В разделе свойств **Видимость** укажите источник **Значение** и задайте значение Только для чтения.

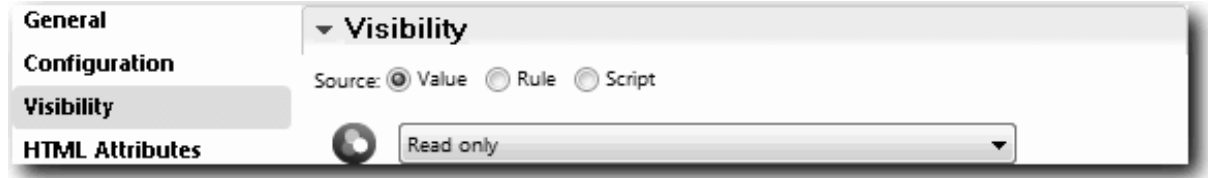

- d. Настройте свойства видимости для представления coach **Резюме позиции** Только для чтения.
- 6. Создайте coach Указать существующую позицию: coach Указать существующую позицию служит для ввода менеджером по найму информации о существующей позиции и о сотруднике, который сейчас ее занимает.
	- a. Создайте макет, как показано на рисунке:

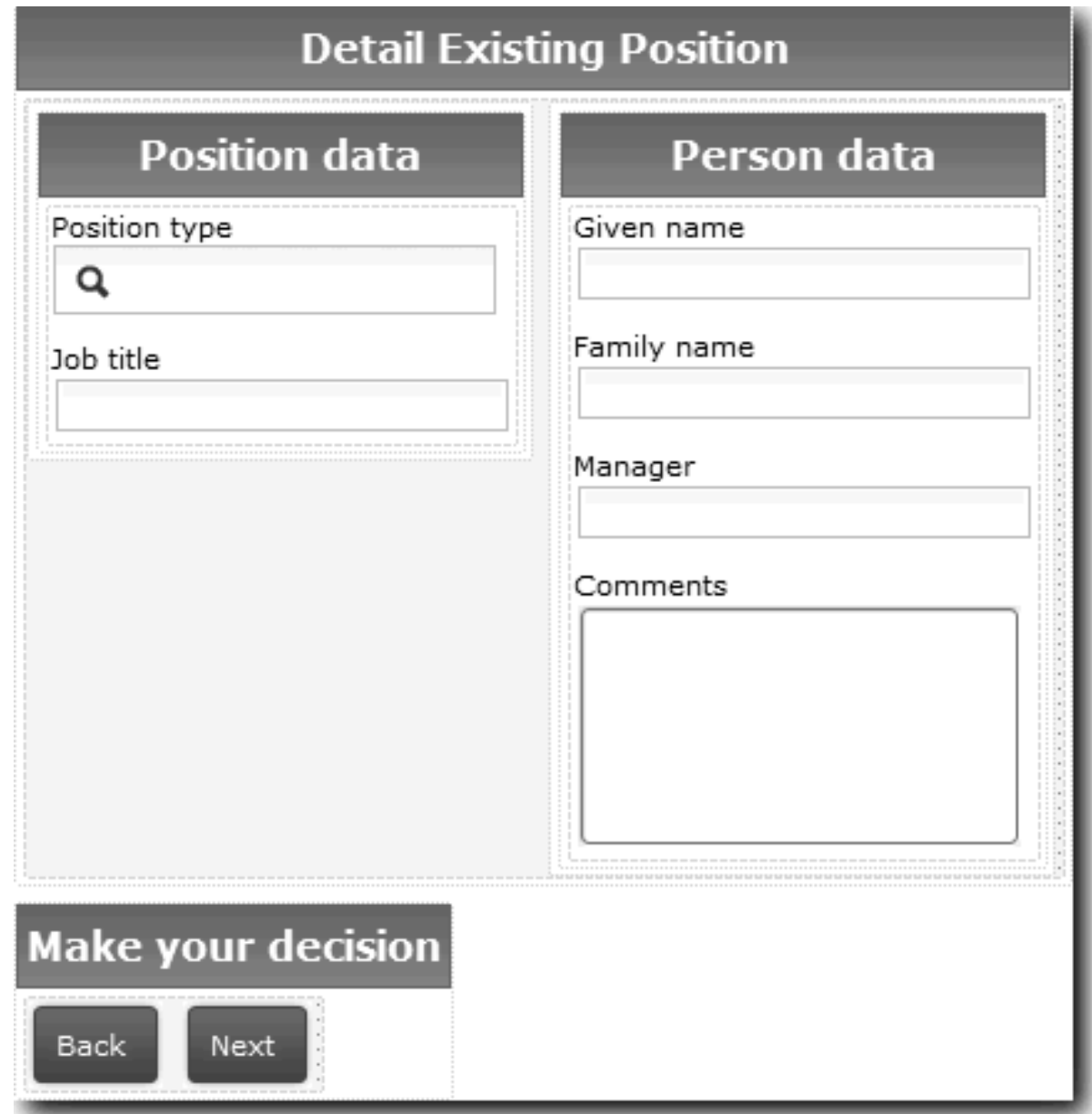

b. Управляющие элементы и связывание описаны в следующей таблице:

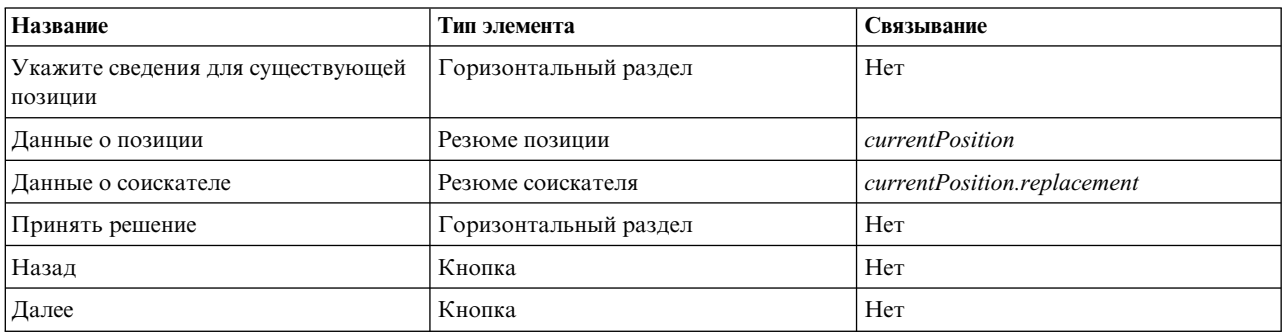

**Совет:** В этом случае представление coach Резюме соискателя не связывается автоматически с бизнес-объектом. Вы сами создаете это связывание.
c. Настройте свойства видимости для представления coach **Резюме позиции** - Только для чтения.

Вы создали coach для неавтоматизированной службы Отправка вакансии.

#### **Итог урока**

Вы создали пользовательский интерфейс, который применяет менеджер по найму для создания вакансии.

В этом уроке вы узнали

- Как построить объект coach из набора представлений coach и их управляющих элементов
- Как изменить видимость представления coach.

В следующем уроке вы научитесь создавать поток операция для неавтоматизированной службы Отправка вакансии.

## **Завершение создания потока операций для неавтоматизированной службы Отправка вакансии**

В этом уроке вы создадите кнопку Назад, с помощью которой менеджер по найму сможет вернуться на страницу редактирования вакансии.

Объекты coach для неавтоматизированной службы Отправка вакансии уже должны быть созданы.

Для неавтоматизированной службы Отправка вакансии используется три объекта coach. При подключении объектов coach в поток операций неавтоматизированной службы их кнопки OK по умолчанию активировали граничное событие, и поток перемещался на следующий этап. В пользовательском интерфейсе объектов coach кнопки OK были переименованы в Далее и Отправить. Диаграмма неавтоматизированной службы отражает это изменение.

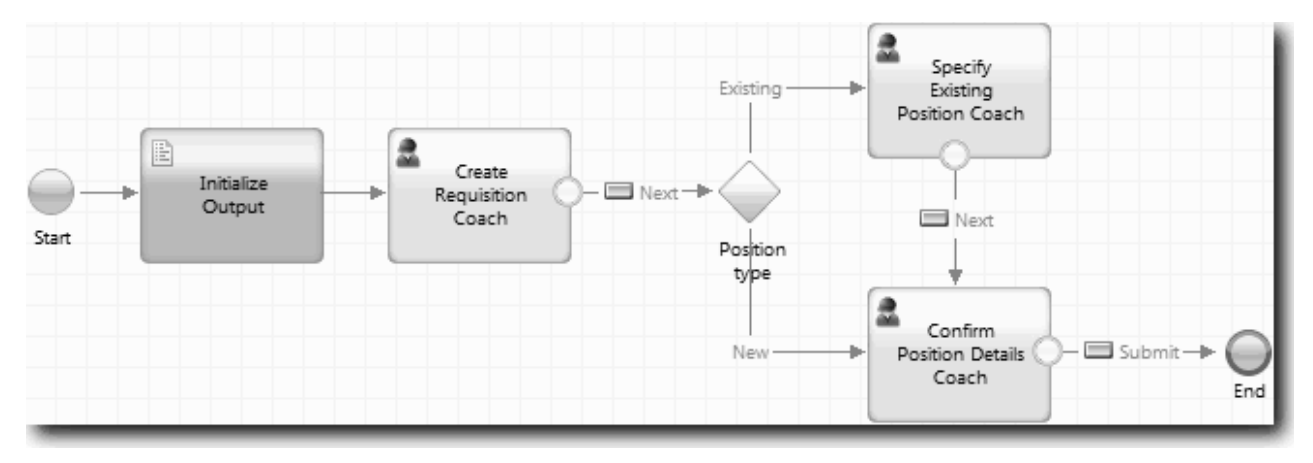

Когда пользователь нажимает кнопку **Далее** в coach Создать вакансию, поток выходит из этого coach и переходит на этап решения. Затем поток входит в один из двух других объектов coach. coach Указать существующую позицию содержит две кнопки. Если пользователь нажимает кнопку **Далее**, то поток входит в coach Подтвердить сведения о позиции. Если пользователь нажимает кнопку **Назад**, то ничего не происходит. В этом уроке вы создаете граничное событие, которое переводит поток обратно в coach Создать вакансию.

Создайте поток операций для неавтоматизированной службы Отправка вакансии:

- 1. В окне неавтоматизированной службы Отправка вакансии откройте вкладку **Диаграмма**.
- 2. Щелкните на палитре на значке **Поток операций**  $\uparrow$  и создайте следующие соединения.
	- v От coach Указать существующую позицию к coach Создать вакансию
	- От coach Подтвердить сведения о позиции к coach Создать вакансию

**Совет:** Если кнопка между двумя узлами диаграммы задана неверно, выберите линию. В свойствах линии **выберите** связывание конечной точки. На диаграмме выберите нужную кнопку. Диаграмма содержит линии потока операций, возвращающие поток в coach Создать вакансию, когда пользователь нажимает кнопку **Назад**.

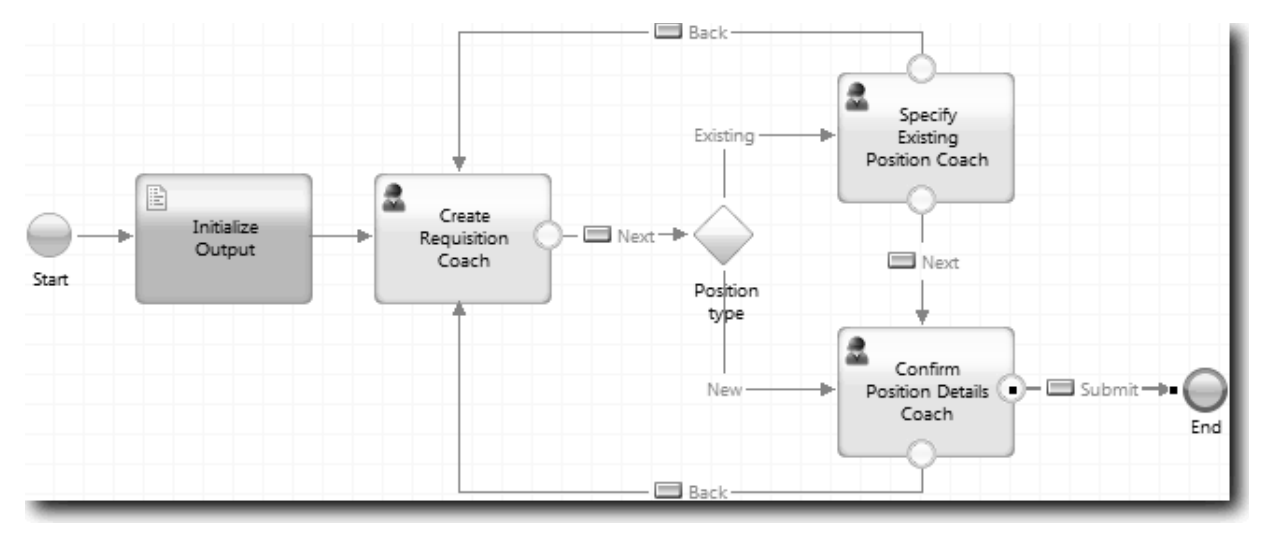

**Совет:** Оба объекта coach имеют два представления coach с граничными событиями, кнопка **Далее** и кнопка **Назад**. Граничное событие для кнопки **Далее** уже имеет связывание. Для кнопки **Назад** связывание не настроено, поэтому Designer автоматически создает поток с использованием этой кнопки.

3. Сохраните неавтоматизированную службу.

## **Итог урока**

Вы создали операции, которые позволяют менеджеру по найму вернуться к редактированию формы вакансии, нажав кнопку **Назад** в пользовательском интерфейсе coach.

В этом уроке вы узнали

v Как создавать дополнительные линии потока операций, направляющие операции в соответствии с тем, какую кнопку нажимает пользователь

В следующем уроке вы научитесь создавать неавтоматизированную службу Утверждение директором.

## **Создание неавтоматизированной службы Утверждение директором**

В этом уроке вы создадите неавтоматизированную службу для проверки вакансии директором. Неавтоматизированная служба содержит один coach, обеспечивающий пользовательский интерфейс. Директор утверждает или отклоняет вакансию.

В этом уроке используются объекты, созданные в модулях "[Моделирование](#page-5-0) процесса" на стр. 2 и "[Реализация](#page-35-0) процесса" на стр. 32. Если вы не проходили эти модули, то скопируйте нижеперечисленные объекты из приложения процесса Пример найма в приложение процесса Мой пример найма.

- v Определение бизнес-процесса для процесса Стандартный запрос найма: открыть новую позицию:
- v Бизнес-объект *Вакансия*
- v Бизнес-объект *Соискатель*

В окне процесса Стандартный запрос найма: открыть новую позицию директор утверждает или отклоняет вакансию. В IBM Business Process Manager вы создаете операции, которые реализуются в виде неавтоматизированной службы. В этом учебнике неавтоматизированная служба отвечает за соблюдение требования отправки вакансий для новых позиций на утверждение директором. Директор должен ознакомиться с заявками и может утвердить или отклонить их.

Для реализации этих требований необходимо создать неавтоматизированную службу и ее пользовательский интерфейс, то есть форму в которой директор проверяет заявку. Пользовательский интерфейс предоставляет директору средства для утверждения или отклонения вакансии. В этом уроке вы создаете неавтоматизированную службу Утверждение директором и ее пользовательский интерфейс, coach Утверждение вакансии. Диаграмма неавтоматизированной службы примет следующий вид:

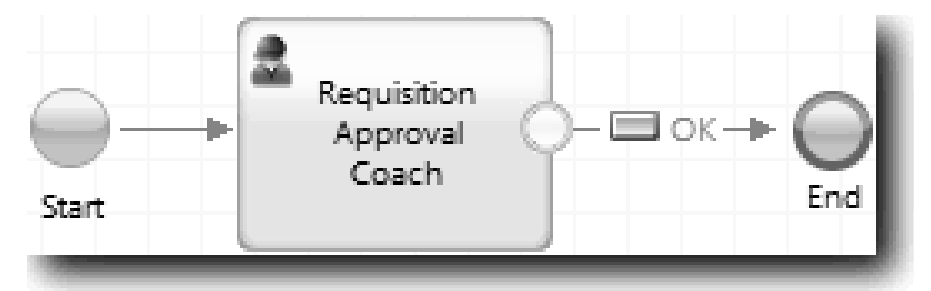

coach Утверждение директором будет выглядеть как:

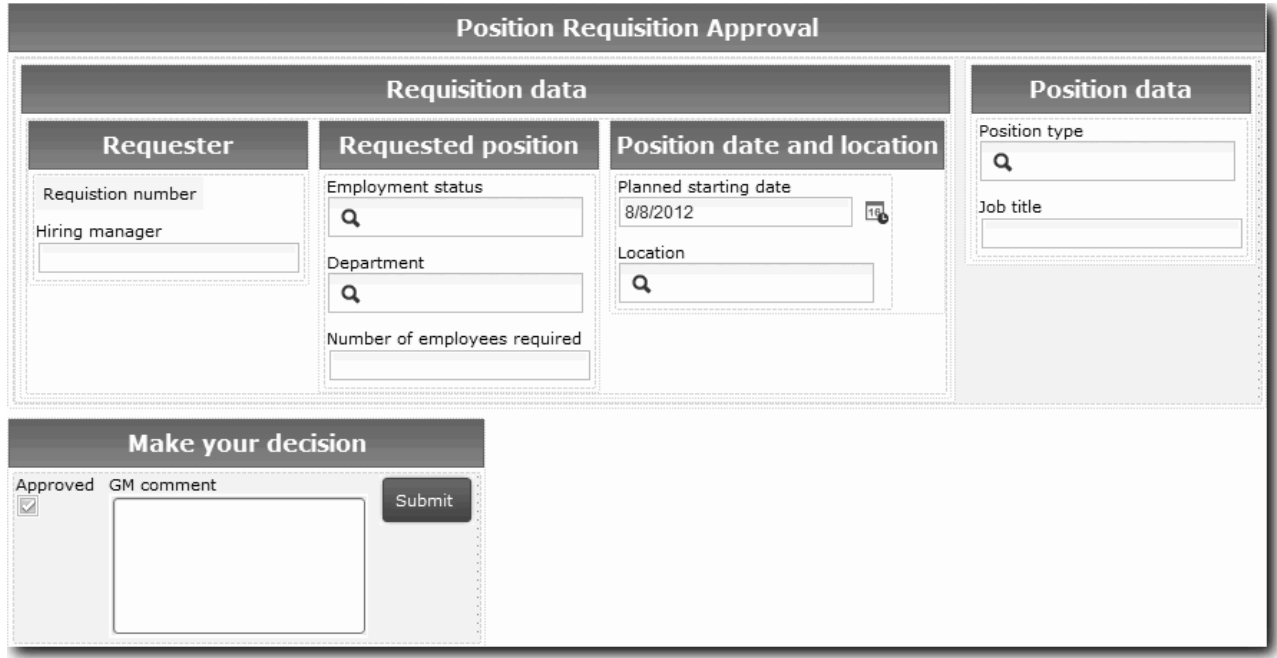

В этом уроке вы создаете неавтоматизированную службу и ее пользовательский интерфейс.

Создайте неавтоматизированную службу Утверждение директором:

- 1. Создайте неавтоматизированную службу для утверждения или отклонения операции Отправить вакансию.
	- a. Откройте приложение процесса Мой пример найма в Process Designer.
	- b. Выберите операцию **Утвердить или отклонить вакансию**. На вкладке Свойства выберите **Реализация**.
	- c. Нажмите кнопку **Создать**, чтобы создать неавтоматизированную службу.
	- d. Введите Утверждение директором и нажмите кнопку **Готово**. Designer откроет окно неавтоматизированной службы Утверждение директором.
- 2. Добавьте ввод и вывод данных для неавтоматизированной службы:
	- a. Откройте вкладку **Переменные**.
	- b. Добавьте входные переменные *requisition* и *currentPosition*. Для того чтобы указать их тип, нажмите **Выбрать** и выберите типы переменных Вакансия и Позиция, созданные в разделе "[Создание](#page-35-0) бизнес-[объектов](#page-35-0)" на стр. 32.

c. Добавьте выходную переменную **requisition**. Обратите внимание, что при создании переменной возникла ошибка. Невозможно создать две переменные разных типов с одинаковыми именами. Для исправления ошибки нажмите **Выбрать** и выберите тип переменной Вакансия, созданной в разделе "[Создание](#page-35-0) бизнес-объектов" на стр. 32.

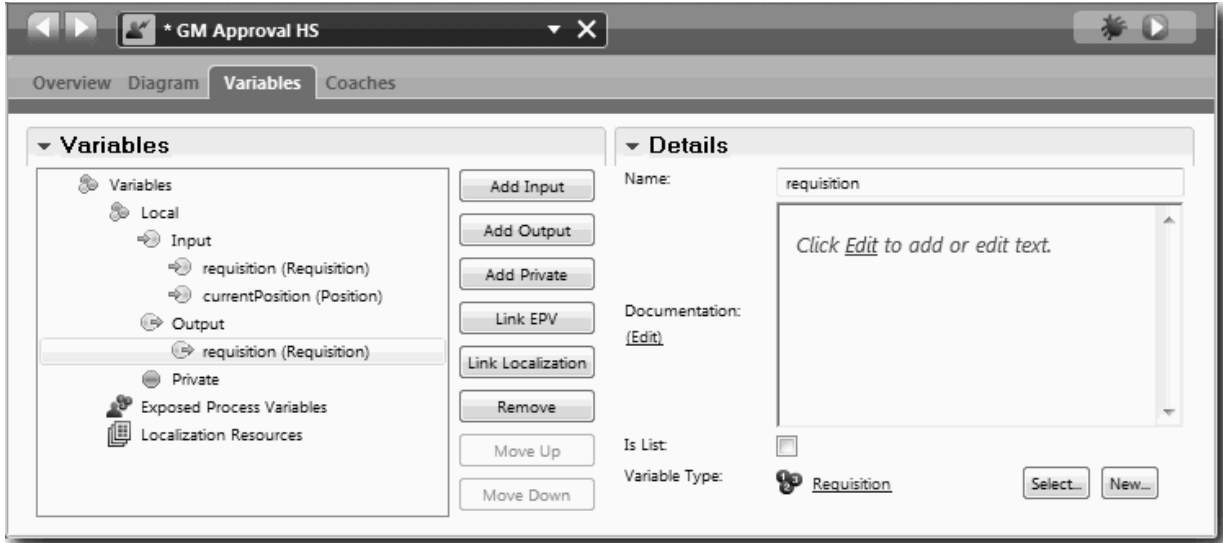

- 3. Добавьте элементы на диаграмму неавтоматизированной службы для создания ее потока операций:
	- a. Откройте вкладку **Диаграмма**.
	- b. Добавьте coach на диаграмму и назовите его coach Утверждение вакансии.
- 4. Щелкните на палитре на значке **Поток операций** <sup>•</sup> и создайте следующие соединения.
	- От начального события к coach Утверждение вакансии
	- От coach Утверждение вакансии к конечному событию

Диаграмма неавтоматизированной службы примет следующий вид:

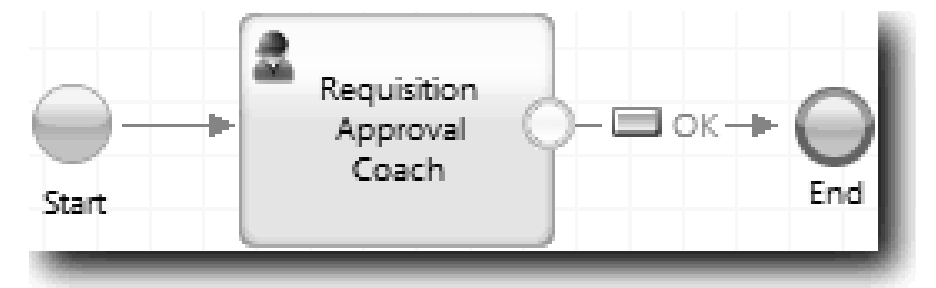

5. Создайте coach Утверждение вакансии: За справкой обратитесь к разделу "[Создание](#page-67-0) coach для [неавтоматизированной](#page-67-0) службы Отправка вакансии" на стр. 64, а также просмотрите таблицу, приведенную ниже. Макет coach Утверждение вакансии имеет вид:

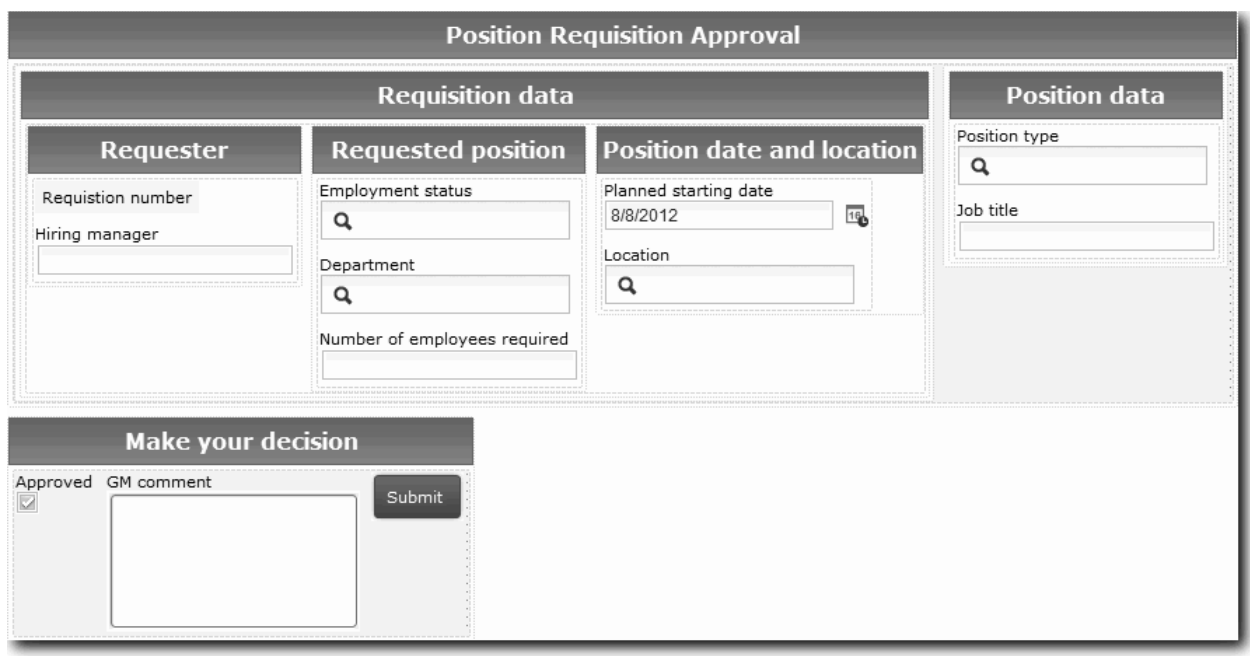

Управляющие элементы и связывание описаны в следующей таблице:

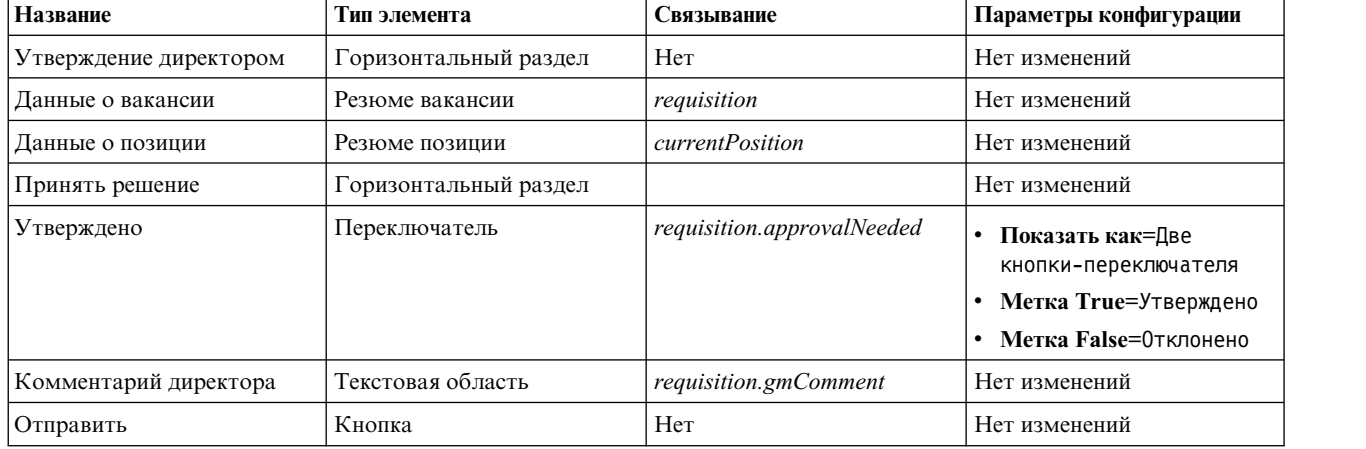

6. Выберите представление coach **Резюме вакансии**. В разделе свойств **Видимость** укажите источник **Значение** и задайте значение Только для чтения.

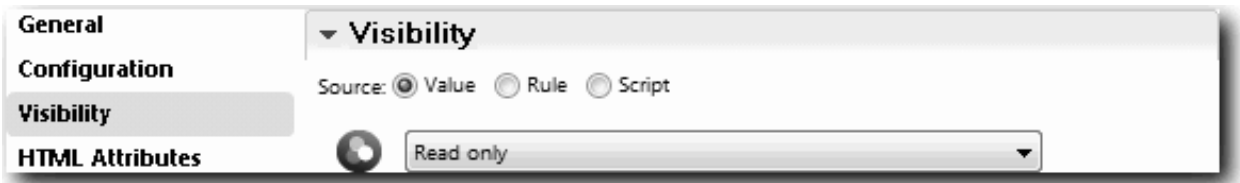

7. Настройте свойство видимости для представления coach **Резюме позиции** - Только для чтения.

Вы создали неавтоматизированную службу Утверждение директором и ее пользовательский интерфейс, coach Утверждение вакансии.

#### **Итог урока**

Вы создали неавтоматизированную службу для проверки вакансии директором. Директор утверждает или отклоняет неавтоматизированную службу.

В этом уроке вы узнали

• Как создать неавтоматизированную службу

В следующем уроке вы проведете второе тестирование.

## **Выполнение второго воспроизведения**

В этом уроке будет выполнено второе воспроизведение. Будет проверено, так ли работают отдельные неавтоматизированные службы, как это предполагалось, и правильно ли отображаются представления Coach. Будет создан Snapshot.

К этому моменту должно быть выполнено и подготовлено следующее:

- Неавтоматизированная служба HS Отправить заявку с представлением Coach Создать заявку
- v Представления Coach Сведения о существующей должности и Подтвердить сведения о должности
- v Неавтоматизированная служба HS Утверждение главным управляющим с представлением Coach Утверждение заявки

Во втором воспроизведении проверяются все неавтоматизированные службы и представления Coach в процессе. Для этого тестируются следующие сценарии:

- Менеджер по приему на работу запрашивает замену для существующей должности.
- Менеджер по приему на работу создает запрос на новую должность.
- Главный управляющий (GM) утверждает запрос на новую должность.
- Главный управляющий отклоняет запрос на новую должность.

#### **Добавление временных тестовых данных**

Поскольку для служб еще нет данных, необходимо добавить тестовые данные для поля Тип должности; добавление данных определяет следующую страницу, отображаемую в представлении Coach Создать должность.

Для добавления тестовых данных выполните следующие действия:

- 1. Откройте представление Coach **CV Должность**.
- 2. На вкладке **Переменные** добавьте параметр конфигурации для своих тестовых данных:
	- a. Щелкните на знаке плюс рядом с пунктом **Параметры конфигурации**.
	- b. В разделе Данные введите в качестве имени testData.
	- c. Выберите **Является списком**.
- 3. Перейдите на вкладку **Макет**.
- 4. Щелкните на управляющем элементе выбора **Тип должности** и нажмите кнопку Свойства. Затем на вкладке **Общие** измените привязку на testData.

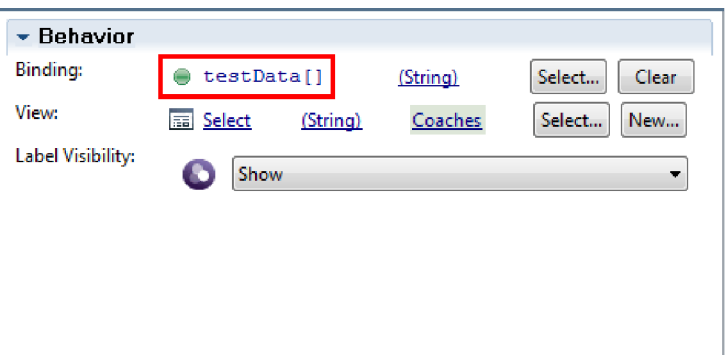

- 5. Сохраните изменения.
- 6. Откройте неавтоматизированную службу **HS Отправить заявку**.
- 7. Выполните двойной щелчок на Coach **Создать заявку**.
- 8. В Coach щелкните на представлении **Данные о должности**.
- 9. Переключитесь на представление **Конфигурация**.
- 10. Разверните пункт **testData** и введите значения New и Existing в столбце Данные.

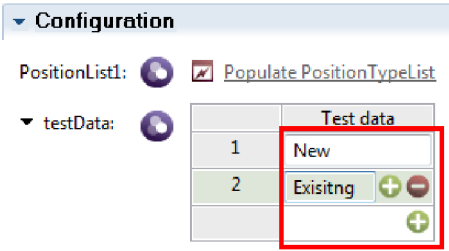

11. Сохраните изменения.

Теперь неавтоматизированные службы готовы к запуску в веб-браузере:

#### **Запуск неавтоматизированных служб**

Запустите неавтоматизированные службы в веб-браузере:

Воспроизведите простейший путь, когда менеджер по приему на работу запрашивает замену для существующей должности:

- 1. Выполните двойной щелчок на операции **Отправить вакансию**, которая реализована как неавтоматизированная служба. Откроется редактор неавтоматизированной службы.
- 2. Нажмите кнопку **Запустить службу**.

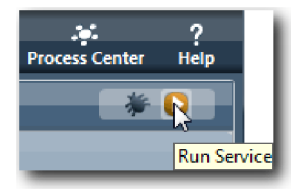

В веб-браузере по умолчанию откроется страница Заявка на создание вакансии. Проверьте соответствие страницы следующему рисунку:

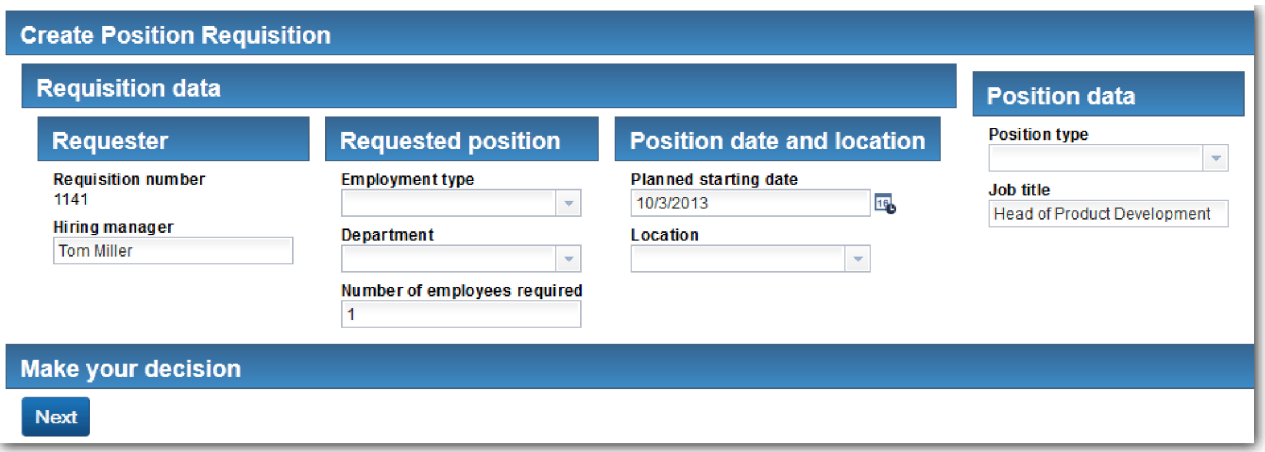

3. В списке **Тип должности** выберите **Существующая**.

4. Нажмите кнопку **Далее**. Откроется форма Сведения о существующей должности. Проверьте соответствие формы следующему рисунку:

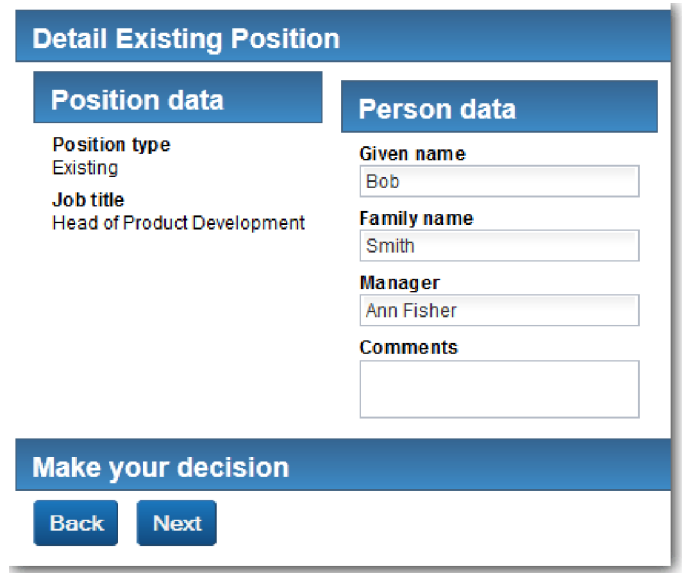

- 5. Убедитесь, что кнопка **Назад** работает правильно, и вернитесь на страницу Сведения о существующей должности.
- 6. Введите данные в полях раздела Данные о сотруднике и нажмите кнопку **Далее**. Откроется страница **Подтвердить сведения о должности**. Проверьте соответствие формы следующему рисунку:

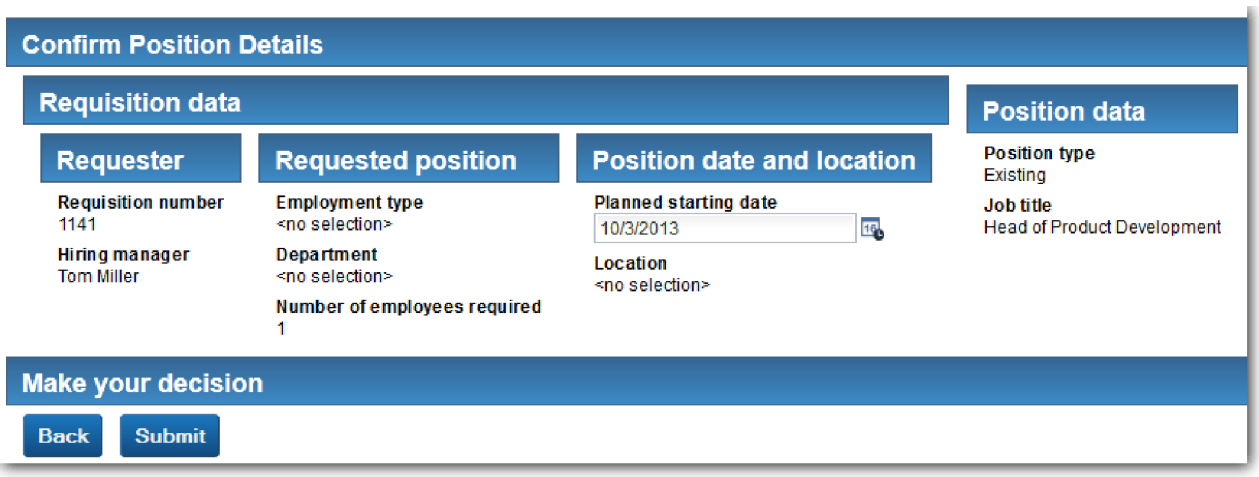

7. Нажмите кнопку **Отправить**. В веб-браузере будет показано сообщение **Служба завершена**. Путь для существующей должности успешно протестирован.

Воспроизведите путь, где менеджер по приему на работу запрашивает утверждение новой должности:

- 8. В Process Designer запустите неавтоматизированную службу **HS Отправить вакансию**.
- 9. Введите данные в форму **Создать вакансию**. В поле **Тип должности** выберите **Новая**.
- 10. Нажмите кнопку **Далее**. Откроется страница Подтвердить сведения о должности.
- 11. Нажмите кнопку **Отправить**. В веб-браузере будет показано сообщение **Служба завершена**. Запрос успешно отправлен.
- 12. Перейдите в Process Designer и запустите службу **HS Утверждение главным управляющим**. В веб-браузере по умолчанию откроется страница **Утверждение главным управляющим**. Проверьте соответствие

страницы следующему рисунку:

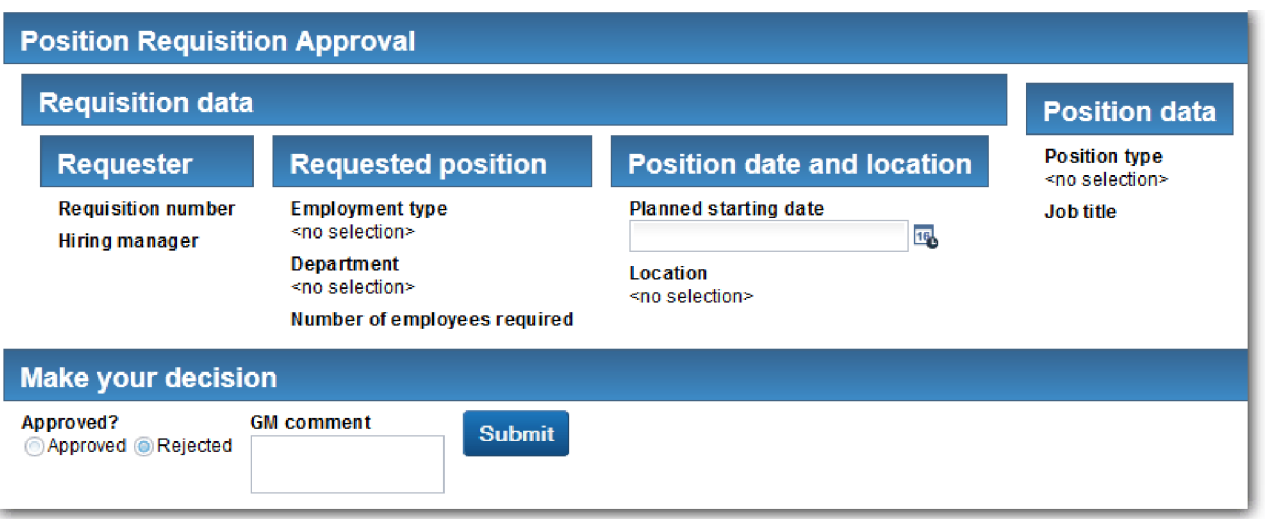

- 13. Выберите **Утверждено** и нажмите кнопку **Отправить**. В веб-браузере будет показано сообщение **Служба завершена**.
- 14. Повторно запустите службу в Process Designer.
- 15. В форме **Утверждение главным управляющим** в веб-браузере выберите **Отклонить** и нажмите кнопку **Отправить**. В веб-браузере будет показано сообщение **Служба завершена**. Путь для новой вакансии успешно протестирован.

Теперь вернитесь в представление Coach **CV Должность** с исходной конфигурацией:

#### **Изменение конфигурации представления Coach CV Должность**

Для того чтобы вернуться в представление Coach **CV Должность** с исходной конфигурацией, выполните следующие действия:

- 1. Откройте представление Coach **CV Должность** и перейдите на вкладку **Макет**.
- 2. Щелкните на управляющем элементе выбора **Тип должности**.
- 3. В окне Общие свойства нажмите кнопку Очистить, чтобы убрать привязку **testData**.

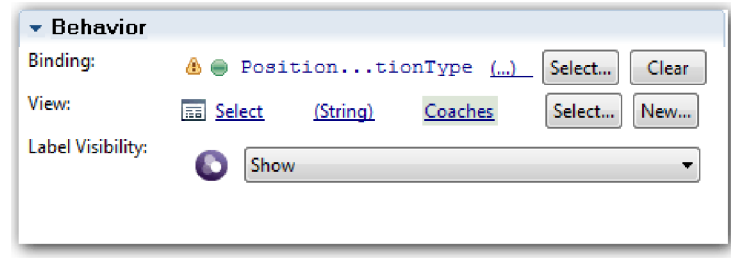

4. Сохраните изменения.

## **Создание Snapshot**

Создайте Snapshot приложения процесса:

- 1. В Process Designer щелкните на значке Snapshot на главной панели инструментов.
- 2. В качестве имени Snapshot введите Playback Two и нажмите **OK**.
- 3. В качестве описания введите Это моментальная копия приложения процесса до второго воспроизведения.

### **Контрольная точка урока**

Выполнено второе воспроизведение. Было проверено, что каждая неавтоматизированная служба работает в соответствии с ожидаемым поведением. Также был создан Snapshot приложения процесса.

В этом уроке вы узнали

- Как воспроизвести неавтоматизированную службу
- Как создать Snapshot приложения процесса

**Совет:** В этом уроке было рассмотрено тестирование каждой службы отдельно. Для тестирования служб в рамках процесса можно воспользоваться процедурой, описанной для первого воспроизведения, но с одним исключением. В первом воспроизведении данные вводились в представлении Инспектор. Но теперь данные будут вводиться с помощью параметра конфигурации Coach, как описано в этом уроке.

В следующем модуле будет рассмотрена интеграция приложения процесса со службами.

# **Интеграция процесса со службами**

В этом модуле рассматривается интеграция процесса с компонентами служб, которые поставляют данные для процесса.

В этом учебнике используются службы, содержащие сценарии. С помощью этих сценариев создаются данные, используемые примером Наем. Правильная реализация приложения процесса позволить обращаться к разнообразным компонентам служб. В Designer можно создать службы, выполняющие роль интерфейса этих компонентов служб. Реализация служб зависит от компонента служб, к которому обращается приложение процесса, и от запрашиваемых из компонента служб необходимых данных или функций.

## **Цели обучения**

По завершении урока в этом модуле вы ознакомитесь с общими сведениями и узнаете, как создать службу в качестве примера интеграции компонентов служб внутри процесса.

### **Предварительные условия**

Необходимо выполнить все уроки в следующих модулях:

- "[Моделирование](#page-5-0) процесса" на стр. 2
- "[Реализация](#page-35-0) процесса" на стр. 32
- "Создание [пользовательского](#page-50-0) интерфейса" на стр. 47

# **Создание служб Ajax**

В этом уроке вы создадите набор служб Ajax, обеспечивающих процесс необходимыми данными. Затем настраиваются представления coach для вызова этих служб.

Следующие представления coach используют службы Ajax для заполнения своих управляющих элементов:

- Резюме соискателя
- Резюме позиции
- Резюме вакансии

Представления coach в процессе Мой пример найма отображают данные для менеджера по найму и для директора. Этот урок описывает создание данных и настройку управляющих элементов представлений coach для их отображения.

В уроке используются следующие концепции:

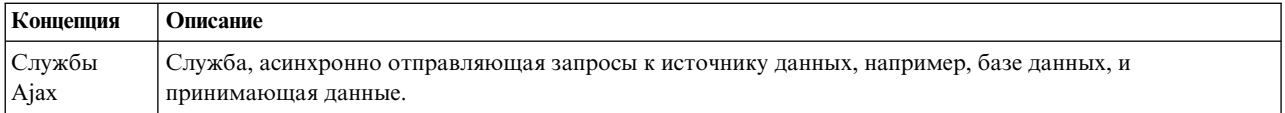

Создайте службу Ајах:

- 1. Откройте приложение процесса Мой пример найма в Process Designer.
- 2. В библиотеке Designer щелкните на значке плюса рядом с полем Пользовательский интерфейс и выберите Служба Ајах.

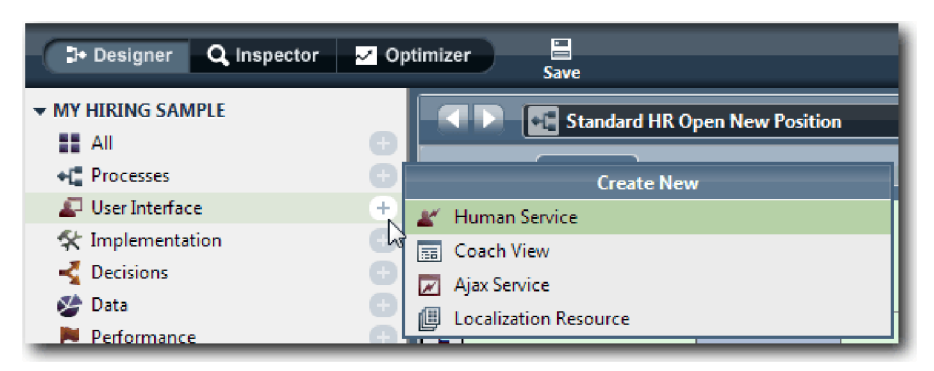

- 3. Введите Заполнить DepartmentList и нажмите кнопку Готово. Далее можно отредактировать созданную службу Ајах.
- 4. Настройте ввод и вывод службы:
	- а. Откройте вкладку Переменные.
	- b. Нажмите кнопку Добавить ввод.
	- с. В поле Имя введите текст. Оставьте тип по умолчанию, Строка.
	- d. Нажмите кнопку Добавить вывод.
	- е. В поле Имя введите результаты.
	- f. Нажмите кнопку Выбрать и в списке выберите тип вывода Любой. Это означает, что вывод может иметь любой тип.
	- g. Выберите Это список, чтобы служба возвращала список элементов.

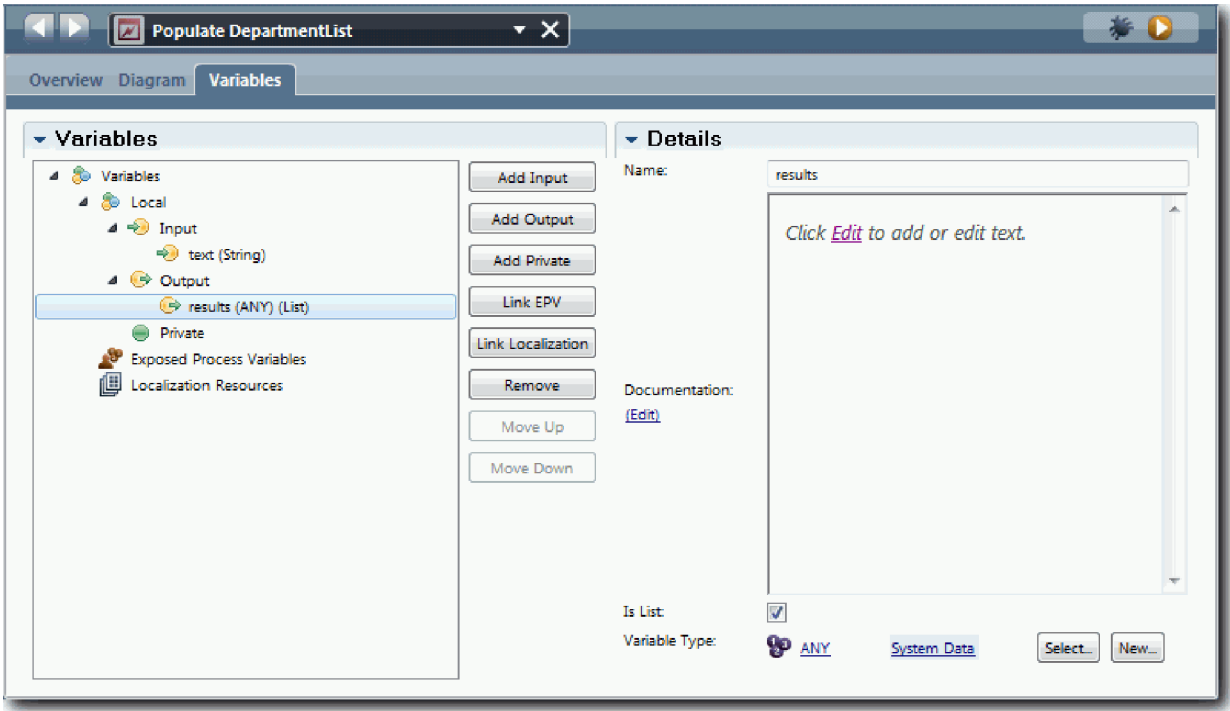

- 5. Создайте поток операций службы:
	- a. На вкладке **Диаграмма** добавьте из палитры сценарий сервера на диаграмму процесса и переименуйте его как populateDepartmentList.
	- b. На вкладке **Свойства** выберите **Реализация** и добавьте следующий код:

```
tw.local.results = new tw.object.listOf.String();
tw.local.results[0] = "Finance";
tw.\text{local}.\text{results}[\overline{1}] = \text{''Marketing''};tw.\text{local}.\text{results}[\overline{2}] = \text{``Product Development''};tw.local.results\overline{[3]} = "Human Resources";
tw. local. results [4] = "Sales";tw.local.results[5] = "Customer Service";
tw.local.results[6] = "Business Partner Service";
tw.local.results\overline{[7]} = "Business Strategies";
tw.local.results.listAddSelected(0);
```
- c. Щелкните на палитре на значке Поток операций  $\uparrow$ . Создайте следующие соединения:
	- v От начального события к сценарию сервера
	- От сценария сервера к конечному событию

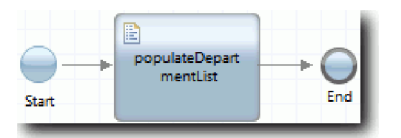

- 6. Настройте управляющий элемент Наличие ресурсов отдела, чтобы его данные заполнялись службой Ajax.
	- a. Откройте представление coach Резюме вакансии и выберите управляющий элемент **Отдел**.
	- b. В параметрах конфигурации укажите службу **Выбрать**. Выберите службу Ajax **Заполнить DepartmentList**.

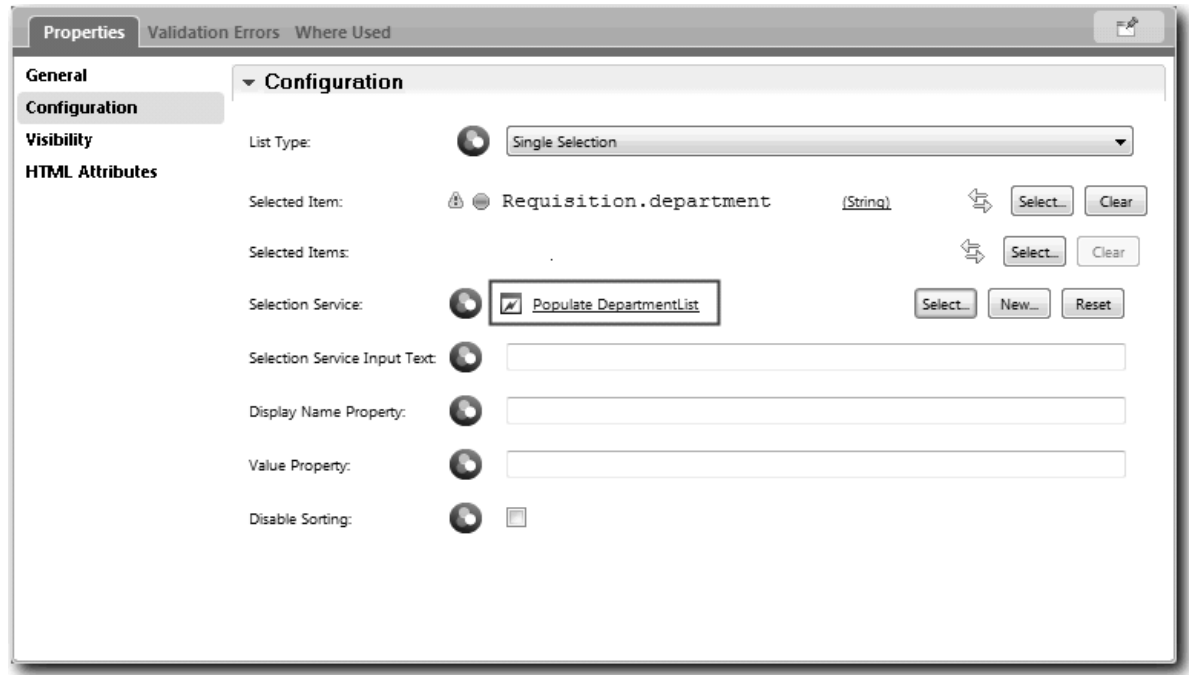

7. Создайте другие службы Ajax согласно информации из следующей таблицы:

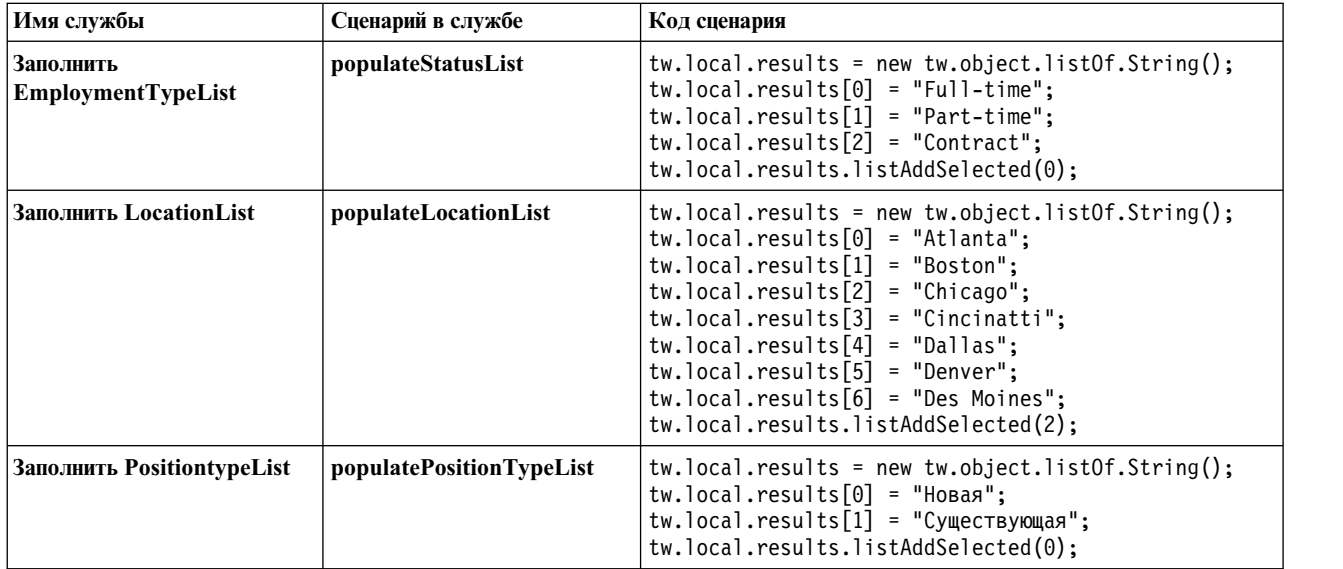

8. Настройте управляющие элементы, получающие свои данные с помощью службы. В следующей таблице перечислены эти управляющие элементы и служба Ajax, указанная в параметрах конфигурации:

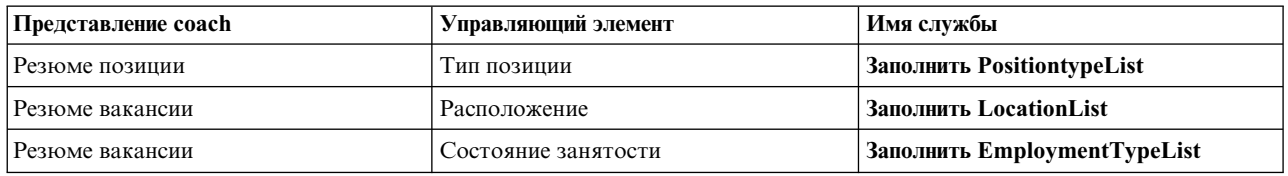

## **Итог урока**

Вы создали службы Ajax и настроили параметры, которые используются для получения данных управляющими элементами.

В этом уроке вы узнали

- Как создать службу Ајах
- Как настроить представление coach для работы со службой Ajax

В следующем уроке вы научитесь добавлять проверку в coach Создать вакансию.

# **Добавление проверки в Coach Создать заявку**

На этом уроке создается служба проверки правильности данных Coach создания заявки при нажатии кнопки **Далее**.

В этом уроке используются артефакты, созданные в модулях "[Моделирование](#page-5-0) процесса" на стр. 2 и "[Реализация](#page-35-0) процесса" на стр. 32. Если вы не проходили эти модули, то скопируйте неавтоматизированную службу Отправить заявку из приложения процесса Пример найма в приложение процесса Мой пример найма.

Coach Создать заявку содержит несколько полей, в которых пользователи могут ввести недопустимые данные или выбрать один из вариантов. В качестве примеров можно привести поле запланированной начальной даты, в котором нельзя указывать прошедшие даты, и поле типа должности, поскольку поток службы зависит от выбранного варианта: новая должность или существующая должность. Для проверки данных в coach создается служба проверки. Служба проверяет данные в нескольких управляющих элементах и запрещает выход потока из coach до тех пор, пока управляющие элементы не будут содержать допустимые данные.

Добавьте проверку в Coach Создать заявку:

- 1. Убедитесь, что приложение процесса Мой пример найма открыто в Process Designer.
- 2. В библиотеке Designer щелкните на знаке плюса рядом с элементом **Реализация** и выберите **Общая системная служба**. Проверку можно выполнить с помощью любой службы. В этом случае пример использует общую системную службу.

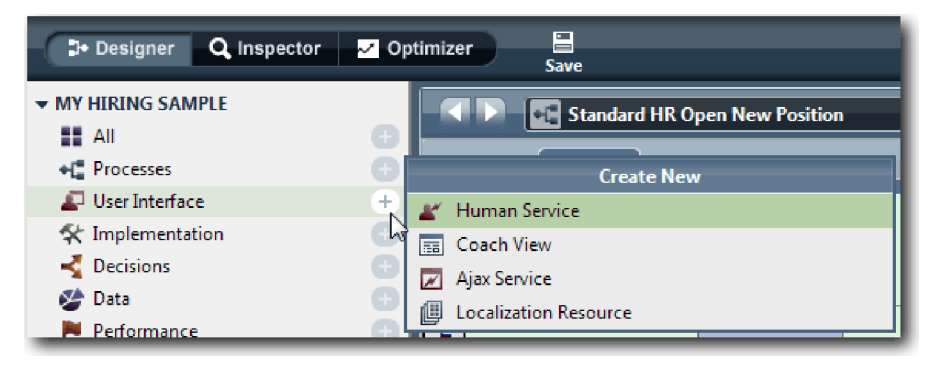

- 3. Введите Проверка заявки и нажмите кнопку **Готово**. Теперь можно внести изменения в созданную службу.
- 4. Настройте ввод и вывод службы: Входные данные это проверяемые данные, а вывод всегда является объектом **CoachValidation**.
	- a. Перейдите на вкладку **Переменные**.
	- b. Выберите **Добавить вход**.
	- c. В поле **Имя** введите positionDate. Укажите тип объекта данных, связанного с проверяемым управляющим элементом. В этом случае управляющий элемент запланированной начальной даты связан с **Requisition.date** (тип **Date**).
	- d. Аналогичным образом добавьте следующие входные переменные:
		- v **positionType (String)**
		- v **positionLocation (String)**
- v **positionStatus (String)**
- v **positionDepartment (String)**
- e. Выберите **Добавить выход**.
- f. В поле **Имя** введите coachValidation.
- g. Свяжите **coachValidation** с типом **CoachValidation**.

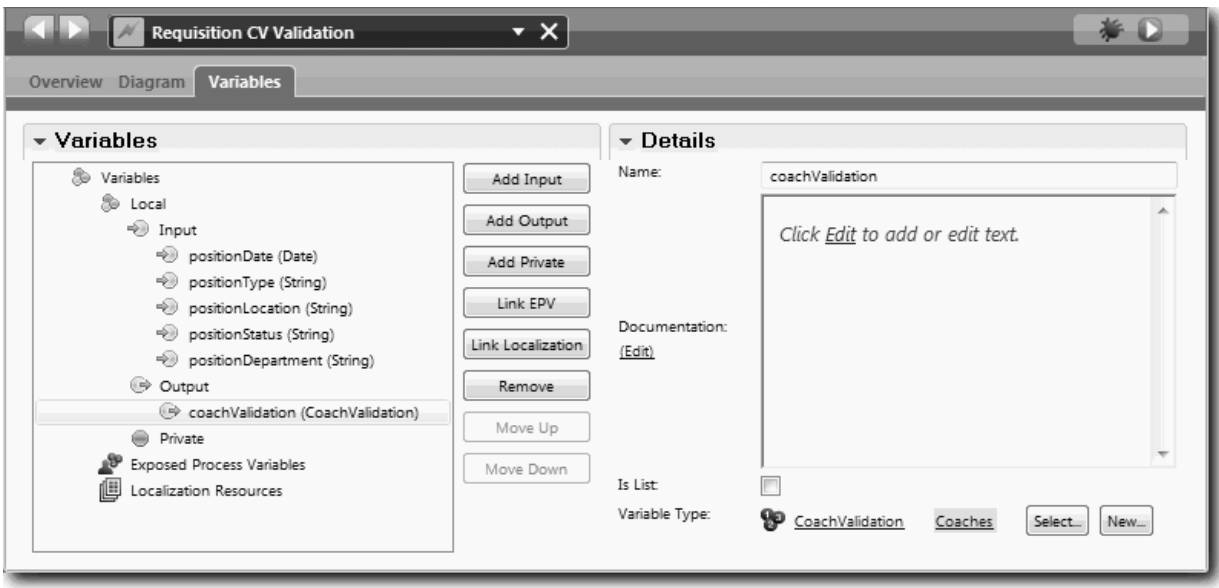

- 5. Создайте поток службы:
	- a. Перейдите на вкладку **Диаграмма**, добавьте сценарий сервера на диаграмму процесса с помощью палитры и укажите для него имя Задать данные.
	- b. На вкладке **Свойства** выберите **Реализация** и добавьте следующий код:

```
tw.local.coachValidation = new tw.object.CoachValidation();
tw.local.coachValidation.validationErrors = new tw.object.listOf.CoachValidationError();
function checkString(value) {
  return value != null && value == "";
}
function checkDate(value) {
   var date = new TWDate();
   return value == null || ( date.getTime() > value.getTime() );
}
if ( checkString(tw.local.positionType) ){
  tw.system.addCoachValidationError(tw.local.coachValidation, "tw.local.currentPosition.positionType", "You must s
}
if ( checkString(tw.local.positionLocation) ){
  tw.system.addCoachValidationError(tw.local.coachValidation, "tw.local.requisition.location", "You must select a
}
if ( checkDate(tw.local.positionDate) ){
  tw.system.addCoachValidationError(tw.local.coachValidation, "tw.local.requisition.date", "You must select a date
}
if ( checkString(tw.local.positionStatus) ){
  tw.system.addCoachValidationError(tw.local.coachValidation, "tw.local.requisition.status", "You must select an \epsilon}
```

```
if ( checkString(tw.local.positionDepartment) ){
  tw.system.addCoachValidationError(tw.local.coachValidation, "tw.local.requisition.department", "You must select a
\overline{\phantom{a}}
```
- с. На палитре щелкните на значке Поток последовательности  $\blacktriangleright$ . Создайте следующие соединения:
	- От начального события к сценарию сервера
	- От сценария сервера к конечному событию

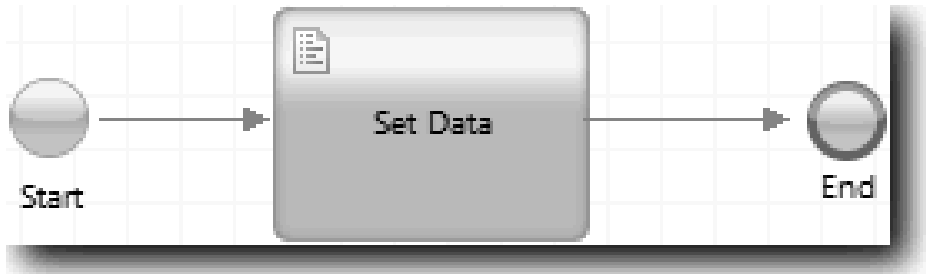

6. Добавьте значки оформления в управляющие элементы, требующие ввода данных пользователем:

Важное замечание: На этом шаге добавляются только значки оформления. В поле не добавляется поддержка проверки. За проверку отвечает служба проверки.

- а. Откройте представление Заявка на должность.
- b. Выберите управляющий элемент Состояние занятости и откройте его свойства Видимость.
- с. Укажите видимость Обязательный.

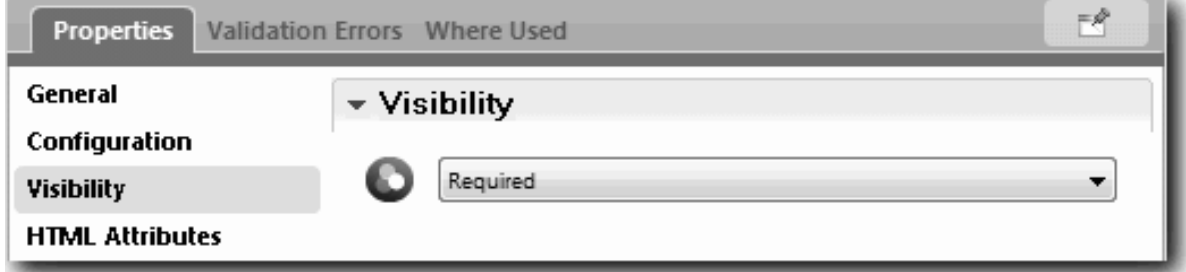

- d. Аналогичным образом укажите обязательную видимость для следующих управляющих элементов:
	- Отдел
	- Запланированная начальная дата
	- Расположение
- е. В представлении coach Резюме укажите для свойства видимости типа должности значение Обязательно.
- 7. Вставьте проверку в поток неавтоматизированной службы Отправить заявку:
	- а. Откройте диаграмму поток неавтоматизированной службы Отправить заявку.
	- b. Выберите линию, которая выходит из Coach Создать заявку в решение типа позиции. Линия содержит метку Следующий.
	- с. В разделе Свойства линии укажите для параметра Инициировать проверку значение До.

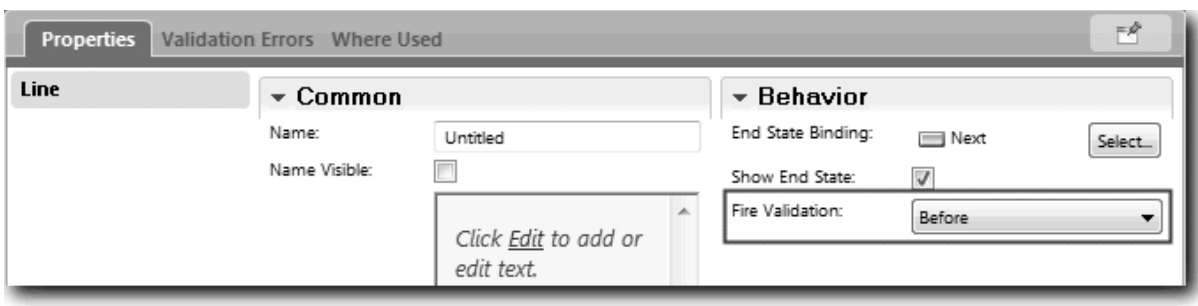

Опорная точка линии содержит галочку проверки и Coach Создать заявку содержит опорную точку, с помощью которой можно подключить coach к службе проверки.

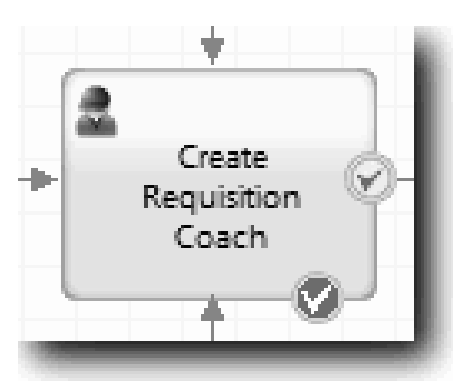

- d. Добавьте вложенную службу с палитры на диаграмму Открыть заявку. Измените имя службы на Проверка данных coach.
- e. В свойствах реализации вложенной службы свяжите вложенную службу со общей системной службой Проверка резюме.

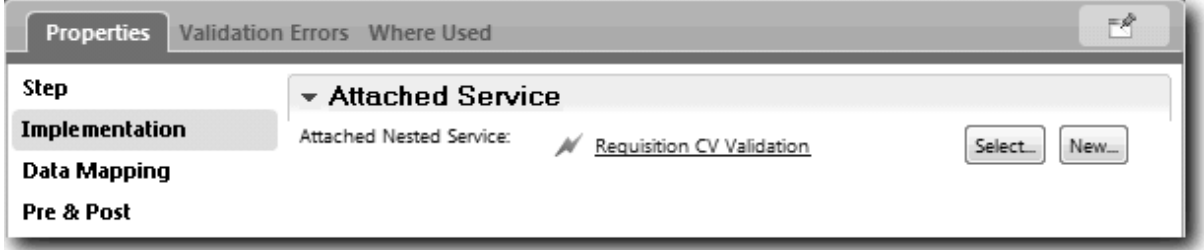

- f. Откройте свойства связи данных.
- g. Для входящей связи **positionDate** выберите , затем выберите requisition.date.

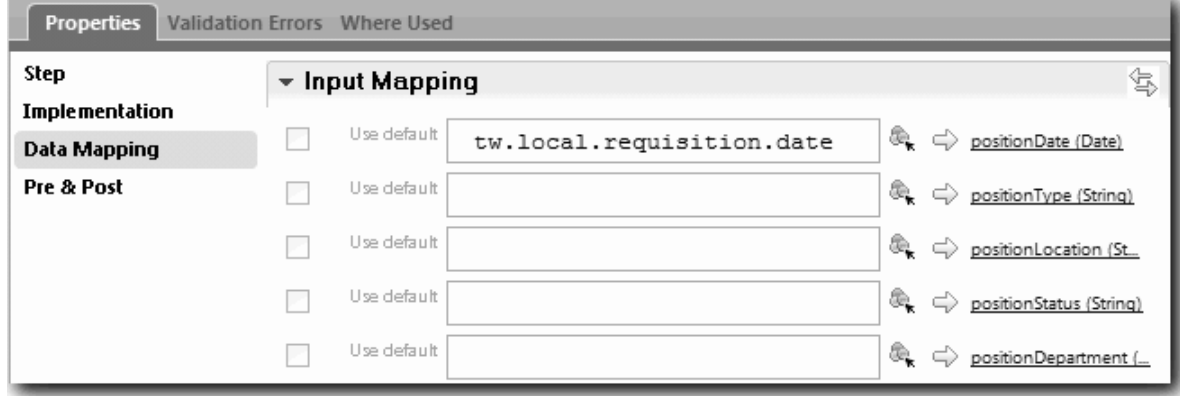

h. Свяжите остальные входные переменные с учетом информации из следующей таблицы:

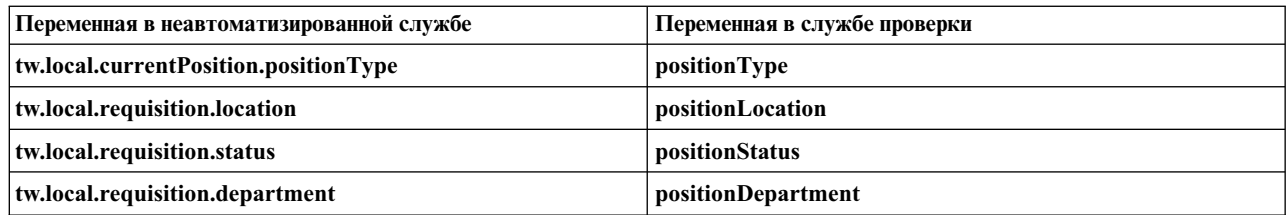

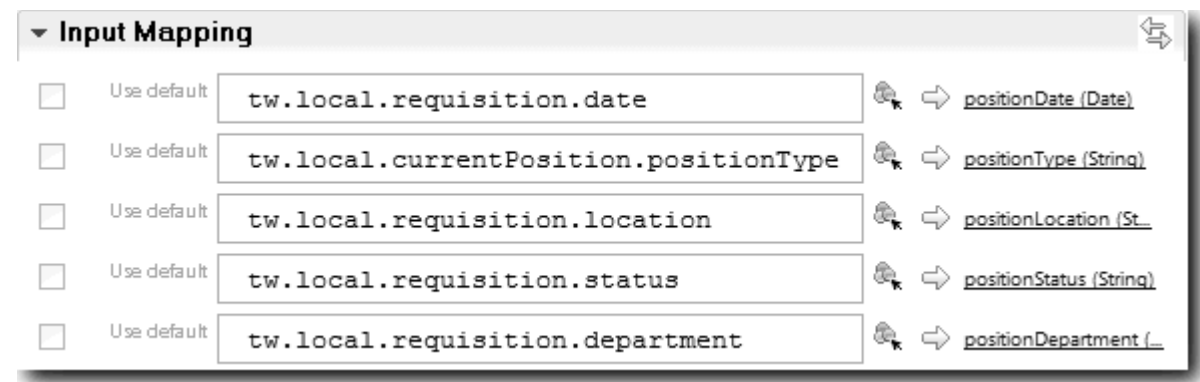

- i. Для исходящей связи **coachValidation** введите tw.system.coachValidation. Переменная **tw.system.coachValidation** - это системная переменная, предназначенная для проверки coach.
- j. Добавьте событие Оставаться на странице на диаграмму Открыть заявку.
- k. Щелкните на значке Поток последовательности  $\blacktriangleright$ . Создайте следующие соединения:
	- Опорная точка проверки Coach Создать заявку служба данных coach проверки
	- Служба данных coach проверки узел Остаться на странице

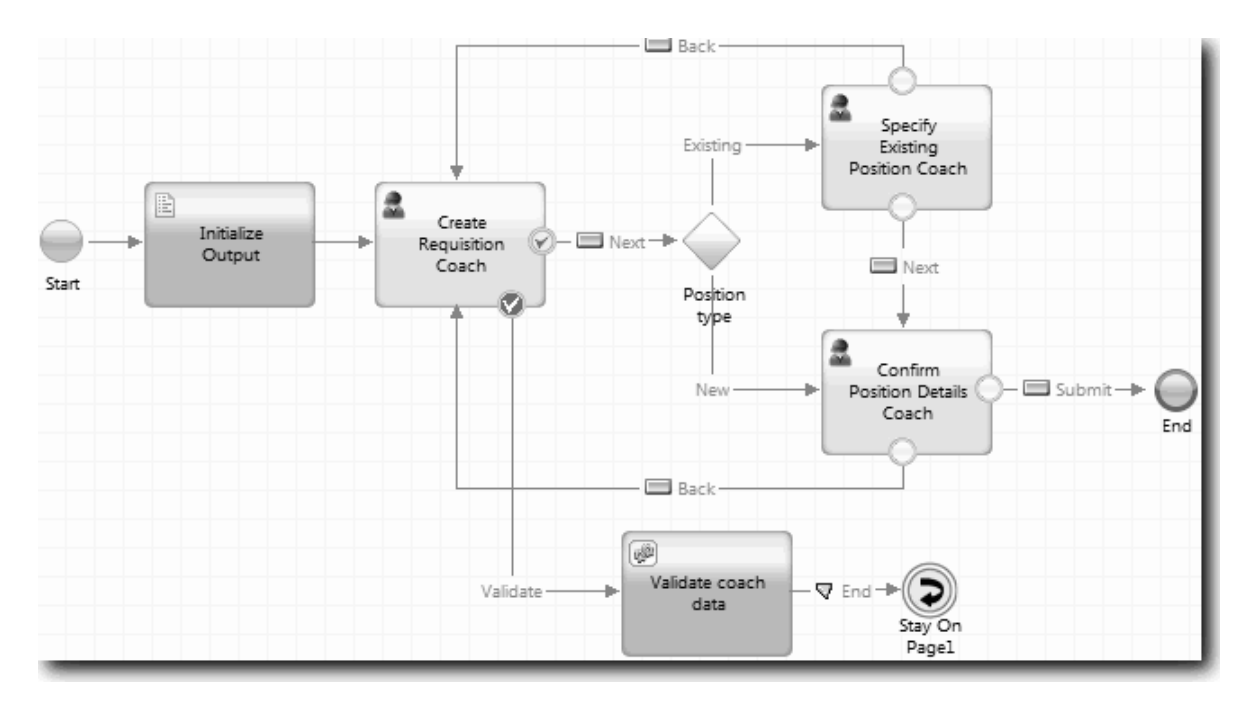

#### **Проверка усвоенного**

Служба проверки заявки создана и соединена с Coach Создать заявку.

В этом уроке вы узнали

• Создание службы проверки

- Указание пользователей, которые должны предоставить данные в управляющем элементе
- v Подключение coach к службе проверки

На следующем уроке вы проведете третье воспроизведение.

## **Выполнение третьего воспроизведения**

В этом уроке выполняется третье воспроизведение. Для этого с помощью отладчика тестируются службы Ajax. Также тестируется сценарий проверки. Затем создается Snapshot процесса.

Обычно службы тестируются в одном из двух режимов:

- v Непосредственно на IBM Process Server путем выполнения служб в режиме отладки, чтобы убедиться, что они выполняются в соответствии с ожиданиями, поскольку не все службы имеют соответствующий компонент пользовательского интерфейса.
- v Если служба доступна для клиента веб-браузера, то URL вызывается непосредственно с помощью входных данных. Поскольку службы Ajax вызываются в Coach из веб-браузера, для устранения неполадки, связанной с клиентом или сервером HTTP, следует использовать совместимый с веб-браузером сниффер HTTP. Например, для Mozilla Firefox можно использовать дополнительный модуль Firebug. Для Internet Explorer 8 и выше можно использовать средства разработки, запускаемые нажатием клавиши **F12**.

Для тестирования служб Ajax в отладчике выполните следующие действия:

1. В Process Designer откройте службу Ajax **Заполнить DepartmentList**.

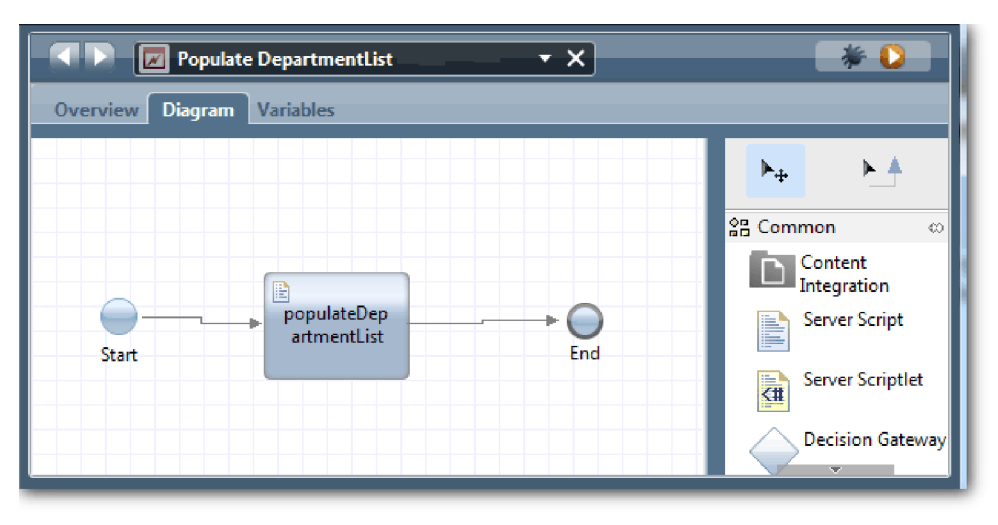

2. Щелкните на значке **Отладка**.

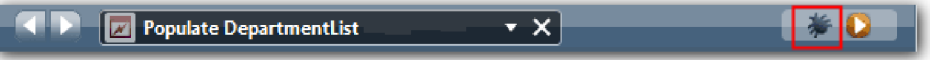

- 3. Переключитесь на Process Designer.
- 4. В окне Переключить представление нажмите кнопку **Да**, чтобы переключиться на представление Инспектор. Откроется окно отладки представления Инспектор. Обратите внимание, маркер, показывающий активный шаг выполнения, отмечает сценарий сервера populateDepartmentList.

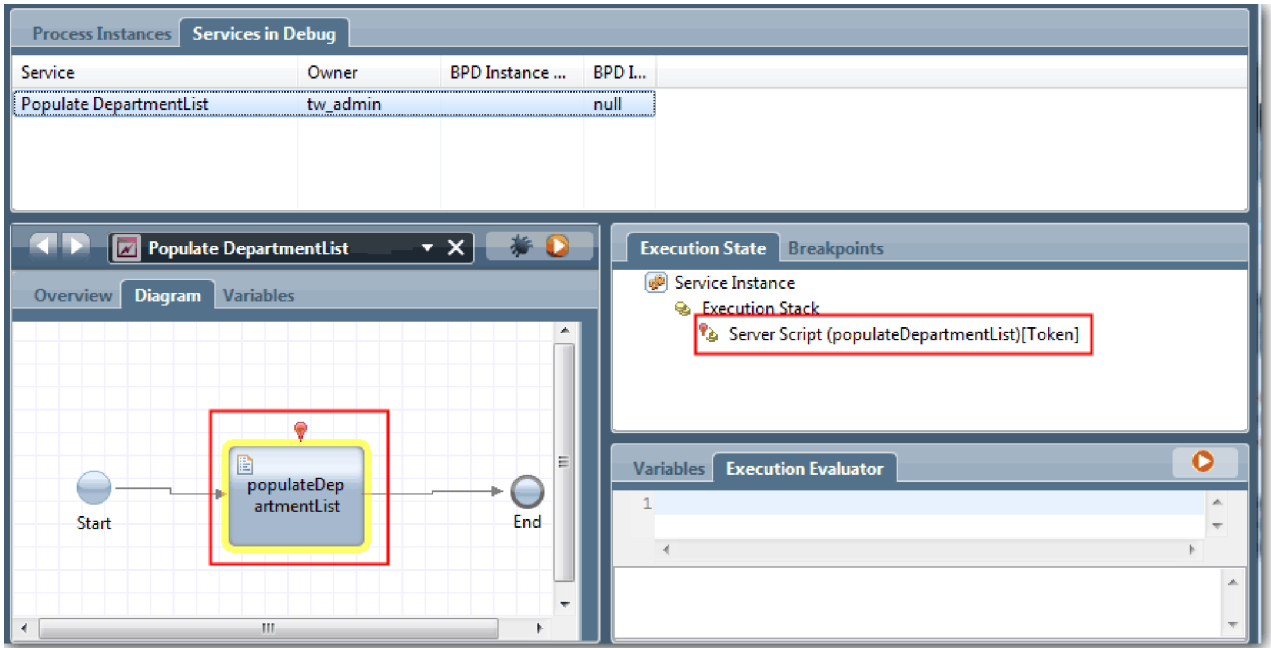

5. Оставьте отладчик на основе веб-браузера и Инспектор рядом на одном экране и нажмите кнопку **Шаг** в верхней части веб-браузера. В результате будет запущен блок сценария populateDepartmentList в службе Ajax PopulateDepartmentList. В веб-браузере можно заметить, что область результатов, которая раньше была пустой, теперь заполнена.

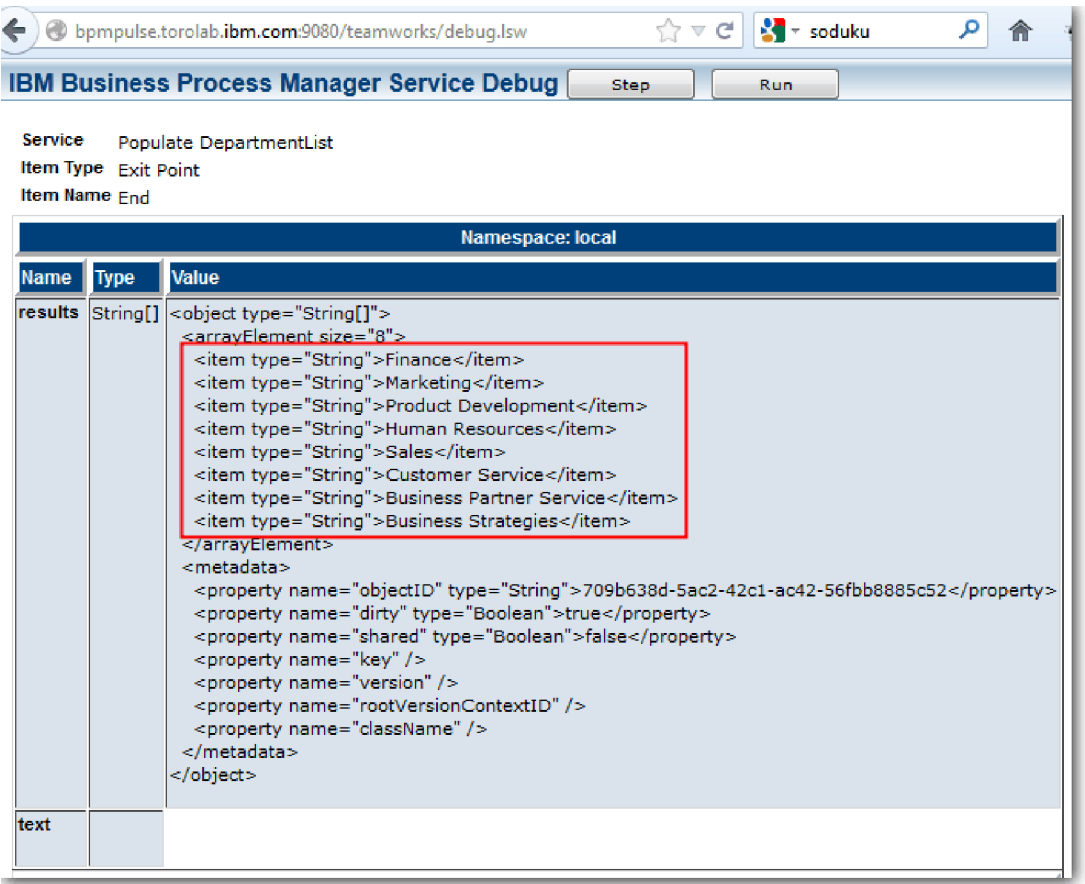

#### В представлении Инспектор маркер теперь отмечает событие Конец.

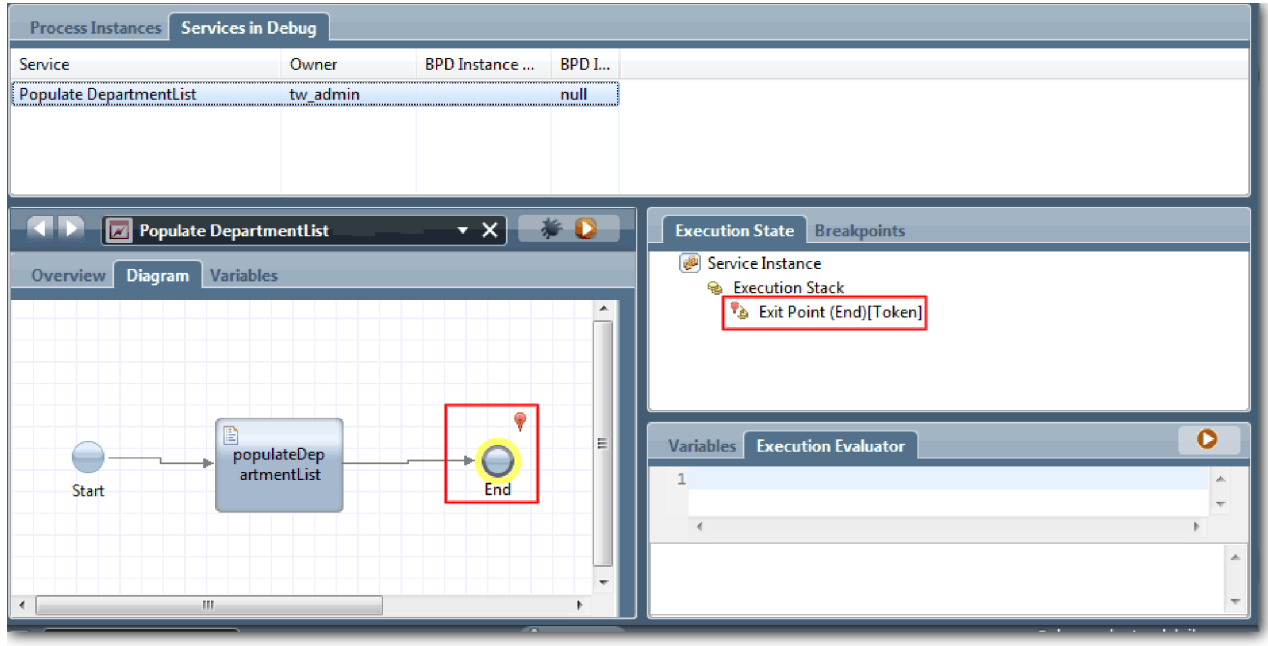

- 6. В веб-браузере нажмите кнопку Шаг. Служба завершится.
- 7. Аналогичным образом протестируйте другие службы Ајах:
- Заполнить LocationList
- Заполнить EmploymentypeList
- Заполнить PositionTypeList
- 8. Запустите неавтоматизированную службу **HS Отправить вакансию**.
- 9. Нажмите кнопку **Далее** без ввода информации. Обязательные поля выделены.
- 10. Наведите указатель мыши на значок предупреждения рядом с одним из выделенных полей. Появится сообщение об ошибке.

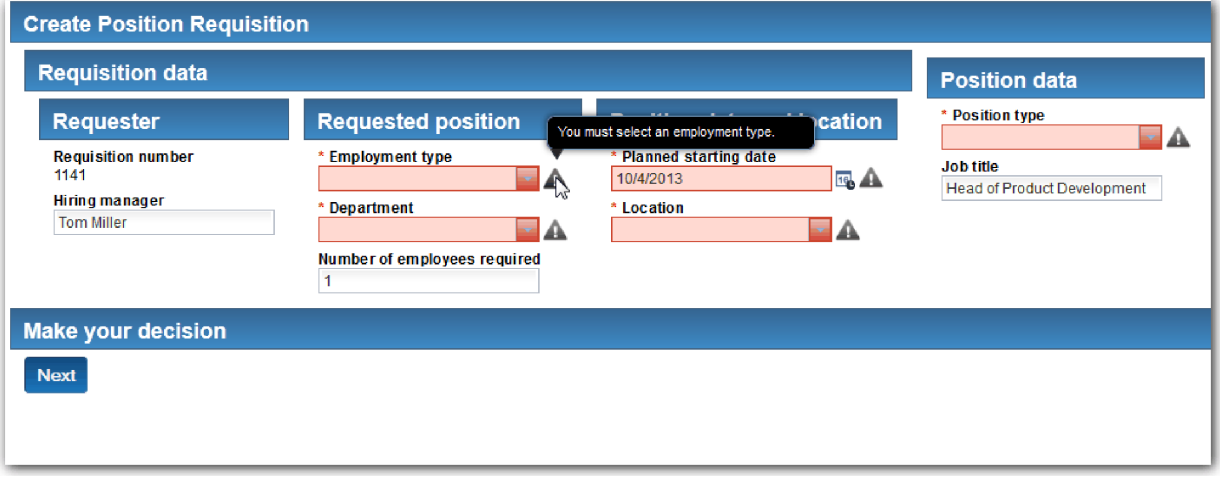

- 11. Создайте Snapshot приложения процесса:
	- юı a. В Process Designer щелкните на значке **Snapshot** на главной панели инструментов.
	- b. В качестве имени Snapshot введите Playback Three и нажмите **OK**.
	- c. В качестве описания введите Это моментальная копия приложения процесса до третьего воспроизведения.
- 12. Повторите запуск первого воспроизведения. На этот представления Coach будут показаны операций отправки заявки и утверждения. См. раздел Выполнение первого [воспроизведения](#page-41-0).

#### **Контрольная точка урока**

Выполнено третье воспроизведение с проверкой того, что службы Ajax выполняются правильно.

В этом уроке вы узнали

v Как тестировать службы Ajax с помощью отладчика

В следующем уроке будет рассмотрено окончательное воспроизведение.

### **Окончательное тестирование**

В этом уроке созданная процедура найма будет пройдена от начала до конца, и будет создан окончательный моментальный снимок.

Перед тем, как начать, создайте коллективы для менеджера по найму и директора и добавьте группу tw\_allusers в оба коллектива в "[Моделирование](#page-10-0) коллективов" на стр. 7.

**Примечание:** По умолчанию все пользователи из реестра пользователей добавлены в группу tw\_allusers.

Инструкции данного урока написаны для двух разных ИД пользователя, а именно для менеджера по найму и для директора. Можно использовать одинаковый ИД пользователя как для менеджера по найму, так и для директора, или ввести разные ИД.

В ходе тестирования вы пройдете следующие этапы:

- Менеджер по найму отправляет заявку на открытие новой позиции.
- Директор не утверждает позицию за отведенное время.
- Отправляется сообщение о необходимости административных действий.
- Директор утверждает позицию.

Для того чтобы запустить тестирование, выполните следующие действия:

1. Откройте Портал процессов в браузере. Формат адреса: http://[хост]:[порт]/portal

Укажите следующие значения:

- Имя хоста, на котором установлен IBM Process Center или IBM Process Server.
- Порт, назначенный серверу во время установки IBM Business Process Manager. Порт по умолчанию -9443.
- 2. Войдите на портал процессов от имени менеджера по найму.

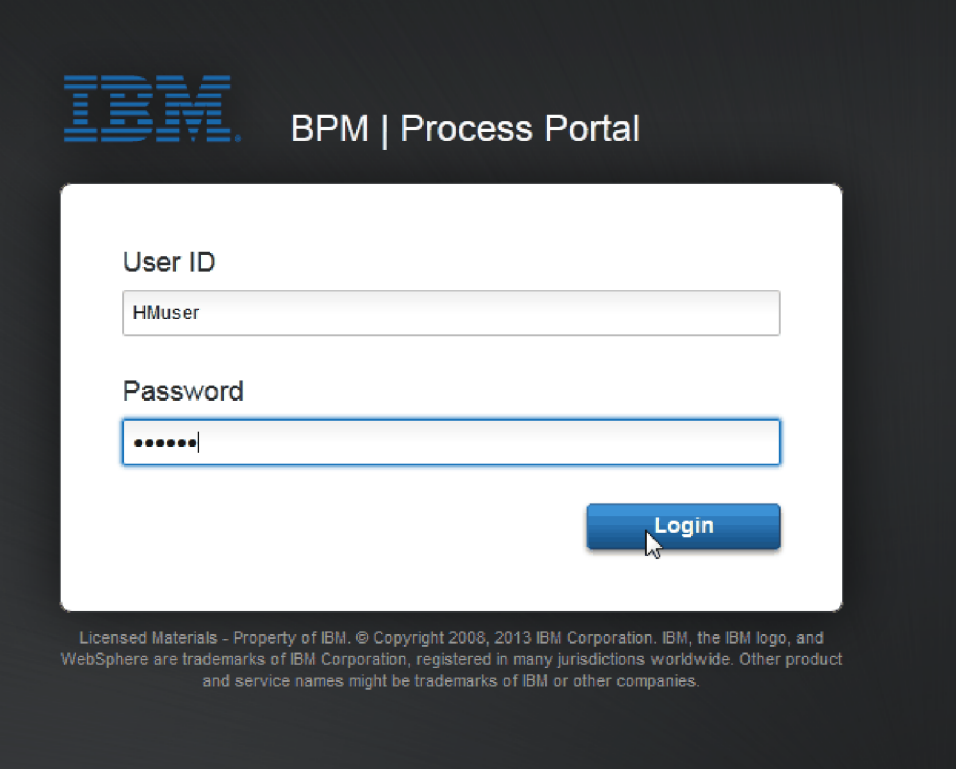

- 3. Откройте Process Designer.
- 4. Откройте на странице **Диаграмма** процесс Стандартный запрос найма: открыть новую позицию.
- 5. Для тестирования события сбросьте значение поля "Выполнить за" и таймер операции Утвердить или отклонить вакансию. Поле "Выполнить за" для операции по умолчанию имеет значение один час. Промежуточное событие таймера настроено на срабатывание спустя один день после отправки вакансии менеджером по найму. Для тестирования операцию и таймер необходимо ускорить.
	- a. На диаграмме процесса щелкните на операции **Утвердить или отклонить вакансию** и перейдите на страницу Реализация свойств.
	- b. В разделе Параметры приоритета измените значение поля **Выполнить за** на одну минуту.
	- c. Щелкните на промежуточном событии таймера в операции **Утвердить или отклонить вакансию** и перейдите на страницу Реализация свойств.
	- d. В разделе Свойства таймера измените значение **Разница до или после** и укажите одну минуту.

e. Сохраните изменения.

**Примечание:** Поскольку таймер повторяющийся, событие будет создаваться каждую минуту, пока не будет выполнена операция Утвердить или отклонить вакансию.

- 6. Для запуска экземпляра щелкните на значке **Запустить процесс**.
- 7. В окне **Переключить представление** нажмите кнопку **Нет**, чтобы не запускать Process Inspector.

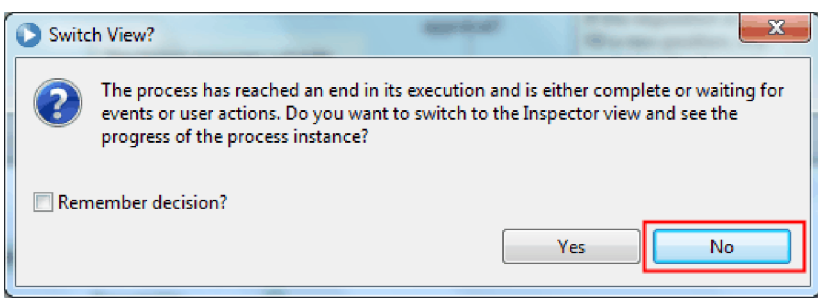

- 8. Перейдите на страницу **Моя работа** в портале процессов.
- 9. Справа щелкните на запущенном экземпляре процесса:

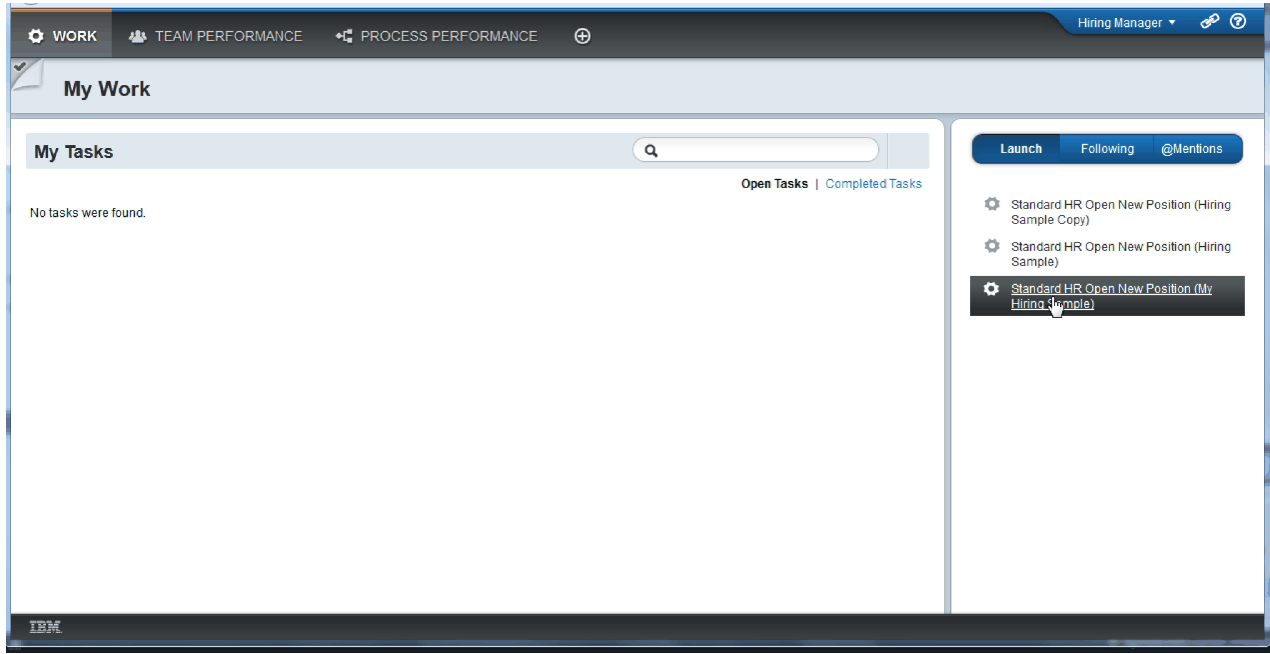

Портал процессов отобразит coach Создать вакансию. Обратите внимание, что вы работаете от имени менеджера по найму.

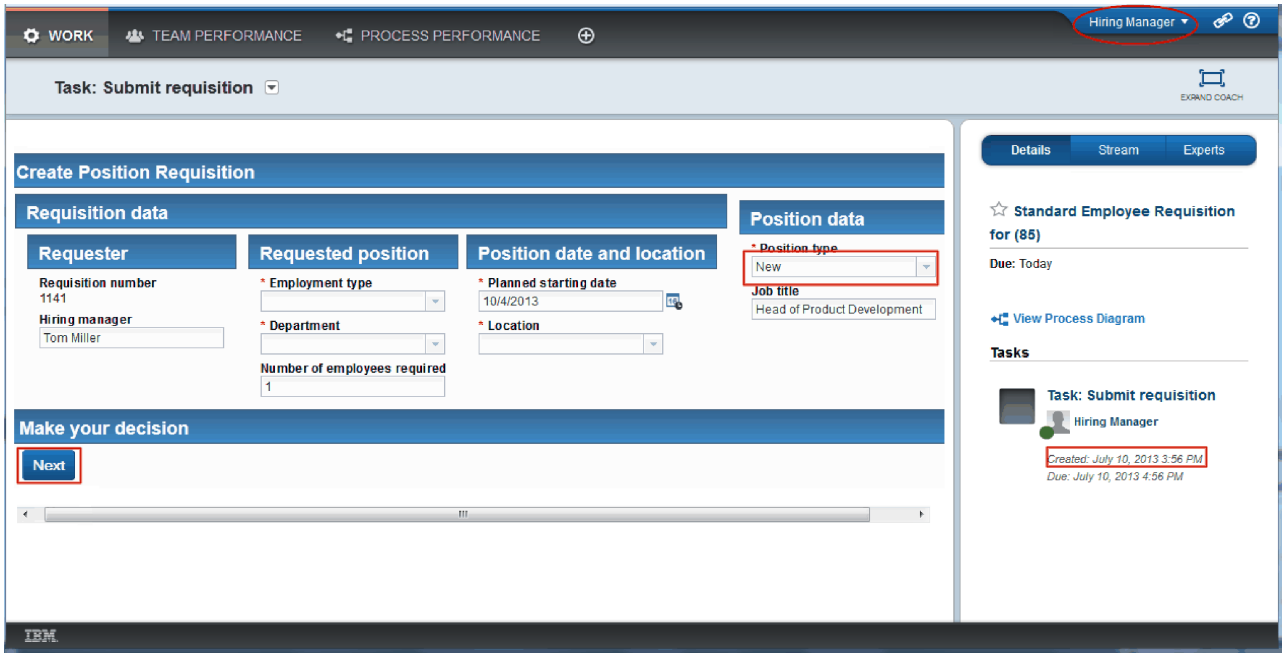

- 10. Заполните поля, выбрав тип позиции **Новая**. Нажмите кнопку **Далее**.
- 11. Незаполненные обязательные поля будут выделены. Это означает, что сценарий проверки работает правильно. Заполните все поля и нажмите кнопку **Далее**.
- 12. Откроется coach Подтвердить сведения о позиции. Проверьте сведения и нажмите кнопку **Отправить**.

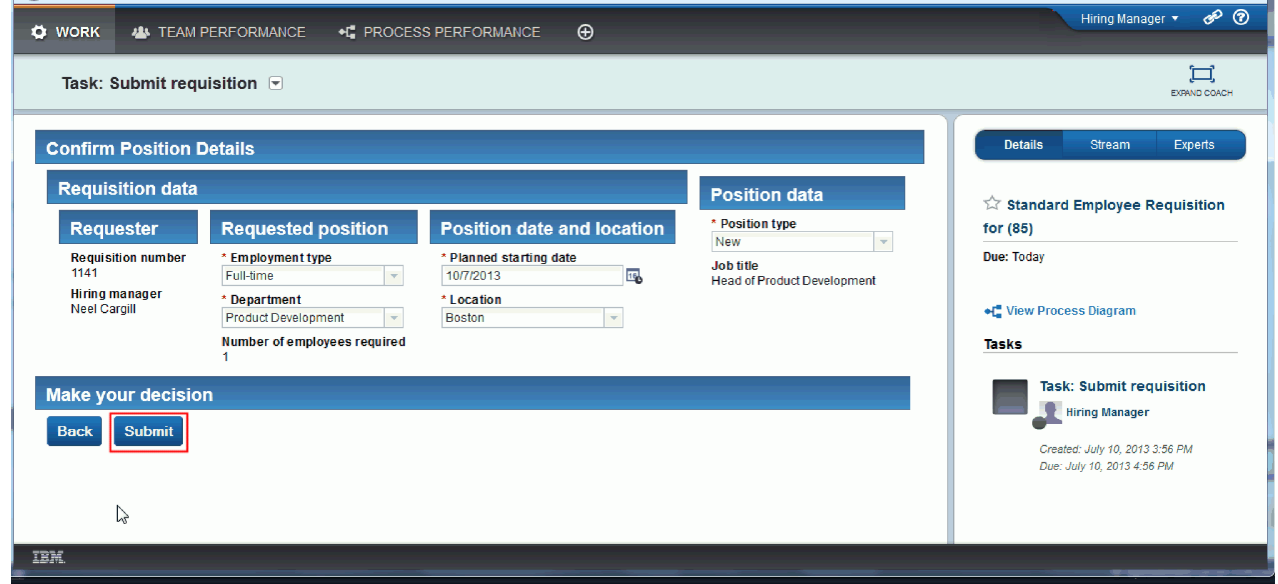

13. Отправив заявку, переключитесь в режим директора:

**Примечание:** В тестировании все задачи можно выполнить от имени одного и того же пользователя. В этом случае на странице **Моя работа** будут показаны задачи как для менеджера по найму, так и для директора.

a. Выйдите из системы, если вы работали от имени менеджера по найму.

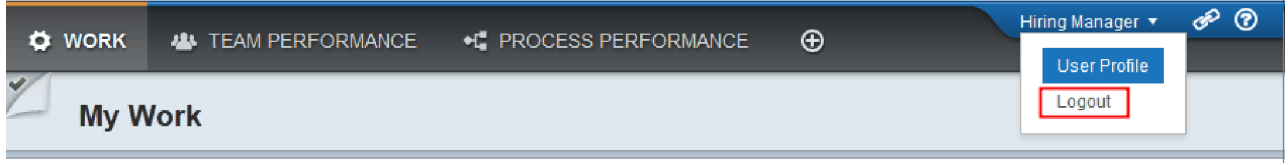

- b. Войдите в систему как директор с другим именем пользователя.
- c. Перейдите на страницу **Моя работа**.
- 14. Поскольку таймер был настроен на 1 минуту, задача уже будет показана в списке Под угрозой или Просроченные.

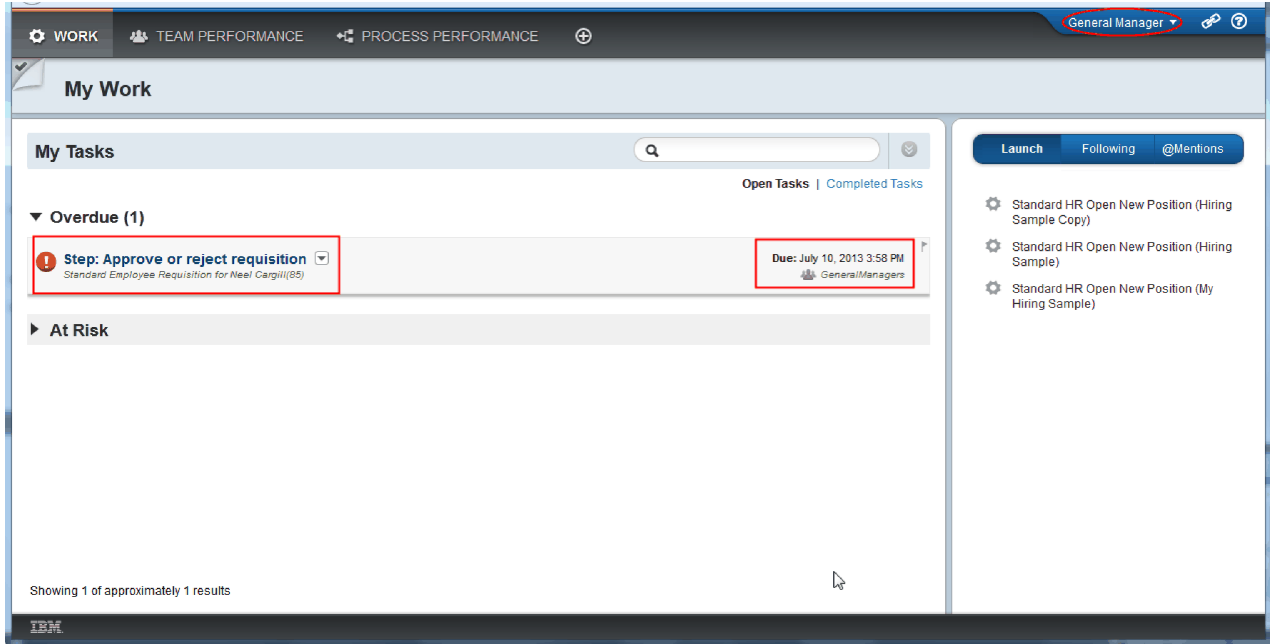

15. Действуя как директор, щелкните на задаче **Утвердить или отклонить вакансию**, чтобы ее открыть.

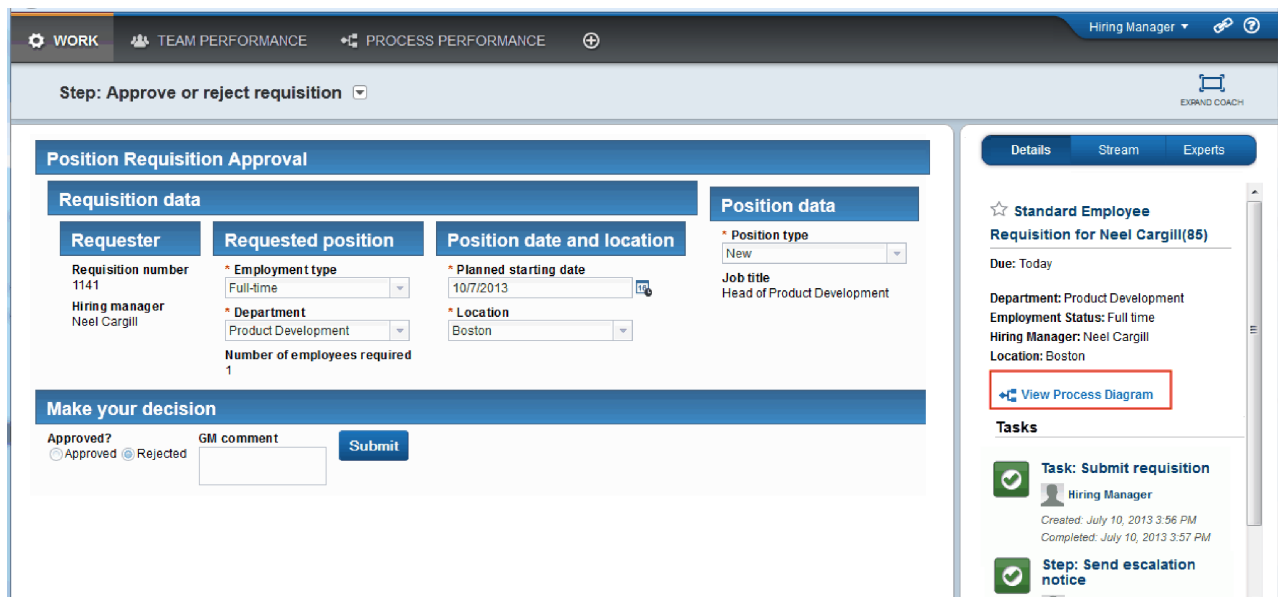

Откроется coach Утверждение директором. Справа от объекта coach показано краткое описание вакансии.

16. Выберите **Показать диаграмму процесса**. Откроется диаграмма процесса с выделенной операцией:

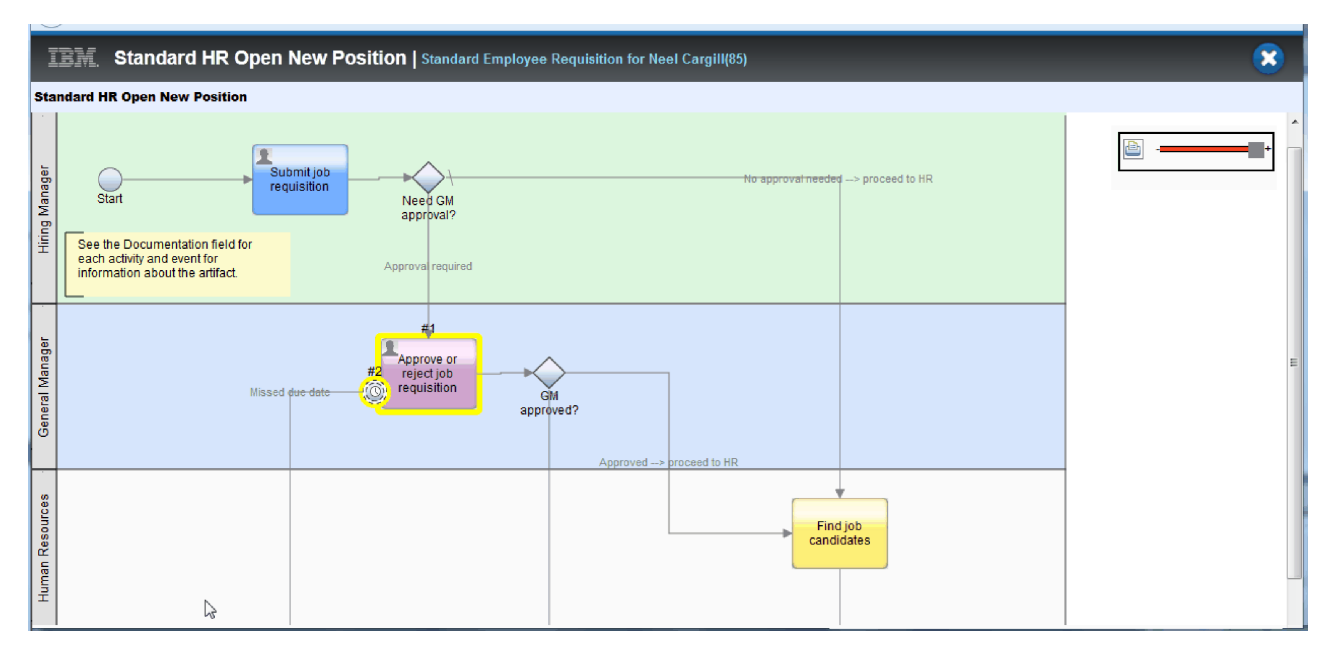

- 17. Закройте диаграмму процесса.
- 18. В coach Утверждение директором перейдите ниже в списке задач. Уведомление о необходимости административного действия показывается каждую минуту после времени, к которому должна быть завершена операция Отправка вакансии. Уведомления повторяются, потому что таймер настроен как повторяющийся.

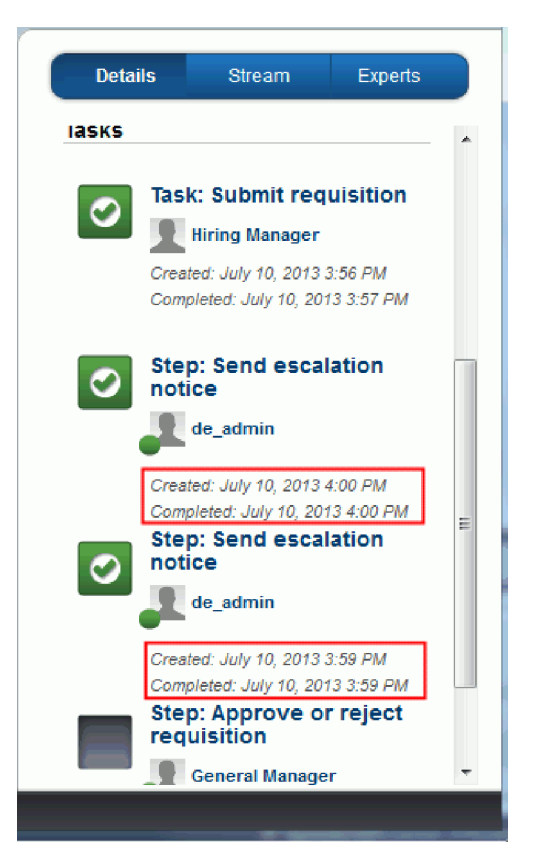

- 19. В coach Утверждение директором оставьте значение по умолчанию **Утвердить** и нажмите кнопку **Отправить** для выполнения задачи. Задача будет удалена из списка **Мои задачи**.
- 20. Создайте моментальную копию завершенного приложения процесса в Process Designer.

Вы подошли к концу учебника Пример найма. Этот учебник содержит практические упражнения для знакомства с одним из способов моделирования, создания и тестирования процесса. В зависимости от процесса и его приложения могут применяться и другие, более подходящие способы.

## **Итог урока**

Вы провели окончательное тестирование с помощью портала процессов и прошли один экземпляр процесса с начала до конца. Вы также создали моментальную копию приложения процесса.

В этом уроке вы узнали

- Как работать с порталом процессов
- Как протестировать событие эскалации таймера

# Примечания

U.S. Government Users Restricted Rights - Use, duplication or disclosure restricted by GSA ADP Schedule Contract with IBM Corp.

Эта информация предназначена для продуктов и услуг, предлагаемых в США. IBM может не предлагать продукты, услуги или компоненты, упомянутые в этой документации, в других странах. Информацию о продуктах и услугах, предлагаемых в вашей стране, вы можете получить в местном представительстве IBM. Ссылки на продукты, программы или услуги IBM<sup>®</sup> не означают, что можно использовать только указанные продукты, программы или услуги IBM. Вместо них можно использовать любые другие функционально эквивалентные продукты, программы или услуги, не нарушающие прав IBM на интеллектуальную собственность. Однако в этом случае ответственность за проверку работы этих продуктов, программ и услуг возлагается на пользователя.

IBM могут принадлежать патенты или заявки на их получение, относящиеся к материалам этого документа. Предоставление вам настоящей документации не означает предоставления каких-либо лицензий на эти патенты. Запросы на приобретение лицензий можно отправлять по следующему адресу:

IBM Director of Licensing IBM Corporation North Castle Drive Armonk, NY 10504-1785  $U.S.A.$ 

Запросы на лицензии, связанные с информацией набора двухбайтовых символов (DBCS), следует направлять в отдел интеллектуальной собственности в местном представительстве IBM или в письменном виде по следующему адресу:

IBM World Trade Asia Corporation Licensing 2-31 Roppongi 3-chome, Minato-ku Tokyo 106, Japan

Следующий абзац не относится к Великобритании, а также к другим странам, в которых это заявление противоречит местному законолательству: КОМПАНИЯ INTERNATIONAL BUSINESS MACHINES СОRРОКАТІОН ПРЕДОСТАВЛЯЕТ НАСТОЯЩУЮ ПУБЛИКАЦИЮ НА УСЛОВИЯХ "КАК ЕСТЬ", БЕЗ КАКИХ-ЛИБО ЯВНЫХ ИЛИ ПОДРАЗУМЕВАЕМЫХ ГАРАНТИЙ, ВКЛЮЧАЯ, НО НЕ ОГРАНИЧИВАЯСЬ ЭТИМ, НЕЯВНЫЕ ГАРАНТИИ ИЛИ УСЛОВИЯ ОТНОСИТЕЛЬНО СОБЛЮДЕНИЯ ПРАВ, КОММЕРЧЕСКОЙ ЦЕННОСТИ И ПРИГОДНОСТИ ДЛЯ КАКОЙ-ЛИБО ЦЕЛИ. В некоторых странах запрещается отказ от каких-либо явных и подразумеваемых гарантий при заключении определенных договоров, поэтому это заявление может не иметь силы в вашей стране.

В данной публикации могут встретиться технические неточности и типографские опечатки. В информацию периодически вносятся изменения, которые будут учтены во всех последующих изданиях настоящей публикации. IBM оставляет за собой право в любое время и без дополнительного уведомления исправлять и обновлять продукты и программы, упоминаемые в настоящей публикации.

Все встречающиеся в настоящей публикации ссылки на Web-сайты других компаний предоставлены исключительно для удобства пользователей и не являются рекламой этих Web-сайтов. Материалы, размещенные на этих Web-сайтах, не являются частью информации по данному продукту IBM и ответственность за применение этих материалов лежит на пользователе.

IBM может использовать и распространять любую предоставленную вами информацию на свое усмотрение без каких-либо обязательств перед вами.

Обладатели лицензий на данную программу, желающие получить информацию о ней для (і) обмена информацией между независимо созданными программами и прочими программами (включая данную) и (ii) совместного использования обмениваемой информации должны обращаться по адресу:

Intellectual Property Dept. for IBM Business Process Manager IBM Canada Ltd. 8200 Warden Avenue Markham, Ontario L6G 1C7 Canada

Такая информация может предоставляться на определенных условиях, включая, в некоторых случаях, уплату вознаграждения.

Описанная в этой документации лицензионная программа и все связанные с ней лицензионные материалы предоставляются IBM в соответствии с условиями Соглашения с заказчиком IBM, Международного соглашения о лицензии на программу IBM, Лицензионного соглашения IBM о машинном коде или любого другого эквивалентного соглашения.

Все данные о производительности, приведенные в настоящей публикации, были получены при работе в управляемой среде. В связи с этим результаты, полученные в реальной среде, могут существенно отличаться от приведенных. Некоторые измерения могли быть выполнены в системах, находящихся на этапе разработки, поэтому результаты измерений, полученные в серийных системах, могут отличаться от приведенных. Более того, некоторые значения могли быть получены в результате экстраполяции. Фактические результаты могут отличаться от приведенных значений. Пользователи данного документа должны проверить соответствующие данные в своей среде.

Информация о продуктах других изготовителей получена от поставщиков этих продуктов, из их официальных сообщений и других общедоступных источников. IBM не выполняла тестирование этих продуктов других фирм и не может подтвердить точность заявленной информации об их производительности, совместимости и других свойствах. Запросы на получение дополнительной информации об этих продуктах должны направляться их поставщикам.

Все заявления относительно будущих намерений IBM могут быть изменены или отозваны без дополнительного уведомления и отражают только текущие цели и задачи.

Данная информация содержит примеры данных и отчетов, применяемых в повседневных деловых операциях. Для того чтобы примеры были максимально наглядными, в них могут быть указаны имена людей, а также названия компаний, товарных знаков и продуктов. Все имена и названия являются вымышленными. Любые совпадения с названиями и адресами реально существующих организаций являются случайными.

#### ЛИЦЕНЗИЯ НА ПРОДУКТЫ, ЗАЩИЩЕННЫЕ АВТОРСКИМ ПРАВОМ:

Данная информация содержит примеры исходного кода приложений, иллюстрирующие приемы программирования для различных операционных платформ. Вы можете бесплатно копировать, изменять и распространять эти примеры в любой форме в целях разработки, применения, продажи и распространения прикладных программ для применяемой операционной системы. Примеры не были тщательно и всесторонне протестированы. По этой причине, IBM не может гарантировать, ни прямо, ни косвенно, их правильной работы, надежности и удобства в использовании. Вы можете бесплатно копировать, изменять и распространять эти примеры в любой форме в целях разработки, применения, продажи и распространения прикладных программ, соответствующих интерфейсам прикладных программ IBM.

Каждый экземпляр или часть этих примеров кода, как и производные от них, должны содержать следующее заявление об авторских правах:

© (имя вашей компании) (год). Часть этого исходного кода произведена от примера программ IBM Corp. © Copyright IBM Corp. 2000, 2009. Все права защищены.

В электронной версии этих документов фотографии и цветные иллюстрации могут отсутствовать.

## **Сведения о пользовательском интерфейсе**

Информация о программном интерфейсе предназначена для помощи в создании прикладного программного обеспечения с использованием этой программы.

Программный интерфейс общего назначения позволяет создавать приложения, получающие службы от инструментов данной программы.

Тем не менее, данная документация может также содержать сведения о диагностике, модификации и настройке. Эти сведения помогают отладить созданные приложения.

**Предупреждение:** Не используйте сведения о диагностике, модификации и настройке в качестве программного интерфейса, поскольку они могут изменяться.

#### **Товарные знаки и знаки обслуживания**

IBM, IBM Logo, WebSphere, Rational, DB2, Universal Database DB2, Tivoli, Lotus, Passport Advantage, developerWorks, Redbooks, CICS, z/OS и IMS - товарные знаки или зарегистрированные товарные знаки International Business Machines Corporation в США и (или) других странах.

UNIX является зарегистрированным товарным знаком The Open Group в США и (или) других странах.

Java и все товарные знаки и эмблемы на основе Java - это товарные знаки или зарегистрированные товарные знаки Sun Microsystems, Inc. в Соединенных Штатах и (или) других странах.

Microsoft и Windows - товарные знаки или зарегистрированные товарные знаки Microsoft Corporation в США и (или) других странах.

Linux является товарным знаком Линуса Торвальдса (Linus Torvalds) в США и (или) других странах.

Adobe - это товарный знак или зарегистрированный товарный знак Adobe Systems Incorporated в США и (или) других странах.

Названия других компаний, продуктов или услуг могут быть товарными или сервисными знаками других компаний.

# **Условия использования**

Разрешение на использование этих публикаций предоставляется на следующих условиях.

**Личное использование**: Вы можете воспроизводить эти публикации для личного, некоммерческого использования при условии сохранения информации об авторских правах. Данные публикации, а также любую их часть запрещается распространять, демонстрировать или использовать для создания других продуктов без явного согласия IBM.

**Коммерческое использование**: Вы можете воспроизводить, распространять и демонстрировать эти публикации в рамках своей организации при условии сохранения информации об авторских правах. Данные публикации, а также любую их часть запрещается распространять, демонстрировать или использовать для создания других продуктов вне своей организации без явного согласия IBM.

На данные публикации, а также на содержащиеся в них сведения, данные, программное обеспечение и другую интеллектуальную собственность, не распространяются никакие другие разрешения, лицензии и права, как явные, так и подразумеваемые, кроме оговоренных в настоящем документе.

IBM сохраняет за собой право аннулировать предоставленные настоящим документом разрешения в том случае, если по мнению производителя использование этой публикации может принести ущерб интересам производителя или если фирмой IBM будет установлено, что приведенные выше инструкции не соблюдаются.

Вы можете загружать, экспортировать и реэкспортировать эту информацию только в полном соответствии со всеми применимыми законами и правилами, включая все законы США в отношении экспорта.

IBM НЕ НЕСЕТ ОТВЕТСТВЕННОСТИ ЗА СОДЕРЖАНИЕ ЭТИХ ПУБЛИКАЦИЙ. ЭТИ ПУБЛИКАЦИИ ПРЕДОСТАВЛЯЮТСЯ НА УСЛОВИЯХ "КАК ЕСТЬ", БЕЗ ПРЕДОСТАВЛЕНИЯ КАКИХ-ЛИБО ЯВНЫХ ИЛИ ПОДРАЗУМЕВАЕМЫХ ГАРАНТИЙ, ВКЛЮЧАЯ, НО НЕ ОГРАНИЧИВАЯСЬ ЭТИМ, ПОДРАЗУМЕВАЕМЫЕ ГАРАНТИИ КОММЕРЧЕСКОЙ ЦЕННОСТИ, СОБЛЮДЕНИЯ ПРАВ ИЛИ ПРИГОДНОСТИ ДЛЯ КАКИХ-ЛИБО КОНКРЕТНЫХ ЦЕЛЕЙ.

© Copyright IBM Corporation 2013. Все права защищены.

# Отзывы читателей

**IBM Business Process Manager** Учебник по процессу найма версия 8 выпуск 5

Мы ждем ваших отзывов об этой публикации. Не стесняйтесь указать на то, что вы считаете ошибками или недостатками, а также оценить точность, структуру изложения, соответствие теме и полноту информации в данной книге. Просим касаться в ваших замечаниях только материала, представленного в данной книге, и способа его изложения.

По техническим вопросам и для получения информации по продуктам IBM и ценам на них обращайтесь к представителю фирмы IBM, бизнес-партнерам IBM или к авторизованному поставщику продукции IBM.

По общим вопросам звоните +7(095)9402000.

Отсылая информацию фирме IBM, вы тем самым предоставляете IBM неисключительное право использовать или распространять эту информацию так, как фирма сочтет нужным, без каких-либо обязательств с ее стороны. Комментарии:

Благодарим за сотрудничество.

Пошлите ваши комментарии по адресу, указанному на обратной стороне этой формы. Если вы хотите получить ответ от IBM, пожалуйста, укажите следующую информацию:

Имя

Адрес

Компания или Организация

Номер телефона

Адрес e-mail

**Отзывы читателей** IBM

IBM Canada Ltd. Laboratory Information Development for IBM Business Process Manager 8200 Warden Avenue Markham, Ontario Canada